www.philips.com/welcome

60PFL8708

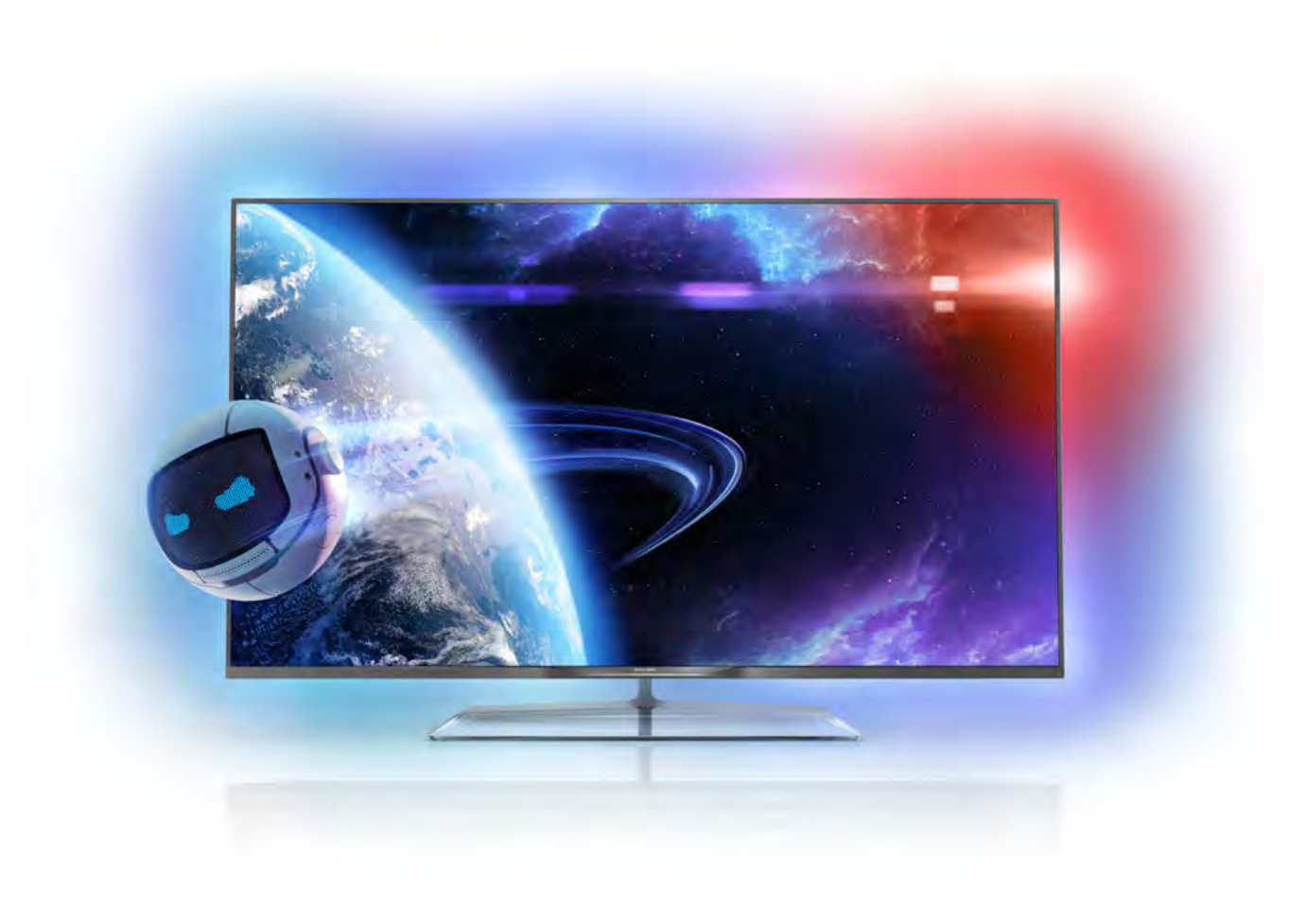

# Brukerhåndbok

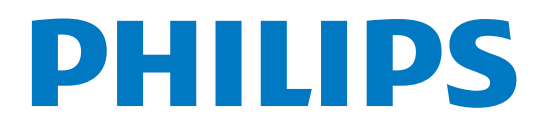

# Innhold

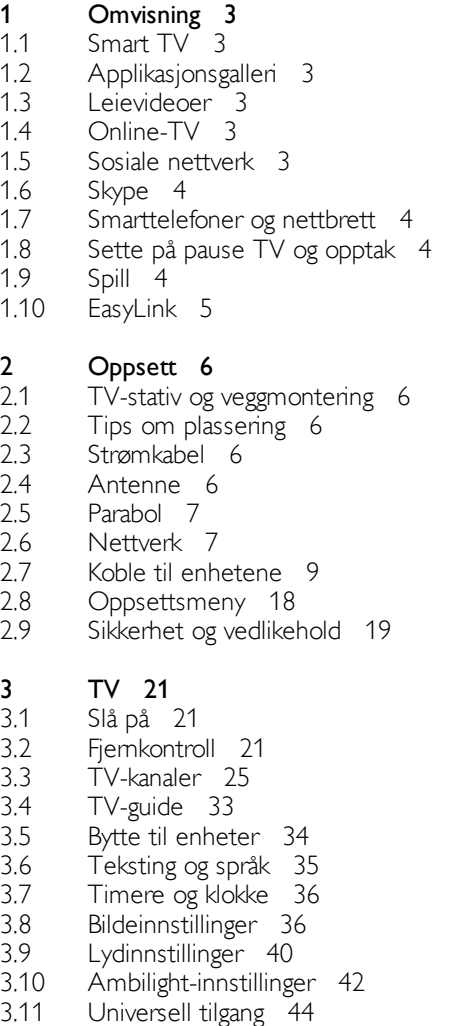

#### 4 Satellittkanaler 46

- 4.1 Se på satellittkanaler 46
- 4.2 Satellittkanalliste 46
- 4.3 Favorittsatellittkanaler 46
- 4.4 Låse satellittkanaler 47
- 4.5 Satellittinstallasjon 48

#### 5 3D 53

- 5.1 Dette trenger du 53
- 5.2 Passive 3D-briller 53
- 5.3 Se i 3D 53
- 5.4 Optimal 3D-visning 53
- 5.5 Helseadvarsel 54

#### 6 Smart TV 55

- 6.1 Menyen Hjem 55
- 6.2 6.3 Smart TV-apper 55
- 6.4 Videoer, bilder og musikk 57 Multi room (Flere rom) 60
- 6.5 Pause TV 62
- 6.6 Tar opp 62
- 6.7 MyRemote-app 63

#### 7 Skype 69

7.1 Hva er Skype? 69

- 7.2 Starte Skype 69
- 7.3 Kontakter 70
- 7.4 Ringe på Skype 71
- 7.5 Skype-kreditt 72
- 7.6 7.7 Skype-innstillinger 72
- 7.8 Logge av 73 Betingelser for bruk 73

#### 8 Spill 74

8.1 8.2 Spill et spill 74 Spill for to personer 74

# TV-spesifikasjoner 75

- 9 9.1 Miljøet 75
- 9.2 Drift 75
- 9.3 Mottak 76
- 9.4 Skjerm 76
- 9.5 Lyd 76
- 9.6 Multimedia 76
- 9.7 Tilkoblingsmuligheter 77
- 9.8 Mål og vekt 77

#### 10 TV-programvare 78

- 10.1 Programvareversjon 78
- 10.2 Oppdatering av programvare 78
- 10.3 Programvare med åpen kildekode 78
- 10.4 Lisens på åpen kildekode 78

#### 11 Støtte 79

- 11.1 Registrer 79
- 11.2 Bruke hjelp og søk 79
- 11.3 Elektronisk hjelp 79
- 11.4 Forbrukerstøtte 79

#### 12 Opphavsrett og lisenser 80

- 12.1 HDMI 80
- 12.2 Dolby 80
- 12.3 12.4 DTS 2.0 + Digital Out™ 80
- 12.5 Skype 80 DLNA Certified<sup>®</sup> 80
- 12.6 DivX Certified<sup>®</sup> 80
- 12.7 Microsoft 80
- 12.8 Wi-Fi Alliance 80
- 12.9 MHEG-programvare 81
- 12.10 Andre varemerker 81

### Stikkordregister 82

# 1 **Omvisning**

# 1.1 Smart TV

Koble Philips Smart LED TV til Intemett, og oppdag en ny TVverden. Du kan koble deg opp med kabel via ruteren eller trådløst med Wi-Fi.

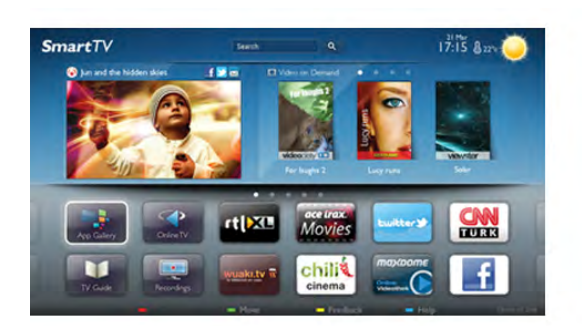

Hvis TVen er koblet til hjemmenettverket, kan bilder fra en smarttelefon vises på TVen, du kan spille av videoer lagret på datamaskinen eller betjene TVen med nettbrettet.

Hvis TVen er koblet til Internett, kan du se leiefilm fra en videobutikk på nett, lese TV-guiden på nett eller ta opp yndlingsprogrammet på TV på en USB-harddisk. Med Smart TV-appene får du mer moro med all slags underholdning og praktiske tjenester.

I hjelpen kan du trykke på **Diste og slå opp Smart TV** hvis du vil ha mer informasjon.

### 1.2 Applikasjonsgalleri

Åpne applikasjonsgalleriet i Smart TV for å bla gjennom appene, samlingen av skreddersydde webområder for TV.

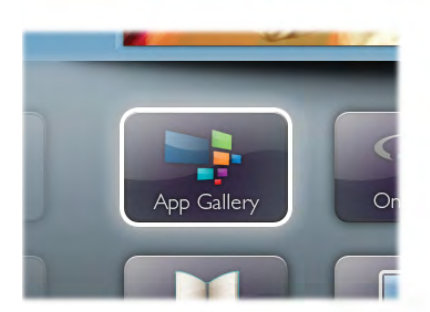

Søk etter appen for YouTube-videoer, en riksdekkende avis, et fotoalbum på nett, Facebook, Twitter osv. Det finnes apper for å leie video fra videobutikker på nett og apper for å se programmer du har gått glipp av. Hvis du ikke finner det du leter etter i applikasjonsgalleriet, kan du prøve å surfe på Internett på TV.

I hjelpen kan du trykke på **i Liste** og slå opp Applikasjonsgalleri hvis du vil ha mer informasjon.

### 1.3 Leievideoer

Du trenger ikke å gå ut for å se leievideo. I stedet kan du leie de nyeste filmene fra den lokale videobutikken på nett.

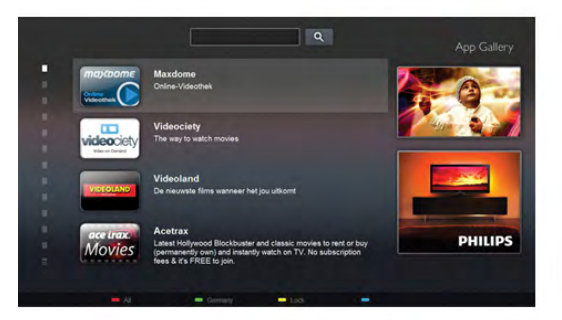

Start Smart TV, og legg til videobutikkappen på startsiden for Smart TV.

Åpne videobutikkappen, opprett en personlig konto, velg film, og start filmen.

Du slipper å styre med nedlasting og kan se filmen umiddelbart\*.

I hjelpen kan du trykke på **\* Liste** og slå opp Leiefilmer hvis du vil ha mer informasjon.

\* Avhengig av videostreamingtjenesten til videobutikken som velges.

### $\overline{1.4}$ Online-TV

Med Web-TV-appene for Smart TV (streaming av TV) kan du se TV-programmer du har gått glipp av, eller se et program når det passer deg best.

Se etter logoen til kringkasteren i applikasjonsgalleriet.

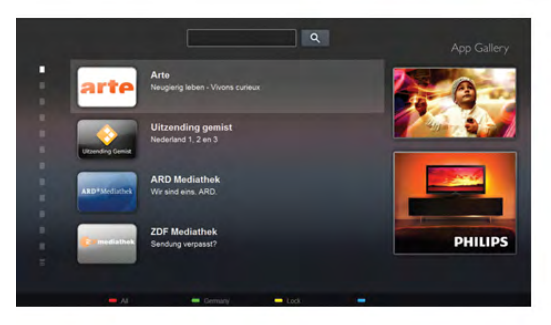

I hjelpen kan du trykke på **\* Liste** og slå opp Web-TV hvis du vil ha mer informasjon.

### 1.5 Sosiale nettverk

Nå trenger du ikke å sjekke meldingene fra vennene på PCen. Åpne Smart TV, velg et sosialt nettverk, og send en melding tilbake fra sofaen.

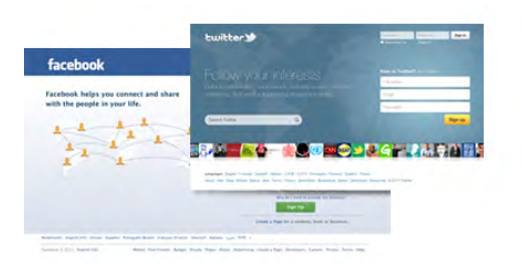

Smart-TV støtter de populære sosiale nettverkene Facebook og **Twitter** 

I hjelpen kan du trykke på **\* Liste** og slå opp Applikasjonsgalleri hvis du vil ha mer informasjon.

### 1.6 Skype

Med Skype™ kan du foreta videosamtaler på TVen gratis.

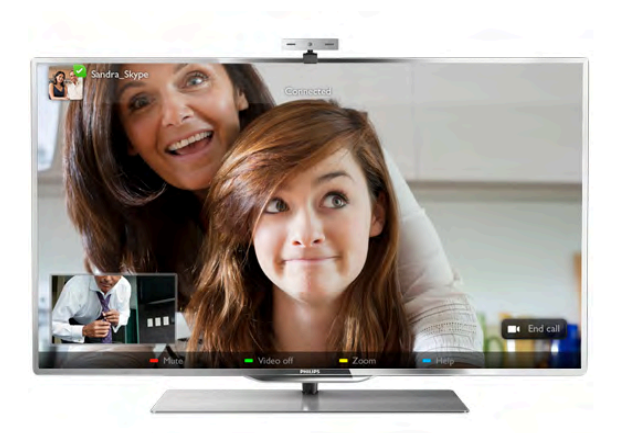

Du kan ringe til og se venner over hele verden. Du trenger et kamera med innebygd mikrofon og en god Internett-tilkobling for å kunne foreta et videoanrop. Noen Philips-TVer har innebygd kamera og mikrofon.

I hjelpen kan du trykke på **\* Liste** og slå opp Skype hvis du vil ha mer informasjon.

### $\overline{1.7}$ Smarttelefoner og nettbrett

Hvis du vil bruke smarttelefonen eller nettbrettet ditt som TVfjemkontroll eller som mediekontroller, kan du laste ned Philips MyRemote-appen fra appbutikken for smarttelefonen eller nettbrettet.

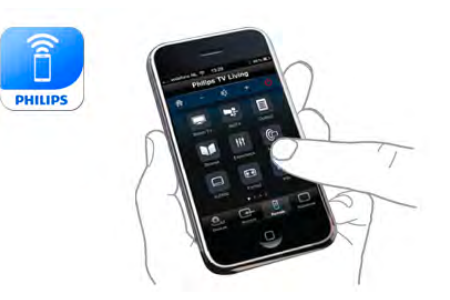

Betjen TVen din fra smarttelefonen eller nettbrettet ditt, bytt kanaler eller juster lydstyrken. Med MyRemote-appen kan du bruke telefonen eller nettbrettet ditt til å sende bilder, musikk eller videoer fra datamaskinen til TVen din. Og med MyRemote-appen på et nettbrett kan du hente frem TVguiden, lese om programmene og skifte kanal på TVen med bare et fingertrykk. MyRemote-appen er tilgjengelig for iOS og Android.

I hjelpen kan du trykke på **\* Liste** og slå opp MyRemote-app hvis du vil ha mer informasjon.

### $\overline{18}$ Sette på pause TV og opptak

Hvis du kobler til en USB-harddisk, kan du sette et program på pause eller ta det opp fra en digital TV-kanal.

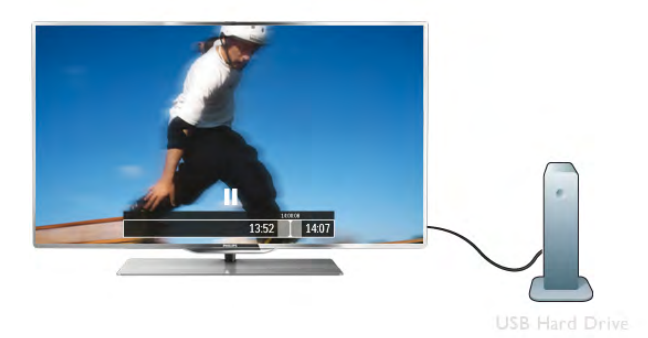

Sett TVen på pause, og ta telefonen som haster, eller ta deg en pause under en idrettssending mens TVen lagrer sendingen på USB-harddisken. Du kan begynne å se på den igjen senere. Hvis du har en USB-harddisk koblet til, kan du også ta opp digitale sendinger. Du kan ta opp mens du ser på et program, eller planlegge opptak av et oppsatt program.

I hjelpen kan du trykke på **\* Liste** og slå opp Pause TV eller Opptak hvis du vil ha mer informasjon.

### 1.9 Spill

Hvis du velger en spillkonsoll i menyen Hjem, skifter TVen automatisk til de ideelle spillinnstillingene.

Hvis du spiller et spill for flere spillere med delt skjerm, kan du stille inn TVen slik at hver skjerm vises i fullskjermsmodus samtidig. Hver spiller kan konsentrere seg om sitt eget spill.

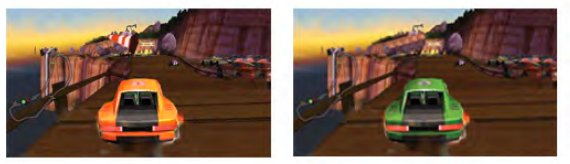

TVen viser begge skjermene ved hjelp av 3D-teknologi. Hvis du vil spille et spill for to spillere med to forskjellige skjermbilder, trenger du et par 3D-briller for hver spiller.

I **hjelpen** kan du trykke på **endel Liste** og slå opp **Spillkonsoll** eller Spill for to spillere hvis du vil ha mer informasjon.

## 1.10 **EasyLink**

Med EasyLink kan du betjene en tilkoblet enhet, f.eks. en Bluray-platespiller, med fjernkontrollen til TVen.

EasyLink kommuniserer med de tilkoblede enhetene ved hjelp av HDMI CEC.

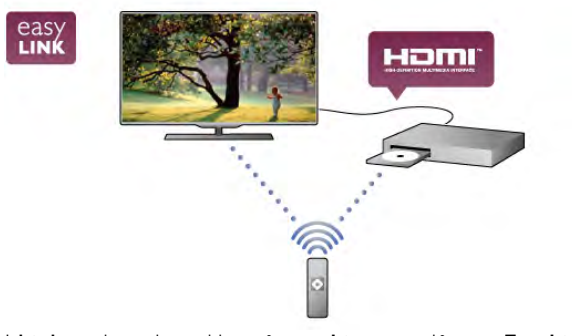

I hjelpen kan du trykke på **» Liste** og slå opp EasyLink hvis du vil ha mer informasjon.

# $\overline{\phantom{0}}$ **Oppsett**

### 2.1 TV-stativ og veggmontering

### TV-stativ

Du finner monteringsinstruksjonene for TV-stativet i hurtigveiledningen som fulgte med TVen. Hvis du har mistet veiledningen, kan du laste den ned fra www.philips.com. Bruk produkttypenummeret på TVen til å søke etter den riktige hurtigveiledningen du vil laste ned.

### Veggmontering

TVen er også klargjort for en VESA-kompatibel veggmonteringsbrakett (selges separat). Bruk følgende VESA-kode når du kjøper veggfeste ...

### VESA MIS-F 200 x 200, M8

For å feste braketten sikkert skal du bruke en skruelengde som angitt på tegningen.

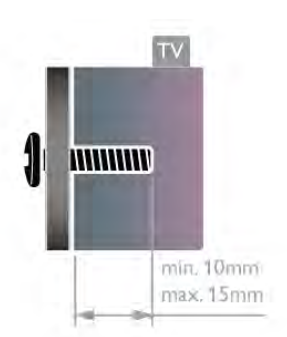

#### Forsiktig:

Det krever spesielle ferdigheter å montere TVen på veggen. Dette bør kun gjøres av kvalifisert personell. Veggmontering av TVen må overholde sikkerhetsstandardene i henhold til vekten på TVen. Les også sikkerhetsinformasjonen nøye før du plasserer TVen.

TP Vision Netherlands B.V. påtar seg ikke noe ansvar for feilmontering eller montering som fører til ulykker eller skader.

### 2.2 Tips om plassering

- Plasser TVen slik at det ikke kommer lys rett på skjermen.
- Demp belysningen i rommet for å få best mulig Ambilight-
- effekt. • Plasser TVen opptil 15 cm fra veggen.
- Den ideelle avstanden for å se på TV er tre ganger den diagonale skjermstørrelsen. Når du sitter, bør øynene dine være på høyde med midten av skjermen.

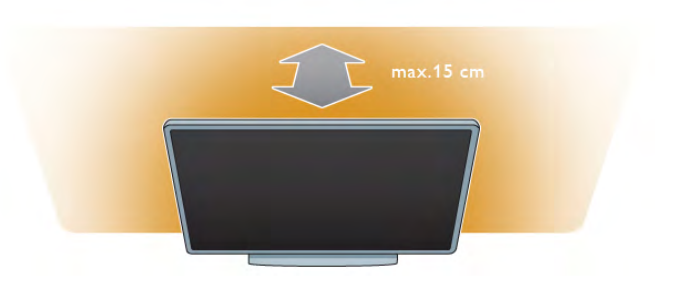

### $\overline{2.3}$ Strømkabel

Sett inn strømkabelen i kontakten på TVen. Sørg for at strømkabelen er godt festet i TVen. Sørg for at støpselet i vegguttaket alltid er tilgjengelig. Når du kobler fra strømkabelen, må du alltid trekke i støpslet, aldri i kabelen.

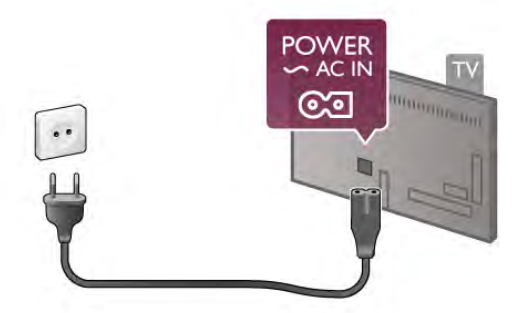

Selv om denne TVen har et svært lavt strømforbruk i standby, bør du koble fra strømkabelen for å spare strøm hvis du ikke bruker TVen over lengre tid.

I hjelpen kan du trykke på **Diste og slå opp Standby** hvis du vil ha mer informasjon om hvordan du slår TVen av og på.

### $\frac{1}{2.4}$ Antenne

Finn antennekontakten bak på TVen. Fest antennekabelen ordentlig i antenne  $\neg$ -kontakten.

Du kan koble til din egen antenne eller koble til et antennesignal fra et antennedistribusjonssystem (vanlig i enkelte områder). Bruk en koaksial 75 Ohm IEC RFantennekontakt.

Bruk denne antennekontakten til DVB-T- og DVB-Cinngangssignaler.

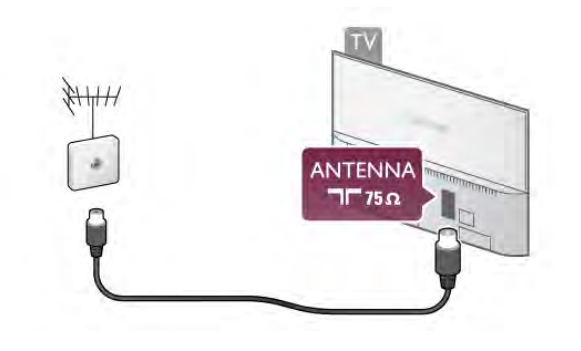

### $2.5$ Parabol

Finn F-kontakten for satellitt på baksiden av TVen. Koble kabelen fra parabolen – eller Unicable-splitteren – til denne kontakten.

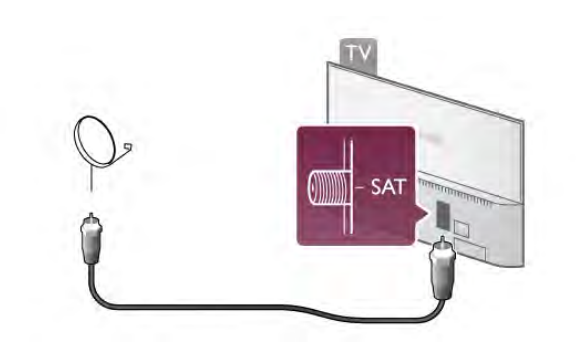

# $\overline{2.6}$ **Nettverk**

### Trådløs tilkobling

### Dette trenger du

Hvis du vil koble TVen trådløst til Internett, trenger du en trådløs ruter. Bruk en høyhastighetstilkobling til Internett (bredbånd).

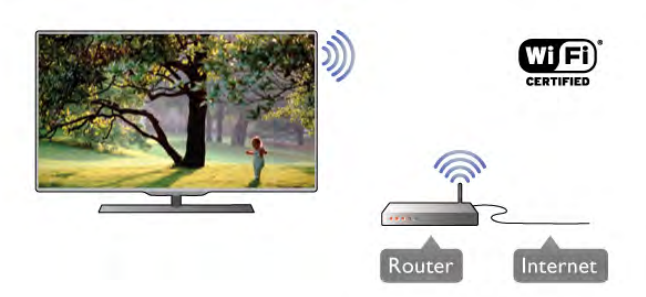

#### Fildeling

TVen kan finne og åpne filer på andre enheter i det trådløse nettverket, f.eks. en datamaskin eller NAS-enhet. Du kan bruke en datamaskin med operativsystemene Microsoft Windows XP, Vista eller Windows 7, Mac OS X eller Linux.

#### Medieserverprogramvare

Med medieserverprogramvare på PCen kan du åpne bilder, musikk og videoer lagret på PCen på TV-skjermen.

Bruk en ny versjon av medieserverprogramvare som Windows Media Player 11, Twonky™ eller lignende\*.

Installer programvaren på PCen, og konfigurer den til å dele mediefiler med TVen. Du finner mer informasjon i håndboken for medieserverprogramvaren.

Hvis du vil åpne filer på TVen, må medieserverprogramvaren kjøre på PCen.

\*I **hjelpen** kan du trykke på **« Liste** og slå opp Medieserverprogramvare, støttet for å få en oversikt over støttet medieserverprogramvare.

#### Opprette tilkoblingen

Følg trinn 1 til 5.

Trinn 1 – Påse at ruteren for det trådløse nettverket er slått på.

Trinn 2 – Trykk på  $\bigoplus$ , velg  $\bigotimes$  Innstilling og trykk på OK.

Trinn 3 – Velg Koble til nettverk, og trykk på OK.

Trinn 4 – Velg Trådløst, og trykk på OK.

Trinn 5 – Velg Skanning for å skanne etter det trådløse nettverket. Hvis du har en ruter med WPS (Wi-Fi Protected Setup), kan du velge WPS. Gjør et valg, og trykk på OK.

#### – Skanning

Velg Skanning for å skanne etter det trådløse nettverket (den trådløse ruteren). TVen kan finne en rekke trådløse nettverk i nærheten.

#### – WPS

Hvis ruteren har WPS, kan du koble deg direkte til ruteren uten skanning. Gå til ruteren, trykk på WPS-knappen og gå tilbake til TVen innen 2 minutter. Trykk deretter på Koble til for å opprette tilkoblingen.

Hvis du har enheter i det trådløse nettverket som bruker WEP-systemet for sikkerhetskryptering, kan du ikke bruke WPS.

Hvis du må bruke WPS PIN-kode for å koble deg til, velger du Skanning i stedet for WPS.

Trinn 6 – Velg ditt trådløse nettverk i listen over oppdagede nettverk, og trykk på OK.

Hvis nettverket ditt ikke står i listen fordi nettverksnavnet er skjult (du slo av ruterens SSID-sending), velger du Man. inngang for å taste inn nettverksnavnet selv.

Trinn 7 – Avhengig av typen ruter kan du nå taste inn krypteringsnøkkelen (WEP, WPA eller WPA2). Hvis du har tastet inn krypteringsnøkkelen for dette nettverket tidligere, kan du velge Neste for å opprette tilkoblingen umiddelbart. Hvis ruteren støtter WPS- eller WPS-kode, kan du velge WPS, WPS PIN eller Standard. Gjør et valg, og trykk på OK.

#### – Standard

Velg Standard for å taste inn krypteringsnøkkelen (passord eller sikkerhetsnøkkel) manuelt. Du kan bruke fjernkontrolltastaturet til å angi krypteringsnøkkelen. Når du har angitt nøkkelen, trykker du på Koble til.

– WPS PIN

Hvis du vil opprette en sikret WPS-tilkobling med PIN-kode, velger du WPS PIN og trykker på OK. Skriv ned den 8-sifrede PIN-koden som vises, og angi den i ruterprogramvaren på PCen. Gå tilbake til TVen, og trykk på Koble til. I ruterhåndboken finner du informasjon om hvor du skal angi PIN-koden i ruterprogramvaren.

Trinn 8 – Det vises en melding når tilkoblingen er opprettet.

#### Nettverkskonfigurasjon

Hvis tilkoblingen mislykkes, kan du kontrollere DHCPinnstillingen for ruteren. DHCP må stilles til På. Hvis du alternativt er en avansert bruker og vil installere nettverket med statisk IP-adresse, stiller du TVen til Statisk IP. Hvis du vil stille TVen til Statisk IP, trykker du på  $\bigcap$ , velger  $\bigcirc$ Innstilling og trykker på OK. Velg Nettverksinnstillinger > Nettverkskonfigurasjon > Statisk IP. Hvis du velger Statisk IP i menyen, kan du stille inn IP-adressen og andre nødvendige innstillinger i Statisk IP-konfigurasjon i samme meny.

#### Nettverksproblemer

#### Trådløst nettverk blir ikke funnet eller har forstyrrelser

• Mikrobølgeovner, DECT-telefoner eller andre Wi-Fi 802.11b/g/n-enheter i nærheten kan forstyrre det trådløse nettverket.

• Kontroller at brannmurene i nettverket gir tilgang til den trådløse forbindelsen til TVen.

• Hvis det trådløse nettverket ikke fungerer riktig hjemme hos deg, kan du prøve med kablet nettverksinstallasjon.

#### Internett fungerer ikke

• Hvis tilkoblingen til ruteren er i orden, bør du kontrollere ruterens Internett-tilkobling.

#### PCen og Internett-tilkoblingen er trege

• Se i brukerhåndboken for den trådløse ruteren for å få informasjon om innendørs rekkevidde, overføringshastighet og andre signalkvalitetsfaktorer.

• Du må ha en høyhastighetstilkobling til Internett (bredbånd) for ruteren.

### Trådbundet tilkobling

#### Dette trenger du

Du trenger en nettverksruter for å koble TVen til Internett. Bruk en ruter med høyhastighetstilkobling (bredbånd) til Internett.

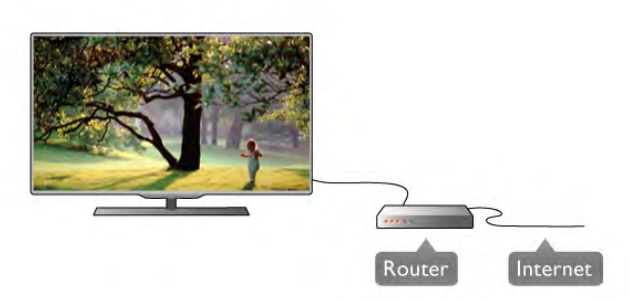

Installasjon Følg trinn 1 til 5.

1 – Koble ruteren til TVen med en nettverkskabel (Ethernetkabel\*\*).

2 – Påse at ruteren er slått på.

 $3 -$  Trykk på  $\bigcap$ , velg  $\bigotimes$  Innstilling, og trykk på OK.

- 4 Velg Koble til nettverk, og trykk på OK.
- 5 Velg Trådbundet, og trykk på OK.

TVen søker konstant etter nettverkstilkoblingen. Det vises en melding når tilkoblingen er opprettet.

#### Nettverkskonfigurasjon

Hvis tilkoblingen mislykkes, kan du kontrollere DHCPinnstillingen for ruteren. DHCP må stilles til På. Hvis du alternativt er en avansert bruker og vil installere nettverket med statisk IP-adresse, stiller du TVen til Statisk IP. Hvis du stiller TVen til Statisk IP, trykker du på  $\bigcap$ , velger  $\bigotimes$ Innstilling og trykker på OK.

Velg Nettverksinnstillinger > Nettverkskonfigurasjon > Statisk IP. Hvis Statisk IP velges i menyen, kan du stille inn IPadressen og andre nødvendige innstillinger i Statisk IPkonfigurasjon i samme meny.

#### Fildeling

TVen kan finne og åpne filer på andre enheter i nettverket, f.eks. en datamaskin. Du kan bruke en datamaskin med operativsystemene Microsoft Windows XP, Vista eller Windows 7, Mac OS X eller Linux.

#### Medieserverprogramvare

Med medieserverprogramvare på datamaskinen kan du åpne bilder, musikk og videoer som er lagret på datamaskinen, på TV-skjermen.

Bruk en ny versjon av medieserverprogramvare som Windows Media Player 11, Twonky™ eller lignende\*.

Installer programvaren på PCen, og konfigurer den til å dele mediefiler med TVen. Du finner mer informasjon i håndboken for medieserverprogramvaren.

Hvis du vil åpne filer på TVen, må medieserverprogramvaren kjøre på datamaskinen.

\*I hjelpen kan du trykke på **\*** Liste og slå opp Medieserverprogramvare, støttet for å få en oversikt over støttet medieserverprogramvare.

\*\*Bruk en skjermet FTP Cat. 5E-Ethernet-kabel for å innfri EMC-forskriftene.

### Nettverksinnstill.

Hvis du vil åpne Nettverksinnstillinger, trykker du på  $\bigcap$ , velger String og trykker på OK. Velg Nettverksinnstillinger, og trykk på OK.

#### Vis nettverksinnstillinger

Alle aktuelle nettverksinnstillinger vises her. IP- og MACadressen, signalstyrken, hastigheten, krypteringsmetoden osv.

#### **Nettverkstype**

Stiller nettverket til Trådbundet eller Trådløst.

#### Nettverkskonfigurasjon

Stiller nettverkskonfigurasjonen til DHCP og Auto IP eller Statisk IP.

#### Statisk IP-konfigurasjon

Hvis Statisk IP er angitt, kan du stille inn alle nødvendige statiske IP-innstillinger her.

#### Digital Media Renderer – DMR

Hvis du vil motta multimediefiler fra smarttelefoner eller nettbrett, stiller du DMR til På.

#### Wi-Fi Miracast

Du finner mer informasjon om Wi-Fi Miracast ved å trykke på **Execute Execute Solid opp Wi-Fi Miracast™.** 

#### Wi-Fi Miracast-tilkoblinger

Du finner mer informasjon om Wi-Fi Miracast ved å trykke på **■ List og slå opp Wi-Fi Miracast™.** 

#### Wi-Fi Smart Screen

Du finner mer informasjon om Wi-Fi Smart Screen ved å trykke på **Execute 13 List og slå opp MyRemote-app, WiFi Smart Screen.** 

#### Navn på TV-nettverk

Hvis du har mer enn én TV i nettverket ditt, kan du gi TVene et nytt navn her.

#### Slett Internett-minnet

Med Slett Intemett-minnet sletter du alle Internett-filer som er lagret på TVen. Du sletter registrerings- og

foreldresensurinnstillingen for Philips Smart TV, innloggingene i videobutikkapplikasjonene, alle Smart TV-

applikasjonsfavorittene, Internett-bokmerkene og -historikken. Interaktive MHEG-applikasjoner kan også lagre såkalte "informasjonskapsler" på TVen. Disse filene slettes også.

### $\overline{27}$ Koble til enhetene

### Tips om tilkoblinger

#### Tilkoblingsveiledning

Koble alltid en enhet til TVen med den tilgjengelige tilkoblingen som har høyest kvalitet. Bruk også kabler med god kvalitet for å sikre god overføring av bilde og lyd.

Hvis du trenger hjelp til å koble flere enheter til TVen, kan du se i Philips' tilkoblingsveiledning for TV. Veiledningen inneholder informasjon om hvordan du kobler til, og hvilke kabler du skal bruke.

Gå til www.connectivityguide.philips.com

#### Antenne

Hvis du har en set-top-boks (en digital mottaker) eller opptaker, kobler du antennekablene slik at de sender antennesignalet gjennom set-top-boksen og/eller opptakeren først før det kommer inn i TVen. På denne måten kan antennen og set-top-boksen sende mulige tilleggskanaler til opptakeren for opptak.

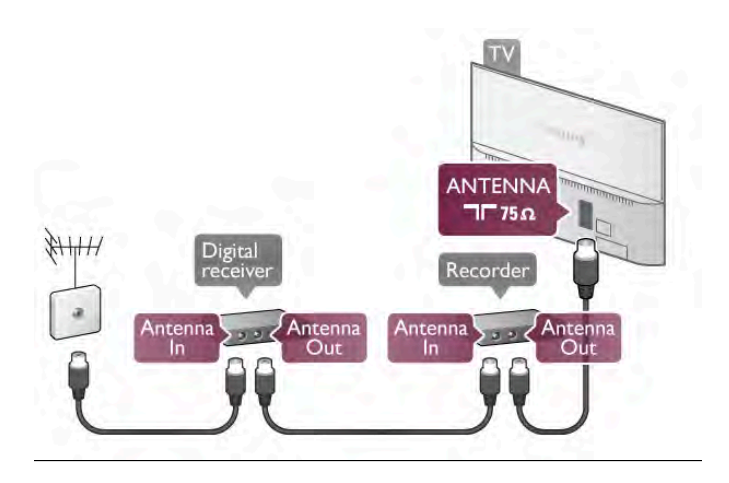

#### **HDMI**

#### HDMI CEC

En HDMI-tilkobling har den beste bilde- og lydkvaliteten. Én HDMI-kabel kombinerer video- og lydsignaler. Bruk en HDMIkabel for TV-signaler i HD. For å få best mulig kvalitet på signaloverføringen bør du bruke en høyhastighets HDMI-kabel, og ikke en HDMI-kabel som er lengre enn 5 m.

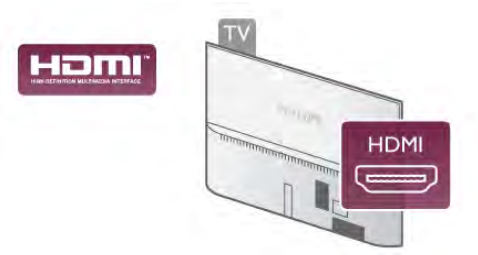

#### EasyLink HDMI-CEC

Hvis enhetene kobles til med HDMI og har EasyLink, kan du betjene dem med fjernkontrollen til TVen. EasyLink HDMI CEC må slås på på TVen og den tilkoblede enheten. I hjelpen kan du trykke på **\* Liste** og slå opp EasyLink HDMI CEC hvis du vil ha mer informasjon om bruk av EasyLink.

#### DVI til HDMI

Bruk en DVI-til-HDMI-adapter hvis enheten bare har en DVItilkobling. Bruk én av HDMI-tilkoblingene, og bruk i tillegg en Audio L/R-kabel (minijack 3,5 mm) til Audio In VGA/DVI for lyd, på baksiden av TVen.

#### Kopibeskyttelse

DVI- og HDMI-kabler støtter HDCP (High-bandwidth Digital Content Protection). HDCP er et kopibeskyttelsessignal som hindrer kopiering av innhold fra en DVD- eller Blu-ray-plate. Omtales også som DRM (Digital Rights Management).

#### HDMI ARC

Alle HDMI-kontaktene på TVen har HDMI ARC (Audio Return Channel).

Hvis enheten, vanligvis et hjemmekinoanlegg (HTS), også har HDMI ARC-tilkobling, kobler du den til en av HDMIkontaktene på TVen. Med HDMI ARC-tilkoblingen trenger du ikke å koble til ekstrakabelen som sender lyden fra TV-bildet til hjemmekinoanlegget. HDMI ARC-tilkoblingen kombinerer de to signalene.

Du kan også bruke en HDMI-tilkobling på denne TVen til å koble til HTS, men ARC er tilgjengelig bare for 1 enhet/tilkobling om gangen.

Hvis du foretrekker å slå av ARC på HDMI-tilkoblingene, trykker du på  $\bigcap$ , velger  $\bigotimes$  Innstilling og trykker på OK. Velg TV-innstillinger > Lyd > Avansert > HDMI ARC.

#### Y Pb Pr

Komponentvideo YPbPr er en høykvalitetstilkobling. YPbPrtilkoblingen kan brukes til HDTV-signaler (High Definition TV). Ved siden av Y-, Pb- og Pr-signalene legger du til høyre og venstre lydsignal.

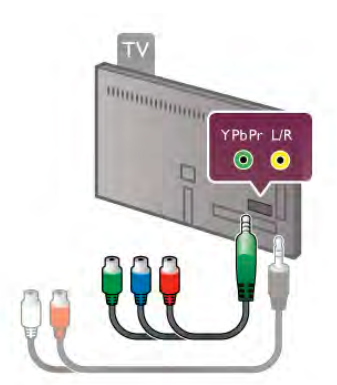

Bruk den medfølgende YPbPr-adapterkabelen til å koble til enheten. Pass på at YPbPr-kontakten (grønn, blå, rød) har samme farge som støpslene på kablene når du kobler til. Bruk en adapterkabel for Audio L/R cinch-til-minijack (3,5 mm) (følger ikke med) hvis enheten også har lyd.

### SCART

SCART er en tilkobling med god kvalitet. SCART-tilkoblingen kan brukes til CVBS- og RGB-videosignaler, men kan ikke brukes til HDTV-signaler (High Definition TV). SCARTtilkoblingen kombinerer video- og lydsignaler.

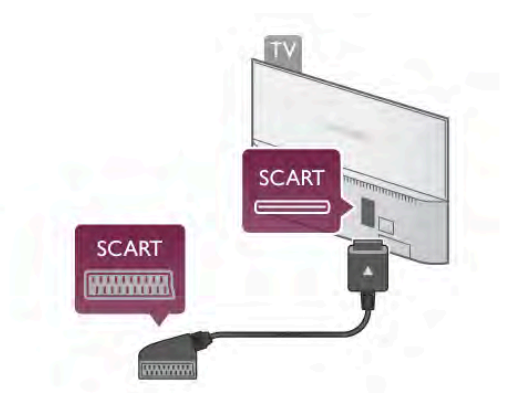

Bruk den medfølgende SCART-adapterkabelen til å koble til enheter.

### Audio Out - Optical

Audio Out - Optical er en lydtilkobling med god kvalitet. Denne optiske tilkoblingen kan bære 5,1 lydkanaler. Hvis lydenheten, vanligvis et hjemmekinoanlegg (HTS), ikke har HDMI ARC-tilkobling, kan du koble denne lydkabelen til en tilkobling av typen Audio In - Optical på HTS. Lydkabelen sender lyden fra TVen til HTS.

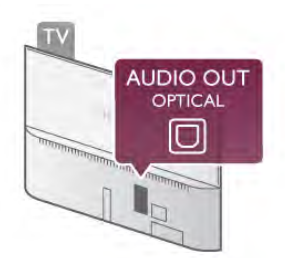

Du kan stille inn typen lydutgangsignal slik at det passer med hjemmekinoanleggets lydegenskaper.

I hjelpen kan du trykke på **\* Liste** og slå opp Lydutganginnstillinger hvis du vil ha mer informasjon.

Hvis lyden ikke stemmer med bildet på skjermen, kan du justere lyd- til bildesynkroniseringen. I hjelpen kan du trykke på **\* Liste** og slå opp Lyd- til bildesynkronisering hvis du vil ha mer informasjon.

### EasyLink HDMI-CEC

#### EasyLink

Med EasyLink kan du betjene en tilkoblet enhet med fjernkontrollen til TVen. EasyLink bruker HDMI CEC\* til å kommunisere med de tilkoblede enhetene. Enhetene må støtte HDMI CEC og må kobles til med en HBMI-tilkobling. *\* Consumer Electronics Control*

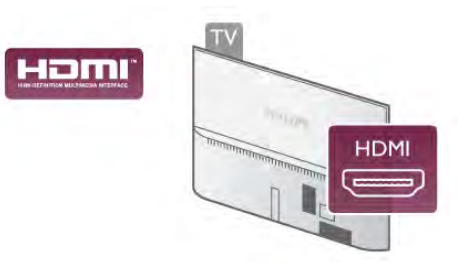

#### EasyLink-oppsett

TVen leveres med EasyLink slått på. Kontroller at alle HDMI CEC-innstillingene er riktig konfigurert på de tilkoblede EasyLink-enhetene. EasyLink fungerer kanskje ikke med enheter fra andre merker.

#### HDMI CEC på andre merker

HDMI CEC-funksjonene har forskjellige navn hos forskjellige produsenter. Her er noen eksempler: Anynet, Aquos Link, Bravia Theatre Sync, Kuro Link, Simplink og Viera Link. Ikke alle merker er fullstendig kompatible med EasyLink.

Eksemplene på HDMI CEC-merkenavn tilhører de respektive eierne.

#### Betjene enheter

Hvis du vil betjene en enhet som er koblet til HDMI og konfigurere den med EasyLink, velger du enheten – eller enhetens aktivitet – i listen over TV-tilkoblinger. Trykk på  $\bigoplus$ SOURCE, velg en enhet som er koblet til en HDMI-tilkobling, og trykk på OK.

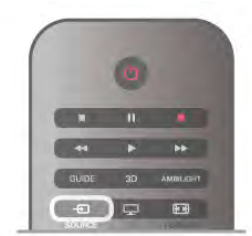

Når enheten er valgt, kan fjernkontrollen til TVen betjene enheten. Men knappene  $\bigoplus$  (Hjem) og **ili OPTIONS** og enkelte andre vanlige TV-knapper som Ambilight videresendes ikke til enheten.

Hvis knappen du trenger, ikke befinner seg på fjernkontrollen på TVen, kan du velge knappen i menyen Alternativer. Trykk på **III OPTIONS**, og velg **DE Kontroller** på menylinjen. Velg ønsket enhetsknapp på skjermen, og trykk på OK. Enkelte svært spesifikke enhetsknapper er kanskje ikke tilgjengelige på menyen Kontroller.

#### EasyLink-innstillinger

TVen leveres med alle EasyLink-innstillinger slått på. Du kan slå av alle EasyLink-innstillinger enkeltvis.

#### EasyLink

Hvis du vil slå EasyLink helt av, trykker du på  $\bigcap$ , velger  $\bigcirc$ Innstilling og trykker på OK.

Velg TV-innstillinger > Generelle innstillinger > EasyLink > EasyLink. Velg Av, og trykk på OK.

#### EasyLink-fjernkontroll

Hvis du vil at enheter skal kommunisere, men ikke vil betjene dem med fjernkontrollen til TVen, kan du slå av EasyLinkfjernkontrollen for seg.

I menyen EasyLink-innstillinger velger du EasyLinkfjernkontroll og velger deretter Av.

#### Pixel Plus link

Noen enheter, DVD- eller Blu-ray-spillere, kan ha sin egen bildekvalitetsbehandling. Bildebehandlingen for disse enhetene bør deaktiveres for å unngå at dårlig bildekvalitet forstyrrer TVbehandlingen. TVen leveres med Pixel Plus-kobling slått på, og den deaktiverer bildekvalitetsbehandlingen i nyere Philipsenheter som er koblet til TVen.

Hvis du vil slå av Pixel Plus-koblingen, velger du Pixel Pluskobling i menyen EasyLink-innstillinger og velger deretter Av.

#### Automatisk flytting av undertekst

Hvis du spiller av en DVD eller Blu-ray-plate på en Philipsspiller som støtter teksting, kan TVen flytte tekstingen oppover. Tekstingen blir da synlig uansett hvilket bildeformat du velger. TVen leveres med Automatisk flytting av undertekst slått på. Hvis du vil slå av Automatisk flytting av undertekst, velger du Automatisk flytting av undertekst i menyen EasyLinkinnstillinger og velger deretter Av.

### CA-modul for vanlig grensesnitt

#### $Cl<sup>+</sup>$

Denne TVen kan håndtere betinget tilgang for CI+.

Med CI+ kan du se programmer i beste HD, f.eks. filmer og sport, fra digital-TV-kringkastere i området. Disse programmene krypteres av TV-kringkasteren og låses opp med en forhåndsbetalt CI+-modul.

Digital-TV-kringkastere tilbyr denne CI+-modulen (Conditional Access Module – CA-modul) når du abonnerer på topprogrammene deres. Disse programmene har et høyt kopibeskyttelsesnivå.

Kontakt en digital-TV-kringkaster for å få mer informasjon om vilkår.

I hjelpen kan du trykke på **\* Liste** og slå opp CA-modul for vanlig grensesnitt hvis du vil ha mer informasjon om tilkobling av en CA-modul.

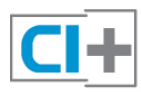

#### **CAM**

#### Sette inn en CA-modul

Slå av TVen før du setter inn en CA-modul. Se på CA-modulen for å finne ut hvordan den skal settes inn. Du kan ødelegge CA-modulen og TVen hvis du setter den inn feil.

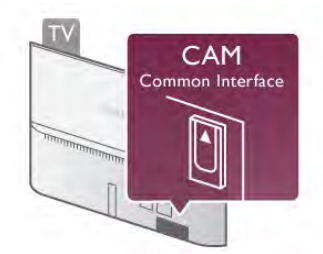

Sett CA-modulkortet inn i sporet for vanlig grensesnitt på TVen\*. Sett CA-modulen forsiktig så langt inn som mulig, og la den stå i sporet permanent. Det kan ta et par minutter før CAmodulen aktiveres. Hvis du tar ut CA-modulen, deaktiveres kringkastingstjenesten på TV.

\*Sporet for vanlig grensesnitt har plass til et PC-kort (PCMCIA) der du setter inn et smartkort. Begge kortene må leveres av TV-kringkasteren.

Hvis en CA-modul settes inn og abonnementet er betalt (tilkoblingsmetodene kan variere), kan du se TV-sendingen. Den innsatte CA-modulen er utelukkende til din TV.

#### Innstillinger for CA-modul

Hvis du vil angi passord eller PIN-koder for CAM TVsendingen, trykker du på  $\biguparrow$ , velger  $\biguplus$  Innstilling og trykker på OK.

### Set-top-boks STB

Bruk 2 antennekabler til å koble antennen til set-top-boksen (en digital mottaker) og TVen.

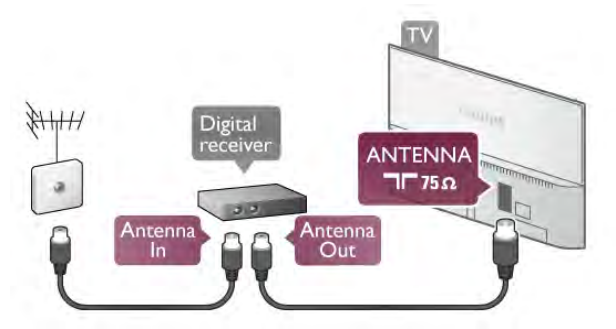

Ved siden av antennetilkoblingene kan du bruke en HDMIkabel til å koble set-top-boksen til TVen. Alternativt kan du bruke en SCART-kabel hvis set-top-boksen ikke har HDMItilkobling.

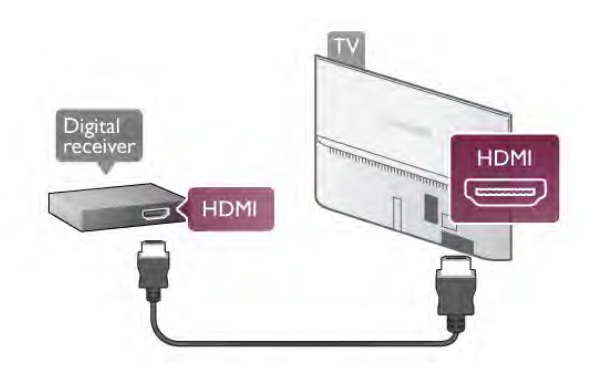

#### Timer for å slå av

Slå av den automatiske timeren hvis du bare bruker fjernkontrollen til set-top-boksen. Gjør dette for å forhindre at TVen blir slått av automatisk etter 4 timer hvis du ikke trykker på fjernkontrollen til TVen i løpet av denne tiden.

Hvis du vil slå av timeren for å slå av, trykker du på  $\biguparrow$ , velger S Innstilling og trykker på OK.

 $V$ elg TV-innstillinger > Generelle innstillinger > Timer for å slå av, og sett glidelinjen til 0.

### Satellittmott.

Koble parabolantennekabelen til satellittmottakeren.

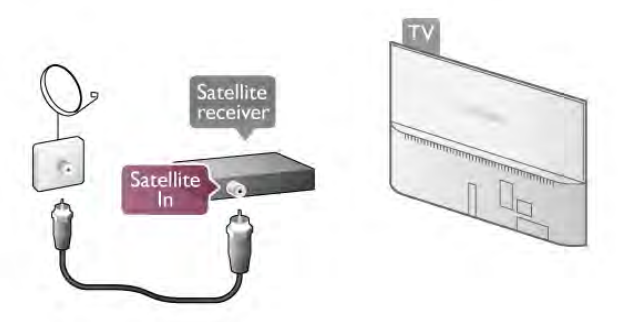

I tillegg til antennetilkoblingen kan du bruke en HDMI-kabel til å koble enheten til TVen. Alternativt kan du bruke en SCARTkabel hvis enheten ikke har HDMI-tilkobling.

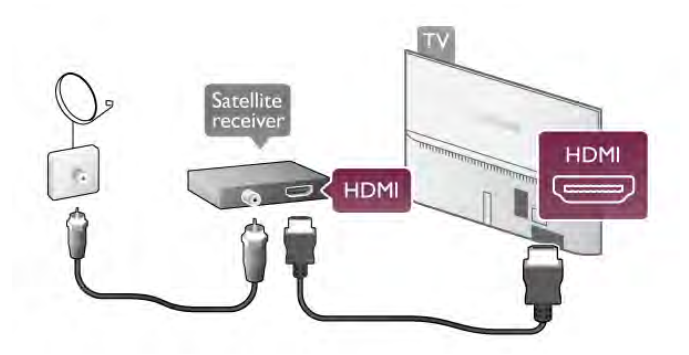

#### Timer for å slå av

Deaktiver avslåingstimeren hvis du bare bruker fjernkontrollen til satellittmottakeren. Gjør dette for å forhindre at TVen blir slått av automatisk etter 4 timer hvis du ikke trykker på fjernkontrollen til TVen i løpet av denne tiden.

Hvis du vil deaktivere, trykker du på  $\bigcap$ , velger  $\bigcirc$  Innstilling og trykker på OK.

Velg TV-innstillinger > Generelle innstillinger > Timer for å slå av, og sett glidelinjen til 0.

### Hjemmekinoanlegg (HTS)

### Koble til

Bruk en HDMI-kabel til å koble et hjemmekinoanlegg (HTS) til TVen. Du kan koble til Philips Soundbar eller HTS med en innebygd disc-spiller.

Alternativt kan du bruke en SCART-kabel hvis enheten ikke har HDMI-tilkobling.

#### HDMI ARC

Hvis hjemmekinoanlegget har en HDMI ARC-tilkobling, kan du bruke en HDMI-tilkobling på TVen for å koble deg til. Alle HDMI-tilkoblinger på TVen kan tilby ARC-signalet (Audio Return Channel). Men når du har koblet til hjemmekinoanlegget, kan TVen bare sende ARC-signalet til denne HDMI-tilkoblingen. Med HDMI ARC trenger du ikke å koble til den ekstra lydkabelen. HDMI ARC-tilkoblingen kombinerer begge signaler.

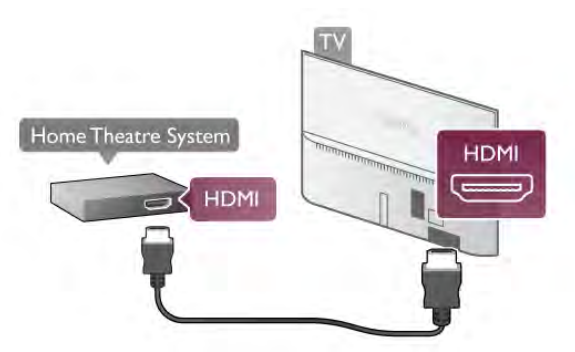

Hvis hjemmekinoanlegget ikke har HDMI ARC-tilkobling, kan du bruke en optisk lydkabel til å sende lyd fra TV-bildet til hjemmekinoanlegget.

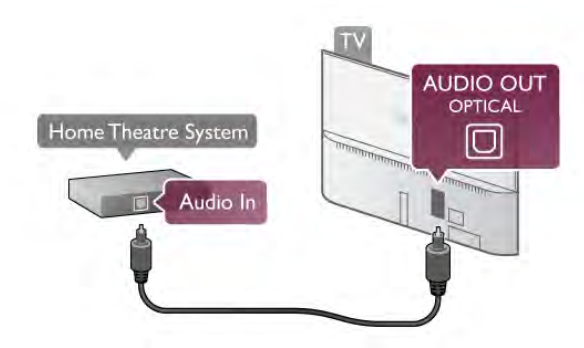

#### Lyd- og videosynkronisering

Hvis lyden ikke stemmer med bildet på skjermen, kan du angi en forsinkelse på de fleste DVD-hjemmekinoanlegg for å synkronisere lyd og bilde. I scener med folk som snakker, vises feiljustering ved at de avslutter setningene før leppene slutter å bevege seg, eller omvendt.

I hjelpen kan du trykke på **\* Liste** og slå opp Lyd- til bildesynkronisering hvis du vil ha mer informasjon.

#### Lydutganginnstillinger

#### Forsinkelse på lydutgang

Hvis du har et hjemmekinoanlegg (HTS) koblet til TVen, bør TV-bildet og HTS-lyden synkroniseres. Feiljustering vises i scener med folk som snakker, ved at de avslutter setningene før leppene slutter å bevege seg, eller omvendt.

#### Automatisk lyd- og bildesynkronisering

På nyere hjemmekinoanlegg fra Philips er lyd- og bildesynkroniseringen automatisk synkronisert, slik at det alltid er riktig.

#### Lydsynkroniseringsforsinkelse

På enkelte hjemmekinoanlegg kan det være nødvendig å justere lydsynkroniseringsforsinkelsen for å synkronisere lyd og bilde. Øk forsinkelsen på hjemmekinoanlegget til lyd og bilde er synkronisert. Det kan kreve en forsinkelsesverdi på 180 ms. Se brukerhåndboken for hjemmekinoanlegget. Hvis det er angitt en forsinkelsesverdi på hjemmekinoanlegget, må du slå av Forsinkelse på lydutgang på TVen.

Slik slår du av Forsinkelse på lydutgang ...

1 – Trykk på  $\bigoplus$ , velg  $\bigoplus$  Innstilling, og trykk på OK.

#### 2 – Velg TV-innstillinger > Lyd > Avansert > Forsinkelse på lydutgang.

3 – Velg Av, og trykk på OK.

 $4$  - Trykk på  $\triangle$ , flere ganger om nødvendig, for å lukke menyen.

#### Utligning på lydutgang

Hvis du ikke kan angi forsinkelse på hjemmekinoanlegget, kan du stille inn TVen til å synkronisere lyden. Du kan angi en forsinkelse som kompenserer for tiden som er nødvendig for at hjemmekinoanlegget skal kunne behandle lyden fra TV-bildet. Du kan angi verdien i trinn på 5 ms. Den største innstillingen er -60 ms. Forsinkelse på lydutgang skal være slått på.

Slik synkroniserer du lyden på TVen ...

1 – Trykk på  $\bigoplus$ , velg  $\bigoplus$  Innstilling, og trykk på OK. 2 – Velg TV-innstillinger > Lyd > Avansert > Utligning på

lydutgang. 3 – Bruk glidebryteren til å stille inn lydutligningen, og trykk på OK.

 $4$  - Trykk på  $\triangle$ , flere ganger om nødvendig, for å lukke menyen.

#### Lyd ut-format

Hvis du har et hjemmekinoanlegg (HTS) med mulighet for behandling av flerkanalslyd, for eksempel Dolby Digital, DTS® eller lignende, setter du Lyd ut-format til Flerkanals. Med Flerkanals kan TVen sende det komprimerte flerkanalslydsignalet fra en TV-kanal eller tilkoblet spiller til hjemmekinoanlegget. Hvis du har et hjemmekinoanlegg uten mulighet for behandling av flerkanalslyd, velger du Stereo.

Slik angir du Lyd ut-format ...

- 1 Trykk på  $\hat{\mathbf{a}}$ , velg  $\hat{\mathbf{a}}$  Innstilling, og trykk på OK.
- $2 \sqrt{e}$  TV-innstillinger  $> Lyd >$  Avansert  $> Lyd$  ut-format.
- 3 Velg Flerkanals eller Stereo.

 $4$  - Trykk på  $\triangle$ , flere ganger om nødvendig, for å lukke menyen.

#### Lydutjevning

Bruk Lydutjevning til å utjevne volumet (lydstyrken) på TVen og hjemmekinoanlegget når du skifter mellom dem. Volumforskjeller kan skyldes ulikheter i lydbehandling.

Slik utjevner du volumforskjellen ...

1 – Trykk på  $\bigcap$ , velg  $\bigotimes$  Innstilling, og trykk på OK.

 $2 - \sqrt{e}$  TV-innstillinger > Lyd > Avansert > Lydutievning. 3 – Hvis volumforskjellen er stor, velger du Mer. Hvis

volumforskjellen er liten, velger du Mindre.

4 - Trykk på  $\triangle$ , flere ganger om nødvendig, for å lukke menyen.

Lydutjevning påvirker lydsignaler både av typen Audio Out – Optical og HDMI ARC.

#### Feilsøking

Lyd med høy støy

Hvis du ser på en video fra en tilkoblet USB-flashstasjon eller datamaskin, kan det hende at det oppstår forstyrrelser i lyden fra hjemmekinoanlegget. Denne støyen skyldes at audio- eller videofilen har DTS-lyd mens hjemmekinoanlegget ikke støtter lydformatet DTS. Du kan løse dette ved å sette Lyd ut-format på TVen på Stereo. Gå til Hjem > Innstilling > TVinnstillinger > Lyd > Avansert > Lyd ut-format

#### Ingen lyd

Hvis du ikke kan høre lyden fra TVen på hjemmekinoanlegget, kontrollerer du følgende ...

• Kontroller at HDMI-kabelen er koblet til en HDMI ARC-

tilkobling på hjemmekinoanlegget. Alle HDMI-tilkoblingene på TVen er HDMI ARC-tilkoblinger.

• Kontroller om innstillingen HDMI ARC på TVen er slått På. Gå til Hjem > Innstilling > TV-innstillinger > Lyd > Avansert > HDMI ARC

### Blu-ray-platespiller

Bruk en høyhastighets HDMI-kabel for å koble Blu-ray-spilleren til TVen.

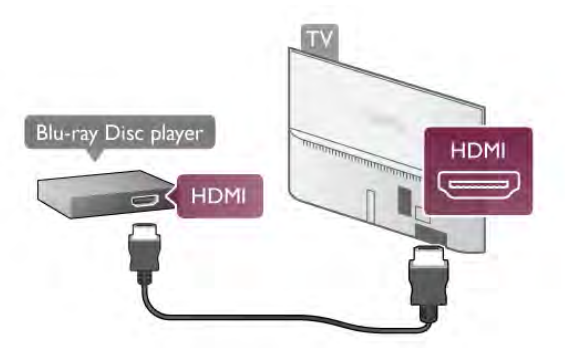

Hvis Blu-ray-platespilleren har EasyLink HDMI CEC, kan du betjene spilleren med fjernkontrollen til TVen. I hjelpen kan du trykke på **\* Liste** og slå opp EasyLink HDMI CEC hvis du vil ha mer informasjon.

### DVD-spiller

Bruk en HDMI-kabel for å koble DVD-spilleren til TVen. Alternativt kan du bruke en SCART-kabel hvis enheten ikke har HDMI-tilkobling.

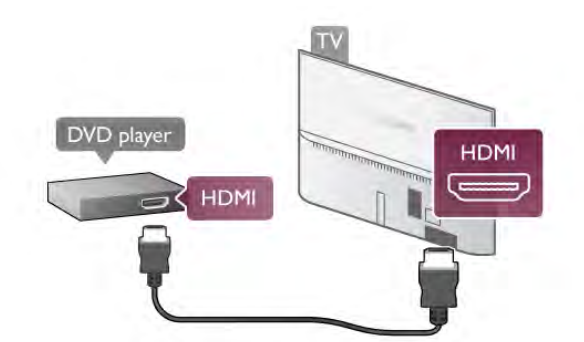

Hvis DVD-spilleren er koblet til med HDMI og har EasyLink HDMI CEC, kan du betjene spilleren med fjernkontrollen til TVen.

I hjelpen kan du trykke på **\* Liste** og slå opp EasyLink HDMI CEC hvis du vil ha mer informasjon.

### Spillkonsoll

### HDMI

Du kan koble en spillkonsoll til TVen. Du kan bruke en HDMI-, YPbPr- eller SCART-tilkobling.

Bruk en høyhastighets HDMI-kabel for å koble spillkonsollen til TVen for å få best kvalitet.

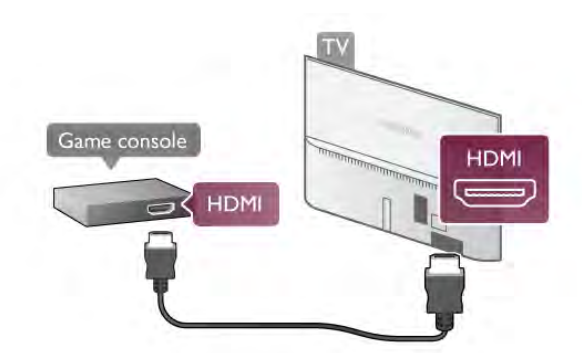

Hvis spillkonsollen er koblet til med HDMI og har EasyLink HDMI CEC, kan du betjene spillkonsollen med fjernkontrollen til TVen.

### Audio/Video LR / Scart

Du kan koble en spillkonsoll til TVen.

Hvis spillkonsollen bare har Video (CVBS)- og Audio L/Rutgang, bruker du en adapter mellom Audio/Video L/R og SCART for å koble til SCART-tilkoblingen.

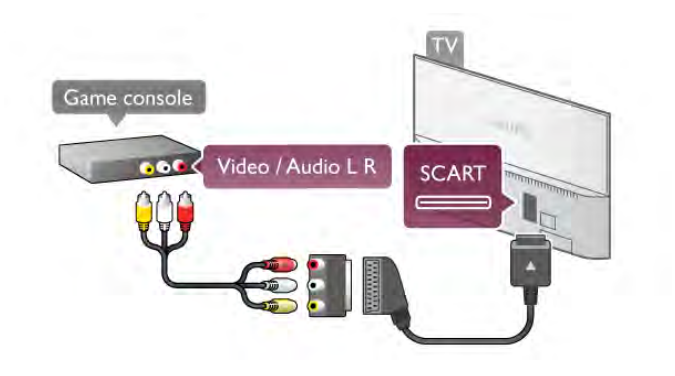

### USB-harddisk

#### Dette trenger du

Hvis du kobler til en USB-harddisk, kan du sette en TV-sending på pause eller ta den opp. TV-sendingen må være digital (DVBsending eller lignende).

### For å sette på pause

Hvis du vil sette en sending på pause, trenger du en USB 2.0 kompatibel harddisk med minst 32 GB ledig plass.

#### For å ta opp

Du trenger en harddisk med minst 250 GB ledig plass for å kunne sette en sending på pause eller ta den opp.

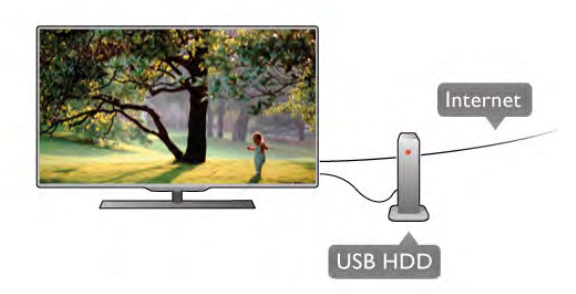

#### TV-guide

Før du bestemmer deg for å kjøpe en USB-harddisk for å ta opp, kan du undersøke om du kan ta opp digital-TV-kanaler der du bor.

Trykk på GUIDE på fjernkontrollen. Hvis det er en

opptaksknapp på TV-guidesiden, kan du ta opp programmer fra digital-TV-kanaler.

I hjelpen kan du trykke på **\* Liste** og slå opp USB-harddisk, installasion hvis du vil ha informasion om hvordan du installerer en USB-harddisk på denne TVen.

#### Installasjon

Før du kan sette en sending på pause eller opptak, må du koble til og formatere en USB-harddisk. Hvis du vil ta opp en sending med TV-guidedata fra Internett, må du ha Internetttilkoblingen installert på TVen din før du installerer USBharddisken.

1 – Koble USB-harddisken til en av USB-tilkoblingene på TVen. Mens formateringen pågår, må du ikke koble en annen USBenhet til noen av de andre USB-portene.

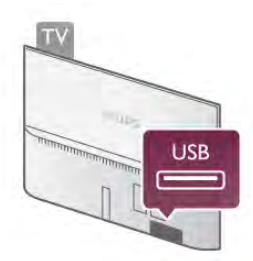

2 – Slå på USB-harddisken og TVen.

3 – Når TVen er stilt inn på en digital-TV-kanal, trykker du på p (Pause). Hvis du prøver å sette den på pause, starter formateringen. Når du formaterer, fjernes alle filer fra den

tilkoblede USB-harddisken.

Følg instruksjonene på skjermen.

Når USB-harddisken er formatert, skal du la den være koblet til permanent.

#### Advarsel

USB-harddisken blir formatert utelukkende for denne TVen. Du kan ikke bruke de lagrede opptakene på en annen TV eller PC. Ikke kopier eller endre opptaksfilene på USB-harddisken med et PC-program, da det vil ødelegge opptakene. Når du formaterer en annen USB-harddisk, går innholdet på den tidligere harddisken tapt. En USB-harddisk som er installert på TVen, må formateres på nytt for bruk med datamaskin.

I hjelpen kan du trykke på **De Liste** og slå opp Pause TV eller Opptak hvis du vil ha informasjon om det å sette TV-kanaler på pause eller opptak.

### USB-tastatur eller -mus

#### USB-tastatur

Koble til et USB-tastatur (USB-HID-type) for å taste inn tekst på TVen.

Du kan koble et tastatur og en mus til TVen. Bruk en av USB-tilkoblingene på TVen for å koble til.

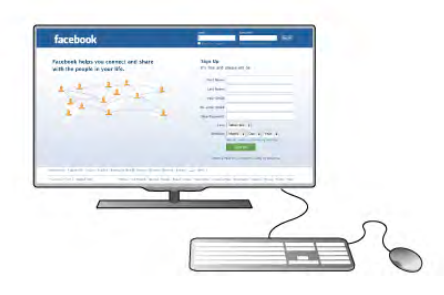

#### Installere tastaturet

Hvis du vil installere USB-tastaturet, slår du på TVen og kobler USB-tastaturet til en av USB-tilkoblingene på TVen. Når TVen oppdager tastaturet for første gang, kan du velge tastaturoppsett og teste valget.

Hvis du velger kyrillisk eller gresk tastaturoppsett først, kan du velge et sekundært latinsk tastaturoppsett.

Hvis du vil endre tastaturoppsettet senere, trykker du på  $\biguparrow$ , velger  $\clubsuit$  Innstilling og trykker på OK.

Velg TV-innstillinger > Generelle innstillinger > USB-mus og tastatur > Innstillinger for tastatur, og trykk på OK.

#### Taster for å gi nytt navn til kanaler

- Enter  $\leftarrow$  = OK
- Rettetast  $\leftarrow$  = slette tegn foran markøren
- $-$  Piltaster = navigere i et tekstfelt

– Hvis du vil bytte mellom tastaturoppsett, hvis du har angitt et sekundært oppsett, trykker du på Alt- og Shift-tasten samtidig.

#### Taster for Smart TV-apper og Internett-sider

- $-$  Tab og Shift Tab = neste og forrige
- $-$  Home = bla til toppen av siden
- $-$  End = bla til bunnen av siden
- $-$  Page  $Up =$  hoppe en side opp
- $-$  Page Down  $=$  hoppe en side ned
- $+ \equiv$  zoome inn et trinn
- $-$  = zoome ut et trinn
- $-$  \* = tilpasse bredden

I hjelpen kan du trykke på **\* Liste** og slå opp USB-mus hvis du vil ha informasjon om hvordan du kobler til en USB-mus.

Sett inn en USB-flashstasjon i en av USB-tilkoblingene på TVen mens TVen er på.

#### USB-mus

#### Koble til

Du kan koble til en USB-mus (USB-HID-type) for å navigere mellom sider på Internett.

På en Internett-side kan du enklere velge og klikke på koblinger.

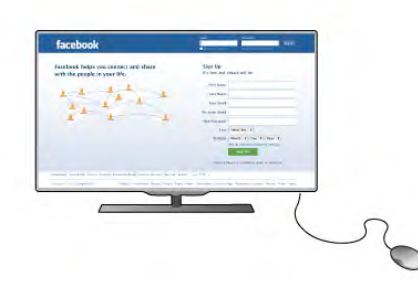

#### Koble til musen

Slå på TVen og koble USB-musen til en av USB-tilkoblingene på TVen. Du kan også koble USB-musen til et tilkoblet USBtastatur.

#### Museklikk

 $-$  Venstreklikk =  $OK$ 

 $-$  Høyreklikk = Tilbake  $\triangle$ 

Du kan bruke hjulet til å bla opp og ned på sider.

I hjelpen kan du trykke på **\* Liste** og slå opp USB-tastatur hvis du vil ha informasjon om hvordan du kobler til et USBtastatur.

#### Hastighet

Du kan justere hastigheten til musen, det vil si bevegelseshastigheten til musen på skjermen.

Slik justerer du hastigheten ...

1 - Trykk på  $\bigcap$ , velg  $\bigotimes$  Innstilling, og trykk på OK.

2 – Velg TV-innstillinger, og trykk på OK.

3 – Velg Generelle innstillinger > Peker- og musehastighet, og trykk på OK.

 $4 -$  Trykk på pilen  $\triangle$  (opp) eller  $\nabla$  (ned) for å øke eller redusere hastigheten.

 $5 -$  Trykk på pilen  $\blacktriangleright$  (høyre) for å teste den angitte hastigheten.

 $6 - \text{Trykk}$  på pilen  $\blacktriangleleft$  (venstre) for å tilbakestille innstillingen. Du kan justere innstillingen igjen.

7 – Trykk på OK for å lagre og lukke innstillingen.

 $8 -$  Trykk på  $\triangle$ , flere ganger om nødvendig, for å lukke menyen.

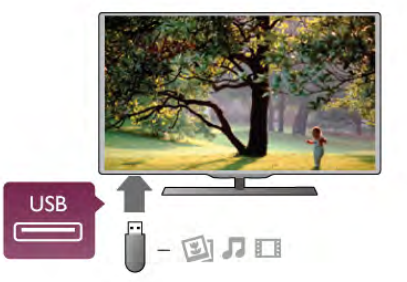

TVen oppdager flashstasjonen og åpner en liste som viser innholdet.

Hvis innholdslisten ikke vises automatisk, trykker du på  $\bigoplus$ SOURCE, velger USB og trykker på OK.

Hvis du vil slutte å se på innholdet på USB-flashstasjonen, trykker du på  $\Box$  TV eller velger en annen aktivitet. Hvis du vil koble fra USB-flashstasjonen, kan du trekke ut flashstasjonen når som helst.

I hjelpen kan du trykke på **De Liste** og slå opp Videoer, bilder og musikk hvis du vil ha informasjon om hvordan du ser på eller lytter til innhold fra en USB-flashstasjon.

### Fotokamera

Hvis du vil vise bilder som er lagret på det digitale fotokameraet, kan du koble kameraet direkte til TVen.

Bruk en av USB-tilkoblingene på TVen for å koble til. Slå på kameraet etter at du har opprettet tilkoblingen.

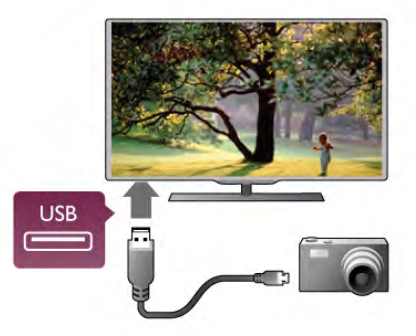

Hvis innholdslisten ikke vises automatisk, trykker du på  $\bigoplus$ SOURCE, velger USB og trykker på OK.

Kameraet må kanskje stilles inn slik at innholdet overføres via PTP – Picture Transfer Protocol (bildeoverføringsprotokoll). Les brukerhåndboken for det digitale fotokameraet.

I hjelpen kan du trykke på **\* Liste** og slå opp Videoer, bilder og musikk hvis du vil ha mer informasjon om visning av bilder.

### USB-flashstasjon

Du kan vise bilder eller spille av musikk og videoer fra en USBminneenhet.

### Videokamera

Du kan bruke en HDMI-, YPbPr- eller SCART-tilkobling for å koble til videokameraet. Hvis videokameraet bare har Video (CVBS)- og Audio L/R-utgang, bruker du en Video Audio L/Rtil-SCART-adapter for å koble til SCART-tilkoblingen.

Bruk en HDMI-kabel til å koble videokameraet til TVen for å få best kvalitet.

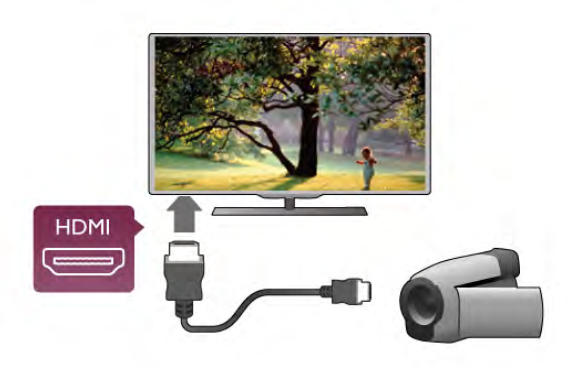

Eller bruk en SCART-adapter til å koble videokameraet til TVen.

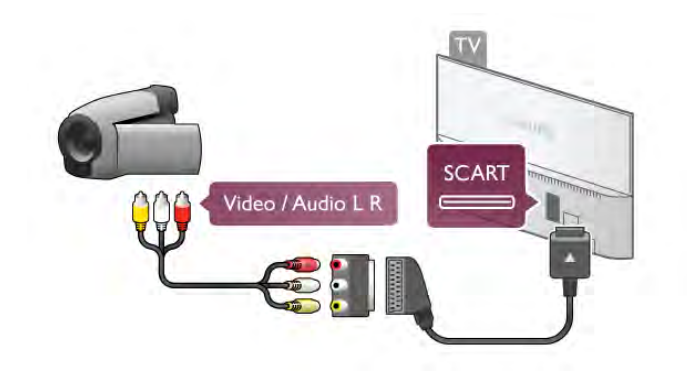

### Datamaskin

Du kan koble datamaskinen til TVen og bruke TVen som PCskjerm.

#### Med HDMI

Bruk en HDMI-kabel for å koble datamaskinen til TVen.

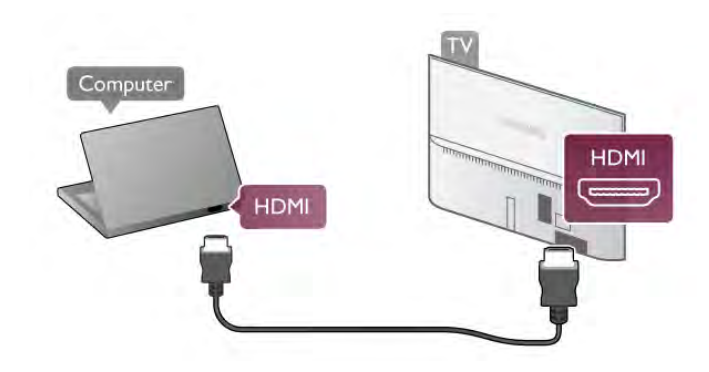

Med DVI til HDMI

Du kan også bruke en DVI-til-HDMI-adapter til å koble PCen til HDMI og en Audio L/R-kabel til AUDIO IN L/R på baksiden av TVen.

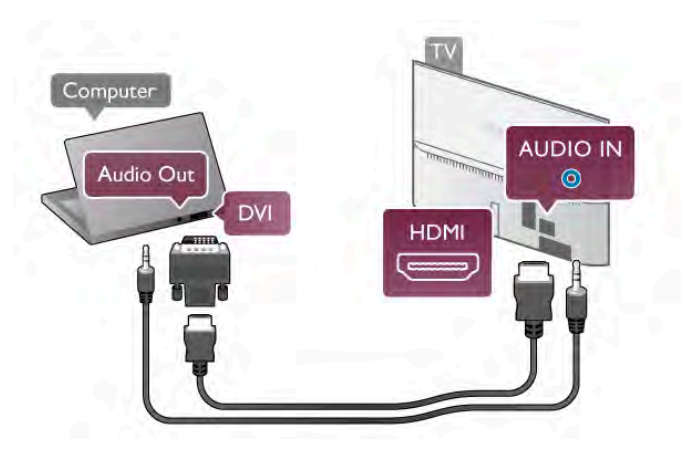

#### Ideell skjerminnstilling

Hvis datamaskinen er lagt til som en enhet av PC-typen i kildemenyen (listen over tilkoblinger), stilles TVen automatisk inn til den ideelle PC--innstillingen.

Hvis du bruker PCen til å se filmer eller spille spill, vil du kanskje stille TVen tilbake til den ideelle innstillingen for å se TV eller spille spill.

Slik setter du TVen til den ideelle innstillingen manuelt . . . 1 - Trykk på  $\bigcap$ , velg  $\bigotimes$  Innstilling, og trykk på OK.

2 - Velg TV-innstillinger > Bilde > Spill eller datamaskin, og trykk på OK.

 $3 - \sqrt{e}$ lg Spill (for å spille spill), eller velg Av (for å se en film), og trykk på OK.

 $4 -$  Trykk på  $\rightarrow$ , gjentatte ganger om nødvendig, for å lukke menyen. Husk å sette Spill eller PC-innstillingen tilbake til PC når du slutter å spille spillet.

#### Bildeformat – uskalert

Du kan også sette Bildeformat til Uskalert – en ekspertmodus for piksel for piksel-visning (svarte striper kan vises). 1 – Trykk på *III* OPTIONS, og velg *III* Alternativer på menylinjen.

2 – Velg Bildeformat > Uskalert, og trykk på OK.

I hjelpen kan du trykke på **\* Liste** og slå opp Skjermoppløsninger for å få en oversikt over de støttede PCoppløsningene.

### Hodetelefoner

Du kan koble et sett med hodetelefoner til nichtakten på TVen. Kontakten er en 3,5 mm minijack. Volumet på hodetelefonene kan justeres separat.

Slik justerer du volumet ...

 $1 -$  Trykk på  $\mathsf{III}$  OPTIONS, og velg  $\mathsf{F}$  Bilde og lyd på menylinjen.

2 – Trykk på ▼ (ned), velg Hodetelefonvolum, og trykk på OK.

 $3$  – Trykk på  $\triangle$  (opp) eller  $\blacktriangledown$  (ned) for å justere volumet. 4 - Trykk på  $\triangleq$ , flere ganger om nødvendig, for å lukke menyen.

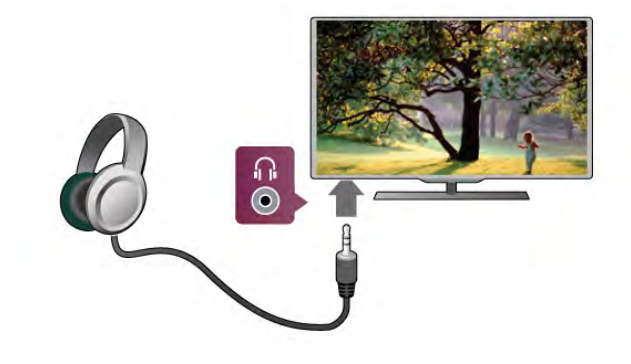

### 2.8 **Oppsettsmeny**

### Hurtiginnstilling for bilde

Med Hurtiginnstilling for bilde kan du enkelt velge grunnleggende bildepreferanser. Innstillingene du velger, lagres under Bildestil – Personlig. Du kan gå tilbake til bildepreferansene hvis noen av innstillingene er blitt endret. Du kan angi en foretrukket bildeinnstilling for hver enkelt TVaktivitet eller tilkoblet enhet.

Hvis du vil gå tilbake til den foretrukne bildeinnstillingen mens du ser på en TV-kanal, trykker du på **III OPTIONS** og velger **Filde og lyd** på menylinjen. Deretter velger du Bildestil og Personlig.

Slik angir du en hurtiginnstilling for bilde ...

1 – Trykk på  $\biguparrow$ , velg en aktivitet eller en tilkoblet enhet (eller tilkoblingen), og trykk på OK.

 $2 -$  Trykk på  $\bigcap$  igjen, velg  $\bigotimes$ Innstilling og trykk på OK.

3 – Velg Hurtiginnstilling for bilde, og trykk på OK. Gå

gjennom trinnene og fullfør. De personlige preferansene brukes nå for aktiviteten eller tilkoblingen.

I hjelpen kan du trykke på **\* Liste** og slå opp Bildestil hvis du vil ha mer informasjon.

### TV-innstillinger

I menyen TV-innstillinger kan du angi alle innstillingene for Bilde, 3D, Lyd og Ambilight. Elementet Generelle innstillinger i menyen inneholder en rekke innstillinger som Menyspråk, Sleep Timer, Timer for å slå av, Universell tilgang m.fl. I hjelpen kan du trykke på **De Liste** og slå opp ønsket emne eller innstilling.

### Søk etter kanaler

I hjelpen kan du trykke på **» Liste** og slå opp Kanal, oppdatere eller Kanaler, installere på nytt hvis du vil ha mer informasjon.

### Kanalinnstillinger

#### Språk

I hjelpen kan du trykke på **Deta Liste** og slå opp Lydspråk eller Teksting hvis du vil ha mer informasjon.

#### Universell tilgang

I hjelpen kan du trykke på **\* Liste** og slå opp Universell tilgang hvis du vil ha mer informasjon om hvordan du konfigurerer TVen for syns- og hørselshemmede.

#### Kanalinstallasjon

I hielpen kan du trykke på **\* Liste** og slå opp Automatisk kanaloppdatering eller Oppstartsmelding. Slå også opp Manuell installasjon for å få informasjon om hvordan du installerer analoge kanaler, eller slå opp DVB for å få informasjon om hvordan du slår på antennetilkoblingen.

#### Barnelås

I hjelpen kan du trykke på **\* Liste** og slå opp Barnelås hvis du vil ha mer informasjon.

### Søk etter satellitt

I hjelpen kan du trykke på **\* Liste** og slå opp Satellitt, installasjon hvis du vil ha mer informasjon.

### Satellittinnstillinger

#### Språk

I hjelpen kan du trykke på **\* Liste** og slå opp Lydspråk eller Teksting hvis du vil ha mer informasjon.

#### Kanalinstallasjon

I hjelpen kan du trykke på **\* Liste** og slå opp Satellitt, automatisk kanaloppdatering eller Satellitt, oppstartsmelding eller Satellitt, alternativer for automatisk oppdatering hvis du vil ha mer informasjon.

#### Barnelås

I hjelpen kan du trykke på **\* Liste** og slå opp Satellitt, kanallås hvis du vil ha mer informasjon.

### Koble til nettverk

I hjelpen kan du trykke på **\* Liste** og slå opp Nettverk, trådløst eller Nettverk, kablet hvis du vil ha mer informasjon.

### Nettverksinnstill.

I hjelpen kan du trykke på **\* Liste** og slå opp Nettverk, innstillinger hvis du vil ha mer informasjon.

### Oppdater programvare

I hjelpen kan du trykke på **« Liste** og slå opp **Programvare,** oppdatering via Internett eller Programvare, oppdatering via USB hvis du vil ha mer informasjon.

### Programvareinnst.

I hjelpen kan du trykke på **De Liste** og slå opp Programvare, gjeldende versjon hvis du vil ha mer informasjon.

### Se demoer

Med Se demoer i menyen Innstilling kan du se noen demonstrasjonsvideoer av enkelte av bildekvalitetsfunksjonene på TVen.

#### Aktiv kontroll

TVen overvåker den innkommende bildekvaliteten, bevegelsen i bildet, lysere eller mørkere scener og lysforholdene i rommet. Med disse verdiene justerer TVen bildet for å sikre best mulig ytelse.

### 2.9 Sikkerhet og vedlikehold

### Sikkerhet

#### Les meg

Les gjennom og sørg for at du forstår alle sikkerhetsinstruksjonene før du bruker TVen. Garantien blir ugyldig hvis en skade skyldes at instruksjonene ikke er fulgt.

#### Fare for elektrisk støt eller brann!

• Utsett aldri TVen for regn eller vann. Plasser aldri beholdere med væske, for eksempel vaser, nær TVen. Hvis det kommer væske på eller inni TVen, må du øyeblikkelig koble den fra strømuttaket. Kontakt Philips' forbrukerstøtte for å få den kontrollert før du bruker den.

• Ikke utsett TVen, fjernkontrollen eller batteriene for sterk varme. Ikke plasser dem nær stearinlys, åpne flammer eller andre varmekilder, inkludert direkte sollys.

• Putt aldri noe inn i ventilasjonsåpningene eller andre åpninger på TVen.

• Plasser aldri tunge gjenstander oppå strømledningen.

• Unngå at det brukes kraft på støpslene. Løse støpsler kan føre til lysbuedannelse eller brann. Pass på at strømledningen ikke utsettes for belastning når du dreier på TV-skjermen.

• Hvis du vil koble TVen fra nettspenningen, må støpselet til TVen være frakoblet. Når du kobler fra strømmen, må du alltid trekke i støpselet, og ikke i ledningen. Kontroller at du har full tilgang til støpselet, strømledningen og stikkontakten til enhver tid.

#### Fare for skade på person eller TV!

• Det kreves to personer for å løfte og bære en TV som veier mer enn 25 kilo.

• Hvis du monterer TVen på et stativ, må du bare bruke stativet som følger med. Fest stativet ordentlig til TVen. Plasser TVen på et flatt, jevnt underlag som tåler vekten av TVen og stativet.

• Ved veggmontering må du forsikre deg om at stativet tåler vekten til TVen. TP Vision Netherlands B.V. påtar seg ikke noe ansvar for feil veggmontering som fører til ulykker eller skader. • Deler av dette produktet er laget av glass. Må håndteres med forsiktighet for å unngå personskader eller andre skader.

#### Fare for skade på TVen!

Før du kobler TVen til strømuttaket, må du kontrollere at spenningen samsvarer med verdien som er angitt på baksiden av TVen. Koble aldri TVen til strømuttaket hvis spenningen ikke samsvarer.

#### Fare for skade på barn!

Følg disse forholdsreglene for å hindre at TVen velter og forårsaker skade på barn:

• Sett aldri TVen på et underlag som er dekket av en duk, eller annet materiale som kan trekkes unna.

• Kontroller at ingen deler av TVen henger over kanten på underlaget.

• Sett aldri TVen på høye møbler, slik som en bokhylle, uten å feste både møbelet og TVen til veggen eller annen støtte.

• Fortell barna om farene ved å klatre på møblene for å nå TVen.

#### Fare for svelging av batterier!

Fjernkontrollen kan inneholde myntformede batterier som små barn kan svelge. Oppbevar alltid disse batteriene utilgjengelig for bam.

#### Fare for overoppheting!

Ikke monter TVen på et trangt sted. La det være minst 10 cm på alle sider av TVen til ventilasjon. Kontroller at gardiner eller annet ikke dekker ventilasjonsåpningene på TVen.

#### Tordenvær

Koble TVen fra stikkontakten og antennen ved tordenvær. Ved tordenvær må du ikke berøre TVen, strømledningen eller antennekabelen.

#### Fare for hørselsskade!

Unngå bruk av hodetelefoner med høy lyd eller over lengre tid.

#### Lave temperaturer

Hvis TVen har vært transportert i temperaturer under 5 °C, må du pakke den ut og vente til den når romtemperatur, før den kobles til stikkontakten.

#### Tordenvær

Koble TVen fra stikkontakten og antennen ved tordenvær. Ved tordenvær må du ikke berøre TVen, strømledningen eller antennekabelen.

#### Fare for hørselsskade!

Unngå bruk av hodetelefoner med høy lyd eller over lengre tid.

#### Lave temperaturer

Hvis TVen har vært transportert i temperaturer under 5 °C, må du pakke den ut og vente til den når romtemperatur, før den kobles til stikkontakten.

### Vedlikehold av skjermen

• Du må aldri la gjenstander komme i kontakt med skjermen på noen måte.

• Koble fra TVen før rengjøring.

• Rengjør TVen og rammen med en myk, fuktig klut, og tørk forsiktig. Unngå å berøre Ambilight LED-lampene på baksiden av TVen. Bruk aldri stoffer som alkohol, kjemikalier eller rengjøringsmidler på TVen.

• Tørk av vanndråper så raskt som mulig for å unngå at det oppstår misdannelser, eller at fargene falmer.

• Unngå stillestående bilder så langt det er mulig. Stillestående bilder er bilder som vises på skjermen over lengre tid. Stillestående bilder kan for eksempel være skjermmenyer, svarte rammer, tidsangivelser osv. Hvis du må bruke stillestående bilder, bør du redusere skjermkontrasten og lysstyrken for å unngå skade på skjermen.

### Temperatur og fuktighet

I sjeldne tilfeller, avhengig av temperatur og fuktighet, kan det oppstå noe kondens på innsiden av TVens frontglass (på visse modeller). Hvis du vil unngå dette, må du ikke utsette TVen for direkte sollys, varme eller ekstrem fuktighet. Hvis det oppstår kondens, vil det forsvinne når TVen er på i et par timer. Kondensen skader ikke TVen og forårsaker ikke feil.

# 3 TV

# 3.1 Slå på

## Slå på og av

Påse at du har koblet til strømledningen til strømuttaket på baksiden av TVen før du slår på TVen.

Hvis den hvit indikatorlampen er av, trykker du på den lille knappen  $\bigcirc$  til høyre på baksiden av TVen for å sette TVen i standby-modus. Den hvit indikatorlampen begynner å lyse.

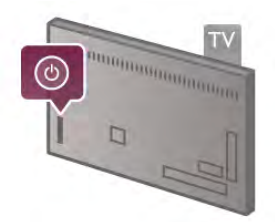

Når TVen er i standby-modus, trykker du på  $\bigcirc$  på fjernkontrollen for å slå på TVen. Du kan også bruke knappene  $CH+$ , CH- og  $\bigoplus$  til å slå på TVen.

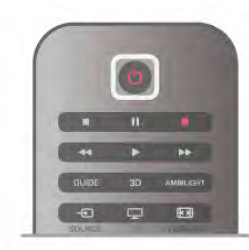

#### **Hurtigstart**

Hvis du vil slå på TVen raskere enn normalt, kan du sette TVen i hurtigstartmodus.

I hjelpen kan du trykke på **De Liste** og slå opp Hurtigstart hvis du vil ha mer informasjon.

#### Gå til standby

Hvis du vil sette TVen i standby, trykker du på  $\bigcup$  på fjernkontrollen.

#### Slå av

Hvis du vil slå av TVen, trykker du på den lille knappen  $\bigcirc$  på høyre side bak på TVen. Det lyser ikke hvit. TVen er fortsatt koblet til strøm, men bruker minimalt med energi. Hvis du vil slå av TVen helt, kobler du fra strømledningen.

Når du kobler fra strømledningen, skal du alltid dra i støpselet, aldri i ledningen. Påse at du har full tilgang til støpselet, strømledningen og stikkontakten hele tiden.

### **Hurtigstart**

Med Hurtigstart kan TVen starte opp raskere enn vanlig. Når du slår på TVen fra standby, vises TV-bildet allerede etter noen få sekunder hvis Hurtigstart er aktivert.

TVen kan huske dine daglige TV-vaner. En liten stund før du vanligvis slår på TVen, aktiveres Hurtigstart automatisk, slik at du kan slå på TVen raskt. Alternativt kan du velge opptil 3 faste tidsrom per dag der TVen er klar til å slå seg raskt på.

Når du setter TVen tilbake i standby-modus, forblir Hurtigstart aktivert til det fastsatte tidsrommet er over.

#### Aktiver

Hvis du vil stille inn aktiveringen av Hurtigstart, trykker du på **f**, velger  $\clubsuit$  Innstilling og trykker på OK for å åpne oppsettsmenyen.

Velg TV-innstillinger > Generelle innstillinger > Hurtigstart > Aktivering. Du kan velge Automatisk eller Manuell.

#### – Automatisk

Velg Automatisk for å aktivere Hurtigstart automatisk. TVen husker vanene dine og aktiverer Hurtigstart i disse tidsrommene. Med Automatisk kan TVen stille inn opptil 4 tidsrom på 1 time.

#### – Manuell

Velg Manuell for å aktivere Hurtigstart i 3 fastsatte tidsrom per dag. For eksempel kan du stille inn ett tidsrom om morgenen, ett om ettermiddagen og ett om kvelden. For hvert tidsrom kan du stille inn tidsområdet selv.

Hvis Hurtigstart er satt til Manuell, kan du også velge en Standby-forsinkelse. Med Standby-forsinkelse kan du stille inn TVen slik at Hurtigstart forblir aktivert en stund etter at du har satt TVen i standby-modus. Du kan angi en forsinkelse på opptil 1 time i trinn på 15 minutter.

#### Nærmere detaljer

TV-klokken må virke riktig for å aktivere Hurtigstart. Aktiveringen av Hurtigstart kan ikke være lengre enn et tidsrom på 4 timer.

Hurtigstart øker energiforbruket i standby.

### 37 Fjernkontroll

topp

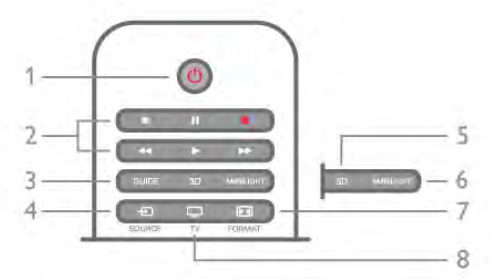

#### $1 - \bigcup$  Standby

Trykk for å slå TVen på eller sette den tilbake i standby-modus.

- 2 Avspillings- og opptaksknapper
- Spill av  $\blacktriangleright$ , starter avspilling
- Pause II, setter avspillingen på pause
- $\bullet$  Stopp  $\blacksquare$ , stopper avspillingen
- Spol tilbake 44, spoler tilbake
- Spol forover  $\blacktriangleright$ , spoler forover
- Ta opp  $\bullet$ , tar opp nå 3 – GUIDE

Åpner eller lukker TV-guiden.

#### $4 - 1$  SOURCE

Åpner eller lukker listen over tilkoblinger. 5 – 3D Åpner eller lukker menyen 3D .6 – AMBILIGHT Slår Ambilight av eller på og slår på Ambilight i standby.  $7 - \overline{H}$  FORMAT Åpner eller lukker menyen Format  $.8 - TV$ Bytter tilbake til å se på kanaler.

#### Midten

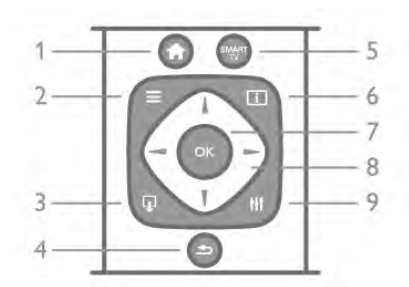

#### 1 –  $\bigoplus$  Hiem

Åpner eller lukker Hjem-menyen.

 $2 - \equiv$  LIST

Åpner eller lukker kanallisten eller listen over bilder, musikk eller filmer.

#### $3 - \Box$  EXIT

Avslutter en interaktiv TV-applikasjon, for eksempel HbbTV.  $4 - 5$  Tilbake

Går tilbake til den forrige kanalen du valgte. Lukker en meny uten å endre en innstilling. Går tilbake til forrige Internett-side på Smart TV.

#### 5 – SMART TV

Åpner startsiden for Smart TV.

#### $6 - 1$  INFO

Åpner eller lukker Info.

7 – OK-tasten

### Bekrefter et valg.

8 – Piltaster

Navigerer opp, ned, til høyre eller til venstre.

#### 8 – **III** OPTIONS

Åpner eller lukker altemativmenyen.

#### Bunn

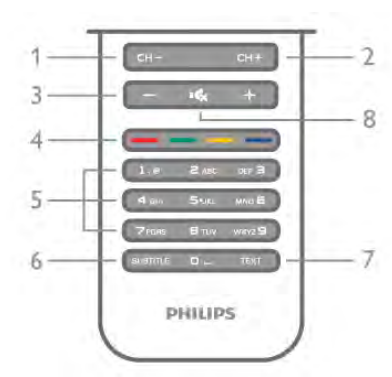

1 – CH-, kanal - / forrige side

Bytter til neste kanal i kanallisten, neste side i Tekst-TV eller neste kapittel på en plate.

 $2 - CH+$ , kanal + / neste side

Bytter til neste kanal i kanallisten, neste side i Tekst-TV eller neste kapittel på en plate.

 $3 -$  Volum -  $og +$ 

#### Justerer lydstyrken. 4 – **\*\*\* Fargeknapper**

Direkte valg av altemativer. Den blå tasten « viser informasjon om hva som er valgt, og direktekobling til hjelpen. 5 – Tallknapper og teksttastatur

Velger en TV-kanal direkte eller angir tekst.

#### 6 – SUBTITLE

Slår tekstingen på, av eller på mens lyden er dempet.

7 – TEXT Åpner eller lukker tekst-TV.

### $8 - M$ , Mute

Demper eller gjenoppretter lyden.

### Tastatur

#### Oversikt

#### Qwerty og Azerty

Oversikt over et Qwerty-/Azerty-tastatur.\*

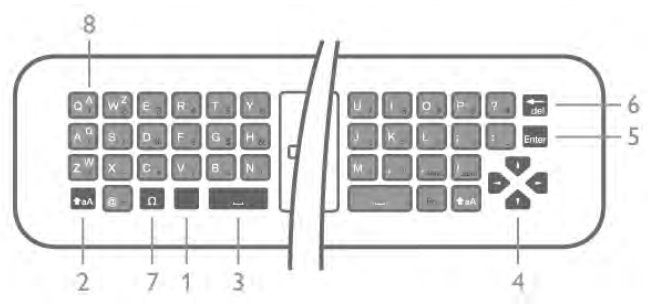

- 1 Fn-tast brukes til å skrive inn tall eller skilletegn.
- $2 \text{A}$  Skift brukes til å skrive inn store bokstaver.
- $3 \_$  Mellomromstast
- 4 Piler for navigering.
- 5 Enter brukes til å bekrefte inntastet tekst.

6 – Rettetast – sletter tegnet foran tekstmarkøren.  $7 - \Omega$  spesialtegn – brukes til å åpne skjermtastaturet for å velge bokstaver med aksent eller symboler.

8 – Azerty-bokstav – bokstaver som er tilgjengelige når tastaturoppsettet er satt til Azerty i oppsettsmenyen.

\*Fjernkontrollen har et Qwerty-/Azerty-tastatur eller et Qwerty-tastatur / kyrillisk tastatur, avhengig av region.

### Qwerty og kyrillisk

Oversikt over et Qwerty-tastatur / kyrillisk tastatur.\*

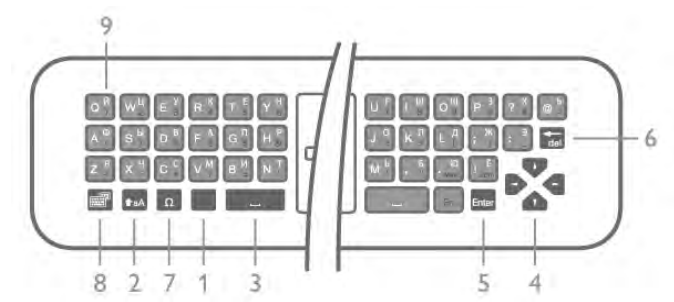

- 1 Fn-tast brukes til å skrive inn tall eller skilletegn.
- $2 \text{A}$  Skift brukes til å skrive inn store bokstaver.
- $3 \Box$  Mellomromstast
- 4 Piler for navigering.
- 5 Enter brukes til å bekrefte inntastet tekst.
- 6 Rettetast sletter tegnet foran tekstmarkøren.

 $7 - \Omega$  spesialtegn – brukes til å åpne skjermtastaturet for å velge bokstaver med aksent eller symboler.

 $8 - \bigotimes$  Bytte til/fra kyrillisk tastatur – brukes til å bytte til kyrillisk tastatur eller tilbake til Qwerty.

9 – Kyrillisk bokstav – bokstaver som er tilgjengelige når du bytter til kyrillisk tastatur.

\*Fjernkontrollen har et Qwerty-/Azerty-tastatur eller et Qwerty-tastatur / kyrillisk tastatur, avhengig av region.

#### Skrive tekst

Med tastaturet på baksiden av fjernkontrollen kan du skrive inn tekst i tekstfeltene på skjermen. Vend tastaturet opp for å aktivere tastene. Hold fjernkontrollen med begge hender, og skriv med tomlene.

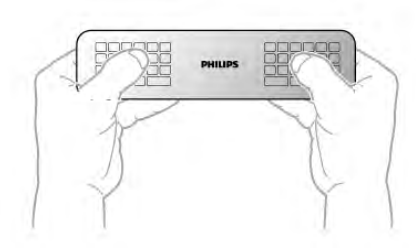

#### Skrive inn tekst

Du skriver inn tekst i et tekstfelt på skjermen ved å velge feltet og begynne å skrive.

Trykk på **Enter** for å bekrefte teksten.

#### Store og små bokstaver

Du skriver inn en stor bokstav ved å trykke på  $\triangle$ aA (Skift) før du taster inn bokstaven.

Hvis du skal skrive inn flere store bokstaver etter hverandre, trykker du på og holder nede  $\textcolor{red}{\blacklozenge}$  aA mens du skriver. Hvis du skal skrive inn store bokstaver hele tiden, trykker du på  $\triangle$ aA i 2 sekunder for å sette tastaturet i modus for store bokstaver. Når du vil avslutte modus for store bokstaver, trykker du på taA igjen. Hvis du ikke trykker på noen taster i 20 sekunder, avsluttes modus for store bokstaver automatisk. Modus for store bokstaver avsluttes også hvis du trykker på en annen spesialtast, for eksempel Fn eller  $\Omega$ .

#### Tall og skilletegn

Du skriver inn et tall eller skilletegn ved å trykke på Fn-tasten før du taster inn tallet eller skilletegnet. Fn-modus aktiveres og deaktiveres på samme måte som modus for store bokstaver.

#### Internett

Du kan bruke Fn-tasten til å skrive inn www. eller .com.

#### Bokstaver med aksent og symboler

Bokstaver med aksent og symboler er ikke tilgjengelige på fjernkontrolltastaturet. Bruk skjermtastaturet til å skrive inn slike tegn.

Du åpner skjermtastaturet ved å trykke på  $\Omega$ . På skjermtastaturet kan du navigere til tegnet du trenger. Bytt tastaturoppsett med fargetastene. Trykk på OK for å skrive et tegn. Skjermtastaturet forsvinner når du trykker på et tegn på fjernkontrolltastaturet.

Alternativt kan du skrive spesialtegn med SMS/tekst-tastaturet på forsiden av fjernkontrollen.

#### Qwerty-/Azerty-tastatur og kyrillisk tastatur

Standardoppsettet for fjernkontrolltastaturet er Qwerty.

#### Azerty-tastatur

Avhengig av region kan fjernkontrolltastaturet settes til Azertyoppsett. Azerty-tegnene vises øverst til høyre på de relevante tastene.

Slik bytter du tastaturoppsett til Azerty ...

1 – Trykk på  $\biguparrow$ , velg  $\biguplus$  Innstilling, og trykk på OK for å åpne oppsettsmenyen.

2 – Velg TV-innstillinger > Generelle innstillinger > Fjernkontrolltastatur.

3 – Velg QWERTY eller AZERTY.

#### Kyrillisk tastatur

Avhengig av region kan fjernkontrolltastaturet settes til kyrillisk oppsett.

De kyrilliske tegnene vises øverst til høyre på tastaturtastene. Du skriver inn kyrilliske tegn ved å trykke på  $\bigcirc$  på fiemkontrollen.

Trykk på  $\bigcirc$  igjen for å bytte tilbake til Qwerty.

### Peker

#### Om pekeren

I stedet for å navigere på skjermen med piltastene kan du bruke pekeren. Du kan flytte pekeren – en blå pil – over TVskjermen ved å bevege fjernkontrollen, på samme måte som du flytter markøren med musen på en dataskjerm.

Du kan bruke pekeren til å navigere i Smart TV-apper\* og på Internett-sider på TVen. Noen Smart TV-apper støtter kanskje ikke bruk av pekeren. Når pekeren ikke er tilgjengelig, kan du bruke piltastene til å navigere på skjermen.

Pekerhastigheten kan justeres, og du kan slå av pekeren hvis du ikke vil bruke den.

\*Stadig flere Smart TV-apper vil bli tilgjengelige for bruk med pekeren.

### Bruke pekeren

Når du åpner startsiden for Smart TV, vises pekeren midt på TV-skjermen.

Plasser tommelen på OK-tasten – ikke trykk på den – og flytt fjernkontrollen fra håndleddet. Det er ikke nødvendig å bruke armen. Du kan slippe OK-tasten og la pekeren være der den er. Plasser tommelen tilbake på OK-tasten hvis du vil flytte fjernkontrollen og plukke opp pekeren igjen.

Når du trykker på en piltast for å navigere, forsvinner pekeren. Pekeren vises igjen når du plasserer tommelen på OK-tasten og rister fjernkontrollen litt.

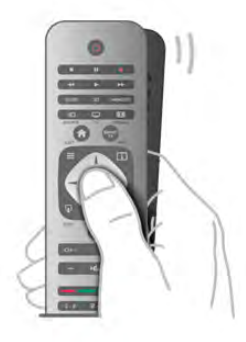

Når du beveger pekeren over en kobling ...

1 - Pekeren lyser.

2 - Trykk på OK for å åpne koblingen.

Når du beveger pekeren over et tekstfelt ... Trykk på OK for å skrive inn tekst.

#### Hastighet

Du kan justere hastigheten til pekeren, det vil si bevegelseshastigheten til pekeren på skjermen.

Slik justerer du hastigheten ...

1 - Trykk på  $\bigcap$ , velg  $\bigotimes$  Innstilling, og trykk på OK.

2 – Velg TV-innstillinger, og trykk på OK.

3 – Velg Generelle innstillinger > Peker- og musehastighet, og trykk på OK.

 $4 -$  Trykk på pilen  $\triangle$  (opp) eller  $\nabla$  (ned) for å øke eller redusere hastigheten.

 $5 -$  Trykk på pilen  $\blacktriangleright$  (høyre) for å teste den angitte hastigheten.

 $6 -$  Trykk på pilen  $\blacktriangleleft$  (venstre) for å tilbakestille innstillingen. Du kan justere innstillingen igjen.

7 – Trykk på OK for å lagre og lukke innstillingen.

#### Slå av

Hvis du bare vil bruke piltastene til å navigere på Smart TV og Internett-sider, kan du slå av pekeren.

Slik slår du av pekeren ...

1 - Trykk på  $\biguparrow$ , velg  $\biguparrow$  Innstilling, og trykk på OK.

2 – Velg TV-innstillinger, og trykk på OK.

3 – Velg Generelle innstillinger > Fjernkontrollpeker, og velg Av.

 $4$  - Trykk på  $\triangle$ , flere ganger om nødvendig, for å lukke menyen.

### IR-sensor

Fjernkontrollen til TVen bruker RF (radiofrekvens) til å sende sine kommandoer til TVen. Med RF trenger du ikke å rette fjernkontrollen mot TVen.

Men TVen kan også motta kommandoer fra en fjernkontroll som bruker IR (infrarødt) til å sende kommandoer. Hvis du bruker en slik fjernkontroll, må du alltid påse at du retter fjernkontrollen mot den infrarøde sensoren på forsiden av TVen.

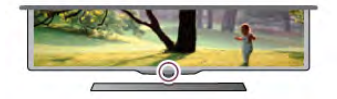

### Paring

Denne fjernkontrollen bruker radiofrekvens (RF) til å sende kommandoer til TVen. I motsetning til fjernkontroller som bruker infrarøde signaler, kan du med denne fjernkontrollen sende kommandoer uten å rette den mot TVen.

Når du ikke trenger å rette fjernkontrollen mot TVen, er det lett å bruke tastaturet på baksiden eller sende kommandoer fra et annet rom – endre volum eller bytte kanal. I tillegg kan TVen varsle deg når fjernkontrollens batteristrøm er lav.

#### Pare fjernkontrollen

For at fjernkontrollen skal kommunisere med TVen, må både TV og fjernkontroll pares med hverandre. Når de er paret, kan du ikke bruke fjernkontrollen til å betjene en annen TV.

Da du startet den opprinnelige TV-installasjonen, ble du bedt om å trykke på OK. Paringen ble da foretatt. Når du slår av TVen, er paringen lagret. Du kan pare opptil 5 fjernkontroller med denne TVen.

#### Pare på nytt

Du kan pare en annen fjernkontroll med denne TVen. Metoden for å pare en fjernkontroll er annerledes for en fjernkontroll som allerede er paret med en annen TV, enn en fjernkontroll som ikke er paret ennå.

#### • Fjernkontrollen er paret med en annen TV

Hvis du vil pare fjernkontrollen, skal du holde den tett inntil Philips-logoen (cirka 10 cm) og trykke på **\*\*** den røde og **\*** blå tasten samtidig. Det vises en melding hvis paringen var vellykket.

#### • Fjernkontrollen er ikke paret ennå

Hvis du vil pare fjernkontrollen, skal du holde den tett inntil Philips-logoen (cirka 10 cm) og trykke på OK. Det vises en melding hvis paringen var vellykket.

#### For å pare på nytt

Hvis du ønsker å pare en ny – ennå ikke paret – TV med en fjernkontroll som allerede er paret med en annen TV, skal du holde fjernkontrollen tett inntil Philips-logoen (cirka 10 cm) og trykke på **\*** den røde og **\*** blå tasten samtidig. Det vises en melding hvis paringen var vellykket.

### Batterier

TVen varsler deg når fjernkontrollens batteristrøm er lav.

Du bytter batterier ved å åpne batterirommet på tastatursiden av fjernkontrollen.

1 – Bruk en tannpirker eller en annen liten, stump gjenstand, og trykk på den lille, firkantede utløserknappen for å åpne dekselet.

2 – Trykk på den lille hendelen ved siden av den blå klemmen for å løsne klemmen.

 $3$  – Bytt de gamle batteriene med to 1,5 V alkaliske batterier av typen AAA-LR03. Pass på at + og - på batteriene vender riktig vei.

4 – Trykk den blå klemmen ned til den klikker på plass.

5 – Sett på batteridekselet igjen, og trykk til det klikker på plass.

La fjernkontrollen ligge i ca. 15 sekunder for å kalibrere pekeren.

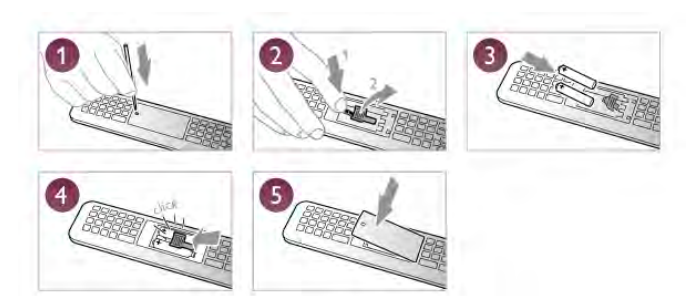

Ta ut batteriene hvis du ikke skal bruke fjernkontrollen på en lang stund.

Kast brukte batterier i henhold til instruksjonene.

I hjelpen kan du trykke på **De Liste** og slå opp Endt bruk hvis du vil ha mer informasjon.

### Rengjøring

Fjernkontrollen er behandlet med et ripesikkert belegg.

Rengjør fjernkontrollen med en myk, fuktig klut. Bruk aldri stoffer som alkohol, kjemikalier eller rengjøringsmidler på fiemkontrollen.

### 3.3 TV-kanaler

### Se på TV-kanaler

#### Bytte kanaler

Hvis du vil se på TV-kanaler, trykker du på  $\Box$  TV. TVen går til TV-kanalen du så på sist.

Altemativt kan du trykke på  $\bigoplus$  for å åpne menyen Hjem, velge Se på TV og trykke på OK.

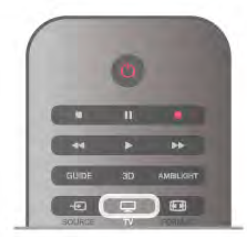

#### Bytte kanaler

Hvis du vil bytte kanal, trykker du på CH+ eller CH-. Hvis du vet kanalnummeret, taster du inn nummeret med talltastene. Trykk deretter på OK for å bytte kanal.

Hvis du vil gå tilbake til kanalen som var stilt inn før, trykker du  $p\mathring{a}$   $\Delta$ .

#### Slik bytter du til en kanal fra en kanalliste

Mens du ser på en TV-kanal, trykker du på  $\equiv$  LIST for å åpne kanallistene.

Velg en liste i raden med kategorier.

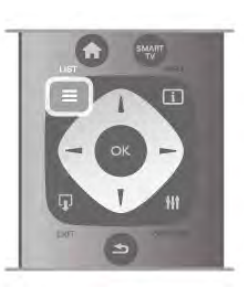

Naviger til en TV-kanal eller en radiostasjon i en kanalliste. Når ikonet for TV-kanalen eller radiostasjonen er uthevet, trykker du på OK for å bytte til TV-kanalen eller lytte til radiostasjonen.

Kanallisten kan ha flere sider med kanaler. Hvis du vil vise neste eller forrige side, trykker du på CH- eller CH+.

Hvis du vil lukke kanallistene uten å bytte kanal, trykker du på  $\equiv$  LIST en gang til.

#### Radiokanaler

Hvis digital kringkasting er tilgjengelig, blir digitale radiostasjoner installert under installasjonen. Bytt til en radiokanal på samme måte som du bytter til en TV-kanal. En DVB-C-kanalinstallasjon plasserer vanligvis radiostasjoner fra kanal nummer 1001 og oppover.

#### Alternativer på kanaler

Når du ser på en kanal, er visse alternativer tilgjengelige, avhengig av hvilken kanaltype (analog eller digital) du ser på, eller hvilke TV-innstillinger du har valgt.

#### Åpne alternativene

Når du ser på en kanal, kan du trykke på **til OPTIONS** og velge kategorien **III Alternativer** på menylinjen.

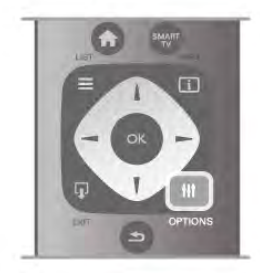

#### Universell tilgang

Hvis Universell tilgang er slått på, kan du angi enkelte alternativer for hørsels- og synshemmede. I hjelpen kan du trykke på **\* Liste** og slå opp Universell tilgang hvis du vil ha mer informasjon.

#### Videoutvalg

Digitale TV-kanaler kan tilby flere videosignaler (multifeedkringkasting), ulike kamerapunkter eller -vinkler for samme hendelse eller forskjellige programmer på en TV-kanal. TVen viser en melding hvis slike TV-kanaler er tilgjengelige.

#### **Teksting**

Slå Teksting på eller Teksting av med dette altemativet. Velg På ved lydutkobling for å vise teksting bare når lyden er dempet med  $\mathbf{R}$ .

#### Tekstspråk

For digital kringkasting kan du velge et tilgjengelig tekstspråk midlertidig hvis ingen av dine foretrukne språk er tilgjengelige. I hjelpen kan du trykke på **\* Liste** og slå opp Teksting hvis du vil ha mer informasjon.

#### Lydspråk

For digital kringkasting kan du velge et tilgjengelig lydspråk midlertidig hvis ingen av dine foretrukne språk er tilgjengelige. I hjelpen kan du trykke på **. Liste** og slå opp **Lydspråk** hvis du vil ha mer informasjon.

#### Dual I-II

Hvis et lydsignal inneholder to lydspråk, men ett språk – eller begge – ikke har noen språkangivelse, er dette alternativet tilgjengelig.

#### Felles grensesnitt

Hvis forhåndsbetalt toppinnhold er tilgjengelig fra en CAmodul, kan du angi leverandørinnstillingene med dette alternativet.

#### HbbTV på denne kanalen

Du kan blokkere HbbTV-sidene fra en kanal som tilbyr HbbTV. I hjelpen kan du trykke på **\* Liste** og slå opp HbbTV hvis du vil ha mer informasjon.

#### Status

Velg Status for å vise teknisk informasjon om kanalen (om den er analog eller digital) eller en tilkoblet enhet du ser på.

#### Kanallister

#### Kanallistene

Du kan finne alle installerte TV- og radiokanaler i kanallisten.

I tillegg til kanallisten Alle, som inneholder alle installerte kanaler, kan du sette opp en liste over Favoritter, vise de installerte radiostasjonene separat eller oppdage de nylig tillagte kanalene i Ny.

#### Slik bytter du til en kanal fra en kanalliste

Mens du ser på en TV-kanal, trykker du på  $\equiv$  LIST for å åpne kanallistene.

Velg én av kanallistene.

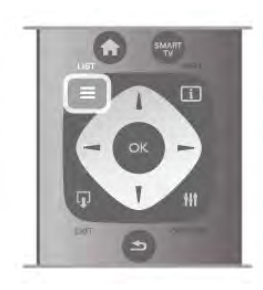

Naviger til en kanal eller en radiostasjon i en kanalliste. Når ikonet for kanalen eller radiostasjonen er uthevet, trykker du på OK for å bytte til kanalen eller lytte til radiostasjonen. Kanallisten kan ha flere sider med kanaler. Hvis du vil vise neste eller forrige side, trykker du på CH- eller CH+. Hvis du vil lukke kanallistene uten å bytte kanal, trykker du på  $\equiv$  LIST en gang til.

#### Merk som favoritt

I kanallisten Alle kan du angi at en hvilken som helst kanal skal være en favorittkanal.

Naviger til kanalen i listen, og trykk på **· Merk som favoritt**. Kanalen legges til i listen over favorittkanaler.

#### Alternativer i kanallisten

Når kanallisten vises på skjermen, trykker du på **III OPTIONS** for å velge følgende alternativer:

- Digital/Analog
- Ubegrenset/Kodet
- Lås eller Lås opp

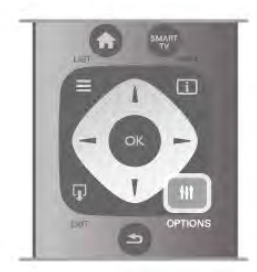

#### Kanallogoer

I enkelte land kan TVen vise kanallogoer. Hvis du ikke vil at disse logoene vises, kan du slå dem av.

For å slå av Kanallogoer . . .

1 - Trykk på  $\bigoplus$ , velg  $\bigoplus$  Innstilling, og trykk på OK.

2 – Velg TV-innstillinger > Generelle innstillinger >

Kanallogoer, og trykk på OK.

3 – Velg Av, og trykk på OK.

 $4$  - Trykk på  $\triangleq$ , flere ganger om nødvendig, for å lukke menyen.

#### Gi nytt navn til kanaler

Du kan gi nytt navn til kanaler i kanallisten.

1 – Velg kanalen du vil gi nytt navn, i en av kanallistene – Alle, Favoritter, Radio eller Ny.

2 – Trykk på **DGi nytt navn**. Du kan skrive inn tekst med fiemkontrolltastaturet eller åpne skjermtastaturet.

#### Med fjernkontrolltastaturet

Hvis du vil slette et tegn, plasserer du markøren bak tegnet og trykker på # slett.

Hvis du vil skrive inn et tegn, trykker du på tegnet på tastaturet. Når du er ferdig, trykker du på Enter for å velge Utført. Trykk på Enter en gang til for å fullføre navneendringen.

Du finner mer informasjon om bruk av tastaturet ved å trykke på **EXT** Og slå opp Fjernkontroll, tastatur.

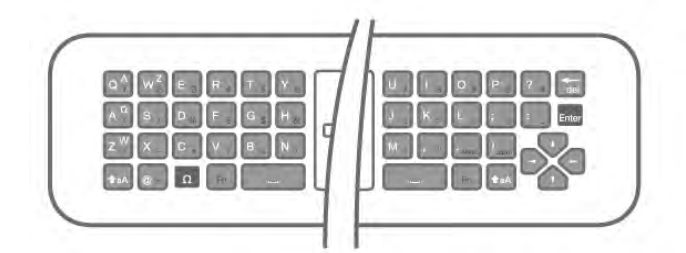

#### Med skjermtastaturet

Åpne skjermtastaturet ved å plassere markøren i tekstfeltet for navn og trykke på OK.

Hvis du vil slette tegnet foran markøren, trykker du på Rettetast.

Hvis du vil skrive inn et tegn, velger du tegnet med piltastene og trykker på OK.

Hvis du vil velge store bokstaver, trykker du på .

Hvis du vil velge tall eller spesialtegn, trykker du på ... Når du er ferdig, trykker du på  $\blacktriangleright$  for å lukke skjermtastaturet. Fullfør navneendringen ved å velge Utført og trykke på OK.

#### Endre kanalrekkefølgen

Du kan omgjøre og gi nytt navn til kanalene i favorittkanallisten.

I hjelpen kan du trykke på **\* Liste** og slå opp Favorittkanaler hvis du vil ha mer informasjon.

#### Favorittkanaler

Du kan opprette en favorittkanalliste som bare inneholder kanalene du vil se på. Når du har valgt favorittkanallisten, ser du bare favorittkanalene når du blar gjennom kanaler.

#### Lage en liste over favorittkanaler

1 - Mens du ser på en TV-kanal, trykker du på  $\equiv$  LIST for å åpne kanallistene.

 $2 - V$ elg Favoritter.

3 – Hvis listen er tom, bes du begynne å legge til kanaler med det samme. Trykk på OK.

4 – Bruk piltastene til å velge en kanal, og trykk på OK for å gjøre denne kanalen til favorittkanal. Rekkefølgen som kanalene vises i i favorittlisten, avhenger av rekkefølgen du legger dem til i.

5 – Trykk på **\* Utført** for å fullføre valget av favorittkanaler.

#### Legge til eller fjerne favoritter

Hvis du vil legge til eller fjerne favorittkanaler fra listen over favorittkanaler, åpner du listen og trykker på **III OPTIONS**, velger Legg til / fjern favoritter og trykker på OK. Bruk piltastene til å velge en kanal, og trykk på OK for å legge den til i eller fjerne den fra favorittlisten.

#### Omgjøre

Du kan omgjøre – flytte på – kanaler i listen over favorittkanaler. 1 - Uthev kanalen du vil flytte på, i kanallisten Favoritter.

2 - Trykk på **De Flytt**.

3 - Bruk piltastene til å plassere kanalen der du vil ha den. Du kan også angi den nye posisjonen direkte med talltastene.

4 - Trykk på OK for å bekrefte plasseringen, eller trykk på Avbryt for å avbryte flyttingen.

Du kan utheve en annen kanal og gjøre det samme.

#### Legge til eller fjerne favoritter i andre kanallister

Du kan merke kanaler og radiostasjoner som favoritter fra kanallistene Alle, Radio og Ny.

I disse listene uthever du en kanal du ønsker å legge til i favorittlisten, og trykker på **\* Merk som favoritt**. Kanalen merkes med en stjerne  $\bigstar$  og legges til i listen over favorittkanaler.

Hvis du vil fjerne merkingen av en kanal som favoritt, uthever du kanalen i en kanalliste og trykker på **Fjern merking som** favoritt. Kanalen fjernes fra listen over favorittkanaler.

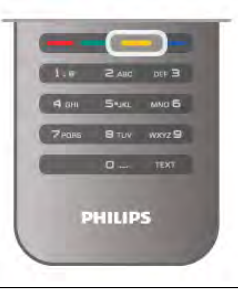

#### Barnelås

Hvis du vil hindre barn i å se på bestemte kanaler eller programmer, kan du låse kanalene eller sperre programmer som har aldersgrense.

#### Låse en kanal

Du kan låse en kanal for å hindre barn i å se på den. Du må oppgi barnesikringskoden for å se et sperret program. Hvis du vil låse en kanal mens du ser på en TV-kanal, trykker du på  $\equiv$  LIST for å åpne kanallistene. Velg kanalen du ønsker å låse, i en hvilken som helst liste, trykk på **III OPTIONS**, og velg Lås kanal. I en kanalliste er en låst kanal merket med en hengelås  $\mathbf{\hat{n}}$ .

Hvis du vil låse opp en kanal, velger du den låste kanalen i kanallisten og velger alternativet Lås opp kanal. Du må oppgi barnesikringskoden.

Du kan ikke sperre programmer fra tilkoblede enheter.

#### Foreldresensur

Noen digitale kringkastere har aldersgrense på programmene. Programmet blir sperret hvis aldersgrensen er lik eller høyere enn alderen du har angitt for barnet.

Hvis du vil se på et sperret program, må du angi barnesikringskoden. Foreldresensuren angis for alle kanaler.

#### Angi en aldersgrense

#### Trykk på  $\bigoplus$ , velg  $\bigotimes$  Innstilling, og trykk på OK. Velg Kanalinnstillinger > Barnesikring > Foreldresensur.

Hvis du vil angi en aldersgrense, må du først angi din firesifrede barnesikringskode. Har du ikke angitt en barnesikringskode, kan du angi koden nå.

Når du har angitt koden, kan du velge aldersgrensen. Når aldersgrensen er lik eller høyere enn alderen du har angitt for barnet, blir programmet låst. Seeren blir bedt om å oppgi koden for å fjerne sperren på programmet. Enkelte leverandører låser kun programmer med en høyere aldersgrense.

#### Angi eller endre kode

Hvis du vil angi kode eller endre gjeldende barnesikringskode, trykker du på  $\bigoplus$ , velger  $\bigotimes$  Innstilling og trykker på OK. Velg Kanalinnstillinger > Barnesikring > Endring av kode. Skriv inn den gjeldende koden og deretter den nye koden to ganger. Den nye koden angis.

#### Har du glemt koden?

Hvis du har glemt koden for å låse opp, må du ringe Philips' forbrukerstøtte der du bor. Du finner telefonnummeret i dokumentasjonen som fulgte med TVen, eller du kan gå til www.philips.com/support.

### Kanalinstallasjon

#### Oppdatere kanaler

#### Automatisk oppdatering

Hvis du mottar digitale kanaler, kan du stille inn TVen slik at den automatisk oppdaterer listen med nye kanaler. Alternativt kan du starte en kanaloppdatering selv.

#### Automatisk kanaloppdatering

Én gang om dagen, klokken 6, oppdaterer TVen kanalene og lagrer nye kanaler. Nye kanaler lagres i listen Alle kanaler, men også i listen Nye kanaler. Tomme kanaler fjernes. Hvis nye kanaler oppdages, eller hvis kanaler oppdateres eller fjernes, vises det en melding når TVen starter opp. TVen må stå i standby for å oppdatere kanaler automatisk.

Hvis du vil slå av oppstartsmeldingen, trykker du på  $\bigcap$ , velger S Innstilling og trykker på OK.

Velg Kanalinnstillinger, og trykk på OK.

 $V$ elg Kanalinstallasjon > Oppstartsmelding > Av.

Hvis du vil slå av Automatisk kanaloppdatering, trykker du på **f**, velger  $\clubsuit$  Innstilling og trykker på OK. Velg Kanalinnstillinger, og trykk på OK. Velg Kanalinstallasjon > Automatisk kanaloppdatering > Av.

#### Sette i gang en oppdatering

Hvis du vil starte en oppdatering selv, trykker du på  $\biguparrow$ , velger State Innstilling og trykker på OK.

Velg Søk etter kanaler, og trykk på OK.

Velg Oppdater kanaler, og følg instruksjonene på skjermen. Oppdateringen kan ta noen minutter.

I visse land skjer Automatisk kanaloppdatering mens du ser på TV, eller når som helst mens TVen står i standby.

#### Nye kanaler

Nye kanaler som er lagt til med den automatiske kanaloppdateringen, er enkle å finne i kanallisten Ny. De samme nye kanalene lagres også i kanallisten Alle eller Radio.

Nye kanaler ligger i listen over nye kanaler så lenge du ikke merker dem som en favoritt eller går til dem.

I hjelpen kan du trykke på **\* Liste** og slå opp Favorittkanaler hvis du vil ha informasjon om hvordan du merker kanaler som favoritter.

#### Installer kanaler på nytt

Du kan søke etter kanaler og installere kanaler på nytt og la alle andre TV-innstillinger være urørt. Alternativt kan du foreta en helt ny TV-installasjon.

Hvis en barnesikringskode er angitt, må du angi denne koden før du kan installere kanaler på nytt.

#### Installer kanaler på nytt

For bare å installere kanalene på nytt . . .

1 - Trykk på  $\bigcap$ , velg  $\bigotimes$  Innstilling, og trykk på OK.

2 – Velg Søk etter kanaler > Installer kanaler på nytt og trykk på OK.

3 – Velg Antenne (DVB-T) eller Kabel (DVB-C). Kanalsøket kan ta noen minutter. Følg instruksjonene på skjermen.

#### Full installasjon

For å gjenta en full TV-installasjon . . .

1 - Trykk på  $\bigcap$ , velg  $\bigotimes$  Innstilling, og trykk på OK.

2 – Velg TV-innstillinger > Generelle innstillinger > Installer TV på nytt, og trykk på OK. Installasjonen kan ta noen minutter. Følg instruksjonene på skjermen.

#### Fabrikkinnstillinger

Fabrikkinnstillingene setter TVen tilbake til de opprinnelige TVinnstillingene for bilde, lyd og Ambilight.

For å skifte tilbake til de opprinnelige fabrikkinnstillingene . . .

1 - Trykk på  $\bigcap$ , velg  $\bigotimes$  Innstilling, og trykk på OK.

2 – Velg TV-innstillinger > Generelle innstillinger >

Fabrikkinnstillinger, og trykk på OK.

3 – Trykk på OK for å bekrefte.

4 - Trykk på  $\triangleq$ , flere ganger om nødvendig, for å lukke menyen.

#### Kopiere kanalliste

#### Introduksjon

Kopier kanalliste er ment for forhandlere og erfarne brukere. I enkelte land er Kopier kanalliste bare tilgjengelig for kopiering av satellittkanaler.

Med Kopier kanalliste kan du kopiere kanalene som er installert på én TV, til en annen lignende Philips-TV. Kopier kanalliste laster opp en forhåndsdefinert kanalliste, og du slipper dermed det tidkrevende arbeidet med å søke etter kanaler. Bruk en USB-flashstasjon med minst 1 GB ledig plass.

#### Betingelser

• Begge TVene er fra samme årsklasse.

• Begge TVene har samme maskinvaretype. Kontroller maskinvaretypen på TVens typeskilt på baksiden av TVen. Den er vanligvis angitt som Q . . . LA

• Begge TVene har kompatible programvareversjoner.

#### Gjeldende versjon

Du finner nåværende versjon av TV-programvaren med Informasjon om gjeldende programvare under Innstilling > Programvareinnst.

#### Kopiere kanalliste

#### Kopiere en kanalliste

1 – Slå på TVen som har kanalene installert. Koble til en USBminneenhet.

 $2 -$  Trykk på  $\bigcap$ , velg  $\bigotimes$  Innstilling, og trykk på OK. 3 - Velg TV-innstillinger > Generelle innstillinger > Kopiere kanalliste > Kopiere til USB, og trykk på OK. Når du vil kopiere kanallisten fra denne TVen, kan det hende du blir bedt om å oppgi barnesikringskoden som ble angitt under installasjonen.

4 – Koble fra USB-minneenheten når kopieringen er fullført.

Deretter kan du laste opp den kopierte kanallisten til en annen Philips-TV.

#### Laste opp kanalliste

#### Laste opp en kopiert kanalliste

Avhengig av om TVen allerede er installert eller ikke, må du bruke ulike måter å laste opp en kanalliste på.

#### For en TV som ikke er installert ennå

1 - Sett inn støpslet for å starte installasjonen, og velg språk og land. Du kan hoppe over kanalsøket. Fullfør installasjonen.

2 - Koble til USB-minneenheten som inneholder kanallisten til den andre TVen.

3 – Hvis du vil begynne å laste opp kanallisten, trykker du på  $\bigcap$ , velger  $\bigotimes$  Innstilling og trykker på OK.

4 - Velg TV-innstillinger > Generelle innstillinger > Kopiere kanalliste > Kopiere til TV, og trykk på OK. Det kan hende du blir bedt om å angi barnesikringskoden til denne TVen. 5 – TVen gir beskjed når kanallisten er kopiert til TVen. Koble fra USB-minneenheten.

#### For en TV som allerede er installert

1 – Verifiser landinnstillingen for TVen. (Hvis du vil verifisere denne innstillingen, trykker du på  $\biguparrow$ , velger  $\biguparrow$  Innstilling og trykker på OK. Velg Søk etter kanaler > Installer kanaler på nytt, og trykk på OK. Trykk på  $\blacktrianglelefteq$  og deretter Avbryt for å forlate Søk etter kanaler.)

Hvis landet er riktig, fortsetter du med trinn 2.

Hvis landet ikke er riktig, må du starte installasjonen på nytt. Det gjør du ved å trykke på  $\bigcap$ , velge  $\bigotimes$  Innstilling og trykke på OK. Velg TV-innstillinger > Generelle innstillinger >

Installer TV på nytt  $>$  OK. Velg riktig land, og hopp over Søk etter kanaler. Fullfør installasjonen. Når du er ferdig, fortsetter du med trinn 2.

2 - Koble til USB-minneenheten som inneholder kanallisten til den andre TVen.

3 – Hvis du vil begynne å laste opp kanallisten, trykker du på **f**, velger  $\clubsuit$  Innstilling og trykker på OK.

4 - Velg TV-innstillinger > Generelle innstillinger > Kopiere kanalliste > Kopiere til TV, og trykk på OK. Det kan hende du blir bedt om å angi barnesikringskoden til denne TVen.

5 – TVen gir beskjed når kanallisten er kopiert til TVen. Koble fra USB-minneenheten.

#### DVB-T eller DVB-C

#### DVB-T- eller DVB-C-mottak

Hvis både DVB-T- og DVB-C-mottak er tilgjengelig der du bor, og denne TVen er klargjort for både DVB-T og DVB-C for området, valgte du ett av disse alternativene under kanalinstallasjonen.

Hvis du vil endre DVB-innstillingen for å starte en ny kanalinstallasjon, trykker du på  $\bigstar$ , velger  $\bigstar$  Innstilling og trykker på OK.

Velg Kanalinnstillinger, og trykk på OK.

Velg Kanalinstallasjon > Antennetilkobling > Antenne (DVB-T) eller Kabel (DVB-C), og trykk på OK. Velg ønsket DVBinnstilling.

#### DVB-C-kanalinstallasjon

For enkelthets skyld er alle DVB-C-innstillingene satt til automatisk.

Hvis DVB-C-leverandøren ga deg spesifikke DVB-C-verdier, som nettverks-ID eller nettverksfrekvens, skal du angi disse verdiene når du blir bedt om dem under installasjonen. Det kan være nødvendig å justere skanningen (full- eller hurtigskann) eller angi en spesifikk symbolhastighet i menyen Innstillinger under installasjonen. Hvis du vil angi en Symbolhastighet, må du først sette Symbolhastighet til Manuell.

#### Kanalnummerkonflikter

I enkelte land kan forskjellige TV-kanaler (kringkastere) ha samme kanalnummer. Under installasjonen viser TVen listen med kanalnummerkonflikter. Du må velge hvilken TV-kanal du vil installere på et kanalnummer med flere TV-kanaler.

#### DVB-T + DVB-C

Hvis du kan bruke en DVB-T-antenneinngang, men også en DVB-C-inngang, kan du konfigurere TVen for både DVB-T og DVB-C. Installer det ene systemet etterfulgt av det andre med de nødvendige innstillingene.

Når hvert system er installert, må du bytte

antenneinngangssignalet på antennetilkoblingen på baksiden av TVen og stille inn TVen i det relevante systemet for å vise de installerte kanalene på TVen.

Se ovenfor for å velge DVB-T- eller DVB-C-innstilling.

#### DVB-innstillinger

#### Symbolhastighetmodus

Hvis kabelleverandøren ikke har oppgitt en bestemt symbolhastighetsverdi du skal bruke til å installere TVkanalene, lar du innstillingen Symbolhastighetmodus stå på Automatisk.

Hvis leverandøren har oppgitt en bestemt

symbolhastighetsverdi, velger du Manuell. Det kan imidlertid hende at den oppgitte verdien allerede ligger i den forhåndsdefinerte listen over symbolhastigheter. Velg Forhåndsdefinerte symbolrangeringer for å finne ut om verdien er tilgjengelig automatisk.

#### Forhåndsdefinerte symbolrangeringer

Hvis Symbolhastighetmodus er satt til Automatisk, bruker TVen én av de forhåndsdefinerte symbolhastighetene, den som de fleste kabelleverandørene i landet bruker.

#### Symbolrangering 1

Når Symbolhastighetmodus er satt til Manuell, kan du angi symbolhastighetsverdien som kabelleverandøren har oppgitt. Bruk talltastene til å angi verdien.

#### Symbolrangering 2

Når Symbolhastighetmodus er satt til Manuell, kan du angi ytterligere en symbolhastighetsverdi fra kabelleverandøren. Bruk talltastene til å angi verdien.

#### Nettverksfrekvensmodus

Hvis du vil bruke den raske hurtigskannmetoden i frekvenssøk til å søke etter kanaler, velger du Automatisk. TVen bruker én av de forhåndsdefinerte nettverksfrekvensene (eller HC – Homing Channel), den som de fleste kabelleverandørene i landet bruker.

Velg Manuell hvis kabelleverandøren har oppgitt en bestemt nettverksfrekvensverdi du skal bruke til å søke etter kanaler.

#### Nettverksfrekvens

Hvis Nettverksfrekvensmodus er satt til Manuell, kan du angi nettverksfrekvensverdien kabelleverandøren har oppgitt, her. Angi verdien via talltastene.

#### Frekvensskanning

Velg metoden du vil bruke til å søke etter kanaler. Du kan velge den raske hurtigskannmetoden og bruke de forhåndsdefinerte innstillingene de fleste kabelleverandørene i landet bruker.

Hvis denne metoden fører til at du ikke får opp noen installerte kanaler, eller hvis noen kanaler mangler, kan du velge den mer omfattende fullskannmetoden. Med denne metoden tar det lengre tid å søke etter og installere kanaler.

#### Størrelse på frekvenstrinn

TVen søker etter kanaler i trinn på 8 MHz. Hvis dette fører til at du ikke får opp noen installerte kanaler, eller hvis noen kanaler mangler, kan du søke i mindre trinn på 1 MHz. Hvis du bruker trinn på 1 MHz, tar det lengre tid å søke etter og installere kanaler.

#### Digitale kanaler

Hvis du vet at kabelleverandøren ikke tilbyr digitale kanaler, trenger du ikke å søke etter digitale kanaler. Velg Av.

#### Analoge kanaler

Hvis du vet at kabelleverandøren ikke tilbyr analoge kanaler, trenger du ikke å søke etter analoge kanaler. Velg Av.

#### Ubegrenset/kodet

Hvis du har et abonnement og en CA-modul for betal-TVtjenester, velger du Ubegrenset + kodet. Hvis du ikke abonnerer på betal-TV-kanaler eller -tjenester, kan du bare velge gratiskanaler.

I hjelpen kan du trykke på **\* Liste** og slå opp CA-modul hvis du vil ha mer informasjon.

#### **Mottakskvalitet**

Hvis du mottar digitale kanaler, kan du kontrollere kvaliteten og signalstyrken til en kanal.

Hvis du har egen antenne, kan du eventuelt prøve å forbedre mottaket ved å endre antennens posisjon. Hvis du vil kontrollere mottakskvaliteten på en digital kanal, bytter du til kanalen.

Trykk på  $\bigoplus$ , velg  $\bigoplus$  Innstilling, og trykk på OK.

Den digitale frekvensen for kanalen vises. Hvis mottaket er dårlig, kan du endre antennens posisjon. Hvis du vil kontrollere signalkvaliteten til denne frekvensen på nytt, velger du Søk og trykker på OK.

Hvis du vil angi en spesifikk digital frekvens selv, bruker du talltastene på fjernkontrollen. Alternativt kan du velge frekvens, plassere pilene på et tall med ◀ og ▶ og endre tallet med ▲ og v. Hvis du vil kontrollere frekvensen, velger du Søk og trykker på OK.

Hvis du mottar kanaler via DVB-C, har du tilgang til alternativene Symbolhastighetsmodus og Forhåndsdefinerte symbolhastigheter. For Symbolhastighetsmodus velger du Automatisk hvis kabelleverandøren ikke har oppgitt en bestemt symbolhastighetsverdi. Symbolhastighetsverdien kan angis ved hjelp av talltastene.

#### Manuell installasjon

Analoge TV-kanaler kan søkes inn manuelt én etter én.

Hvis du vil installere analoge kanaler manuelt, trykker du på  $\biguparrow$ , velger  $\clubsuit$  Innstilling og trykker på OK.

Velg Kanalinnstillinger, og trykk på OK.

Velg Kanalinstallasjon > Analog: manuell installasjon, og trykk på  $OK$ .

#### 1 – System

Hvis du vil konfigurere TV-systemet, velger du System og trykker på OK.

Velg land eller den delen av verden hvor du befinner deg nå. 2 – Finn kanal

Velg Finn kanal, og trykk på OK for å finne en kanal. Velg Søk og trykk på OK. Du kan også angi en frekvens selv. Trykk på Søk en gang til hvis mottaket er dårlig. Hvis du vil lagre kanalen, velger du Utført og trykker på OK.

#### 3 – Fininnstilling

Hvis du vil fininnstille en kanal, velger du Fininnstilling og trykker på OK. Du kan fininnstille kanalen med  $\triangle$  eller  $\overline{\mathbf{v}}$ . Hvis du vil lagre kanalen du har søkt etter, velger du Utført og trykker på OK.

#### $4 - \text{Lagre}$

Du kan lagre kanalen på det aktuelle kanalnummeret eller som et nytt kanalnummer.

#### Velg Lagre aktuell kanal eller Lagre som ny kanal.

Du kan gjenta disse trinnene til du har funnet alle de tilgjengelige analoge TV-kanalene.

### Bildeformat

Hvis det vises svarte striper øverst og nederst eller på begge sider av bildet, kan du justere bildeformatet til et format som fyller skjermen.

Mens du ser på en TV-kanal, trykker du på **FORMAT** for å åpne menyen Bildeformat. Velg en innstilling fra listen, og trykk på OK.

#### Bildeformater

Følgende formater er tilgjengelige i henhold til bildet på skjermen:

#### • Auto-fyll

Forstørrer bildet automatisk slik at det fyller hele skjermen. Minimal bildeforvrengning, tekstingen forblir synlig. Passer ikke for PC. Enkelte ekstreme bildeformater kan fortsatt vise svarte striper.

#### • Auto-zoom

Zoomer automatisk inn bildet slik at det fyller skjermen så mye som mulig uten bildeforvrengning. Svarte striper kan være synlige. Passer ikke for PC.

#### • Super zoom

Fjerner de svarte stripene på sidene ved sendinger i 4:3-format. Bildet justeres slik at det passer til skjermen.

#### • Movie expand 16:9

Skalerer bildet til et 16:9-format.

#### • Widescreen

Strekker bildet til et 16:9-format.

#### • Uskalert

Ekspertmodus for HD- eller PC-signaler. Piksel for pikselvisning. Svarte striper kan være synlige med bilder fra en PC.

### Tekst

#### Tekst-TV-sider

#### Åpne tekst-TV

Når du vil åpne tekst-TV, trykker du på TEXT mens du ser på TV.

Når du vil lukke tekst-TV, trykker du på TEXT på nytt.

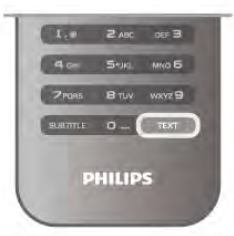

#### Velg en tekst-TV-side

Slik velger du en side …

- Angi sidetallet med talltastene.
- $\bullet$  Trykk på  $\triangleleft$  eller  $\blacktriangleright$
- Trykk på  $\blacktriangle$  eller  $\nabla$ .

• Trykk på en fargeknapp for å velge et fargekodet emne nederst på skjermen.

#### Undersider for tekst-TV

En tekst-TV-side kan ha flere undersider. Undersidetallet vises på en linje ved siden av sidetallet til hovedsiden. Hvis du vil velge en underside, trykker du på < eller  $\blacktriangleright$ .

#### T.O.P. for tekst-TV-sider

Noen kringkastere tilbyr T.O.P. for tekst-TV. Trykk på *III* OPTIONS og velg T.O.P. oversikt for å åpne T.O.P. for tekst-TV-sider i tekst-TV.

#### Favorittsider

TVen lager en liste over de ti siste tekst-TV-sidene du har åpnet. Du kan enkelt åpne dem igjen i kolonnen med favorittsider.

1 – Velg stjernen øverst til venstre på skjermen i tekst-TV for å se kolonnen med favorittsider.

 $2 -$  Trykk på  $\blacktriangledown$  eller  $\blacktriangle$  for å velge sidetall, og trykk på OK for å åpne siden.

Du kan slette listen med alternativet Slett favorittsider.

#### Søk i tekst-TV

Du kan velge et ord og skanne tekst-TV for alle forekomster av ordet.

Åpne en tekst-TV-side, og trykk på **OK**.

Velg et ord eller tall med piltastene.

Trykk deretter på OK igjen for å hoppe umiddelbart til neste forekomst av dette ordet eller tallet.

Trykk på OK igjen for å hoppe til neste forekomst.

Vil du stoppe søket, trykker du på ▲ til ingenting er valgt.

#### Tekst-TV fra en tilkoblet enhet

Noen tilkoblede enheter som mottar TV-kanaler, kan også tilby tekst-TV.

Hvis du vil åpne tekst-TV fra en tilkoblet enhet, trykker du på h, velger enheten og trykker på OK.

Mens du ser på en kanal på enheten, trykker du på **til** OPTIONS, velger Vis knapper på enheten, velger tasten  $\blacksquare$  og trykker på OK. Trykk på  $\blacktriangleleft$  for å skjule tastene på enheten. Når du vil lukke tekst-TV, trykker du på  $\triangle$  på nytt.

#### Digital tekst (bare Storbritannia)

Noen digital-TV-kringkastere tilbyr egne digitale teksttjenester eller interaktive tjenester på de digitale TV-kanalene sine. Disse tjenestene inkluderer vanlig tekst-TV, der du bruker tall-, farge- og piltastene til å velge og navigere.

Hvis du vil lukke Digital tekst, trykker du på  $\blacktriangle$ .

#### Alternativer for tekst-TV

I tekst-TV trykker du på **III OPTIONS** for å velge følgende: • Frys siden

- Dobbel skjerm
- T.O.P.-oversikt
- Forstørr
- Avslør
- Bla gjennom undersider
- Skjul favorittsider
- Slett favorittsider
- Språk

### Frys siden

Hvis du vil stoppe den automatiske gjennomgangen av undersider, trykker du på **III OPTIONS**, og velger Frys siden.

#### Dobbel skjerm / fullskjerm

Hvis du vil vise TV-kanalen og tekst-TV ved siden av hverandre, trykker du på **III OPTIONS** og velger Dobbel skjerm.

Velg Fullskjerm for å gå tilbake til fullskjermvisning.

#### T.O.P.-oversikt

Hvis du vil åpne T.O.P. for tekst-TV, trykker du på # OPTIONS og velger T.O.P. oversikt.

#### Forstørr

Hvis du vil forstørre tekst-TV-siden for å kunne se den bedre, trykker du på **III OPTIONS**, og velger **Forstørr**. Hvis du vil bla nedover på siden, trykker du på ▼ eller ▲.

#### Avslør

Hvis du vil vise skjult informasjon på en side, trykker du på **til** OPTIONS og velger Avslør.

#### Bla gjennom undersider

Hvis du vil bla gjennom undersider når disse er tilgjengelige, trykker du på *ii* OPTIONS og velger Bla gjennom undersider.

#### Språk

Hvis du vil bytte til et annet tegnsett for å vise tekst riktig i tekst-TV, trykker du på **III OPTIONS** og velger Språk.

#### Innstilling av tekst-TV

#### Tekst-TV-språk

Noen digital-TV-kringkastere har flere tilgjengelige tekst-TVspråk.

Hvis du vil stille inn primært og sekundært tekst-TV-språk, trykker du på  $\biguparrow$ , velger  $\biguplus$  Innstilling og trykker på OK. Velg Kanalinnstillinger, velg Primær eller Sekundær tekst, og velg foretrukne tekst-Tv-språk.

#### Tekst-TV 2.5

Hvis Tekst-TV 2.5 er tilgjengelig, viser det flere farger og bedre grafikk. Tekst-TV 2.5 er slått på som standard fabrikkinnstilling. Hvis du vil slå det av, trykker du på  $\biguparrow$ , velger  $\bigcirc$  Innstilling og trykker på OK.

Velg TV-innstillinger > Preferanser > Tekst-TV 2.5.

### Interaktiv TV

#### Hva er iTV?

Med interaktiv TV kombinerer noen digitale kringkastere vanlige TV-programmer med informasjon eller underholdningssider. På enkelte sider kan du svare på et program eller stemme, handle via Internett eller betale for et VOD-program (Video-ondemand).

#### HbbTV, MHEG, . . .

Kringkastere benytter ulike interaktive TV-systemer: HbbTV (Hybrid Broadcast Broadband TV) eller iTV (Interactive TV – MHEG). Interaktiv TV omtales også som Digital tekst eller Rød knapp. Men hvert system er forskjellig. Du kan gå til kringkasternes webområde på Internett hvis du vil ha mer informasjon.

#### Dette trenger du

Interaktiv TV er bare tilgjengelig på digitale TV-kanaler. Du trenger en høyhastighetstilkobling til Internett (bredbånd) for TVen for å kunne dra full nytte av interaktiv TV.

#### HbbTV

Hvis en TV-kanal tilbyr HbbTV-sider, må du først slå på HbbTV i TV-innstillingene for å vise sidene.

1 – Trykk på  $\bigcap$  igjen, velg  $\bigotimes$ Innstilling, og trykk på OK. 2 – Velg TV-innstillinger, velg Generelle innstillinger >

HbbTV, og trykk på OK. 3 - Velg På, og trykk på OK.

 $4$  - Trykk på  $\triangle$ , flere ganger om nødvendig, for å lukke menyen.

Hvis du vil hindre tilgang til HbbTV-sider på en bestemt kanal, kan du blokkere HbbTV-sidene for bare den kanalen.

1 – Gå til den kanalen der du vil blokkere HbbTV-sidene. 2 – Trykk på *III* OPTIONS, velg HbbTV på denne kanalen, og trykk på OK.

3 – Velg Av, og trykk på OK.

#### iTV-sider

#### Åpne iTV-sider

De fleste kanaler som tilbyr HbbTV eller iTV, ber deg om å bruke **\*\***-knappen (rød) eller OK-knappen til å åpne det interaktive programmet.

#### Navigere på iTV-sider

Du kan bruke pil-, farge- og talltastene og knappen  $\blacktriangle$  til å navigere på iTV-sidene. Du kan bruke knappene ▶ (Spill av), Ⅱ (Pause) og q (Stopp) til å se på videoer på iTV-sidene.

#### Digital tekst (bare Storbritannia)

Hvis du vil åpne Digital tekst, trykker du på TEXT. Trykk på  $\triangleq$ for å lukke.

#### Lukke iTV-sider

På de fleste iTV-sidene står det hvilken knapp du skal bruke for å lukke siden.

Hvis du vil tvinge iTV-siden til å lukkes, bytter du til neste TVkanal før du bytter tilbake igjen.

### 3.4 TV-guide

### Dette trenger du

Med TV-guiden kan du vise en liste over gjeldende og oppsatte TV-programmer på kanalene. Avhengig av hvor TVguideinformasjonen (data) kommer fra, vises både analoge og digitale kanaler eller bare digitale kanaler. Ikke alle kanaler tilbyr TV-guideinformasjon.

TVen kan samle inn TV-guideinformasjon for kanalene som er installert på TVen (for eksempel kanalene du ser på med Se på TV). TVen kan ikke samle inn TV-guideinformasjon for kanaler som vises via en digital mottaker.

### Åpne TV-guiden

#### Åpne TV-guide

Hvis du vil åpne TV-guiden, trykker du på GUIDE. Trykk på GUIDE igjen for å lukke.

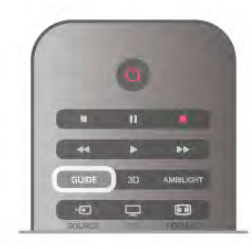

Første gang du åpner TV-guiden, skanner TVen alle TV-kanaler etter programinformasjon. Dette kan ta flere minutter. TVguidedata lagres i TVen.

#### Bytte til et program

#### Bytte til et program

Fra TV-guiden kan du bytte til et aktuelt program. Hvis du vil velge et program, bruker du piltastene til å utheve programnavnet.

Naviger til høyre for å vise programmene som er satt opp senere samme dag.

Hvis du vil bytte til programmet (kanalen), velger du programmet og trykker på OK.

#### Vise programdetaljer

Hvis du vil hente frem detaljene for det valgte programmet, trykker du på **i INFO**.

#### Endre dag

#### Endre dag

TV-guiden kan vise oppsatte programmer for de kommende dagene (maks. opptil 8 dager).

Hvis TV-guideinformasjonen kommer fra kringkasteren, kan du trykke på CH+ for å vise programoversikten for en av de neste dagene. Trykk på CH- for å gå tilbake til foregående dag. Altemativt kan du trykke på *III* OPTIONS og velge Endre dag. Velg Dagen før, I dag eller Neste dag, og trykk på OK for å velge dagen for tidsplanen.

Hvis TV-guideinformasjonen kommer fra Internett, trykker du på Velg dag.

#### Angi en påminnelse

#### Angi en påminnelse

Du kan angi påminnelser som varsler deg med en melding på skjermen når et program starter.

Hvis du vil angi en påminnelse, velger du programmet i tidsplanen og trykker på fargeknappen for Angi påminnelser.

Programmet merkes med en klokke  $\Theta$ .

Hvis du vil avbryte påminnelsen, trykker du på fargekoden for Slett påminnelse.

Hvis du vil vise en liste over alle påminnelser som du har angitt, trykker du på fargekoden for Påminnelsesplan.

#### Søk etter sjanger

#### Søk etter sjanger

Hvis informasjonen er tilgjengelig, kan du søke opp oppsatte programmer etter sjanger som film, idrett osv.

Hvis du vil søke etter programmer etter sjanger, trykker du på **III OPTIONS** og velger Søk etter sjanger.

Velg en sjanger, og trykk på OK. Det vises en liste med programmene du har funnet.

### Opptak

Fra TV-guiden kan du ta opp et TV-program med det samme eller planlegge opptak. Hvis du vil lagre opptakene, kobler du en USB-harddisk til TVen.

Du finner mer informasjon om opptak ved å trykke på **\*\*\*** Liste og slå opp Opptak.

### Motta TV-guideinfo

TV-guiden mottar informasjon (data) fra kringkastere eller fra Internett. I enkelte regioner og for noen kanaler er kanskje ikke TV-guideinformasjon tilgjengelig. TVen kan samle inn informasjon for kanalene som er installert på TVen (for eksempel kanalene du ser på med Se på TV). TVen kan ikke samle inn TV-guideinformasjon fra kanaler som vises via en digital mottaker eller dekoder.

TVen leveres med informasjonen satt til Fra kringkasteren.

Hvis TV-guideinformasjonen kommer fra Internett, kan TVguiden også vise analoge kanaler ved siden av de digitale kanalene. I menyen i TV-guiden kan du vise kanalen du ser på, i et lite vindu.

#### Angi TV-guideinformasjon

Hvis TVen er koblet til Internett, kan du stille inn TVen slik at du mottar TV-guideinformasjon fra kringkasteren.

Hvis du vil angi TV-guideinformasjon, trykker du på  $\bigcap$ , velger  $\clubsuit$  Innstilling og trykker på OK.

Velg TV-innstillinger > Generelle innstillinger > TV-guide. Velg Fra kringkasteren eller Fra Internett.

#### Manglende opptak

Hvis noen opptak ser ut til å være forsvunnet fra listen over opptak, kan det hende at TV-guideinformasjonen (data) er endret. Opptak du har gjort med innstillingen Fra kringkasteren, blir usynlige i listen hvis du endrer innstillingen til Fra Internett eller omvendt. Det kan hende at TVen automatisk har byttet til Fra Internett.

Du gjør opptakene tilgjengelige i listen over opptak igjen ved å bytte til innstillingen som var valgt da opptakene ble gjort.

### 3.5 Bytte til enheter

### Kildeliste

I listen over tilkoblinger – kildemenyen – kan du finne enhetene som er koblet til TVen. Fra denne kildemenyen kan du bytte til en enhet.

#### Kildemeny

Hvis du vil åpne kildemenyen, trykker du på  $\bigoplus$  SOURCE. Hvis du vil bytte til en tilkoblet enhet, velger du enheten med pilene < (venstre) eller > (høyre) og trykker på OK. For enkelte enheter (HDMI-CEC-enheter) kan du velge en aktivitet direkte i listen under enhetens ikon. Velg enheten, velg en aktivitet, og trykk på OK. Hvis du vil lukke kildemenyen uten å bytte til en enhet, trykker du på  $\bigoplus$  igjen.

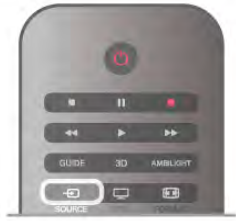

#### Automatisk registrering

Når du kobler en ny enhet til TVen, oppdages enheten automatisk og legges til i kildemenyen. Enheten vises som et ikon (enhetstypen) og har et navn. Hvis enhetstypen ikke samsvarer med enheten, f.eks. hvis TVen sier at det er en spiller, men det ikke er det, kan du endre typen. Hvis du vil endre enhetens type, trykker du på **Enhetstype**, velger en type som passer til enheten, og trykker på OK. Hvis navnet ikke passer til enheten eller du vil gi enheten et eget navn, trykker du på **De Gi nytt navn**. Bruk fjernkontrolltastaturet til å angi et nytt navn.

En hensiktsmessig enhetstype hjelper deg å bruke enheten. Enhetstypen bestemmer bilde- og lydstiler, oppløsningsverdier, spesifikke innstillinger eller posisjonen innenfor kildemenyen.

Når du kobler en ny enhet til TVen, hopper enhetsikonet fremst i kildemenyen.

Hvis TVen ikke oppdager enheten automatisk, velger du tilkoblingen du brukte til å koble til enheten, og justerer enhetstype og navn.

#### Opprinnelig navn og ikon

Hvis du gjenoppretter enhetsikonet til opprinnelig navn og typeikon, trykker du på **III OPTIONS**, velger kategorien Alternativer på menylinjen, velger Opprinnelig navn og ikon og trykker på OK.

#### Skann tilkoblinger

Hvis du vil skanne alle TV-tilkoblingene på nytt og oppdatere kildemenyen, trykker du på **III OPTIONS**, velger kategorien Alternativer på menylinjen, velger Skann tilkoblinger og trykker på OK.

### Fra standby

Hvis TVen står i standby, kan du slå på en tilkoblet enhet med fiemkontrollen til TVen.

#### Spille av

Hvis du vil slå på både platespiller og TV fra standby og begynne å spille platen eller programmet umiddelbart, trykker du på  $\blacktriangleright$  (spill av) på fjernkontrollen til TVen.

Enheten må kobles til med en HDMI-kabel, og både TVen og enheten må ha HDMI CEC slått på.

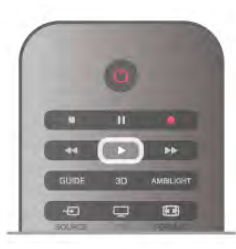

#### Hjemmekinosystem

Du kan slå på hjemmekinoanlegget for å lytte til en lydplate eller en radiokanal og la TVen stå i standby.

Hvis du bare vil slå på HTS, med TVen i standby, trykker du på **ED SOURCE** på fjernkontrollen til TVen.

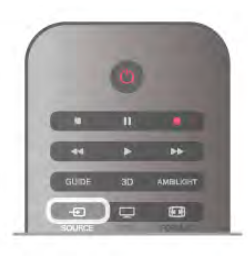

### EasyLink

Med EasyLink kan du betjene en tilkoblet enhet med fjernkontrollen til TVen. EasyLink bruker HDMI CEC til å kommunisere med de tilkoblede enhetene. Enhetene må støtte HDMI CEC og må være koblet til med en HDMItilkobling.

I hjelpen kan du trykke på **. Liste** og slå opp EasyLink hvis du vil ha mer informasjon.

### 3.6 Teksting og språk

### **Teksting**

#### Slå på teksting

Trykk på SUBTITLE for å åpne menyen Teksting. Du kan slå tekstingPå eller Av.

Hvis du vil vise teksting når det kringkastede programmet ikke er på ditt språk – språket du valgte for TVen, velger du Automatisk. Denne innstillingen viser også teksting når du demper lyden med  $\mathbf{G}$ .

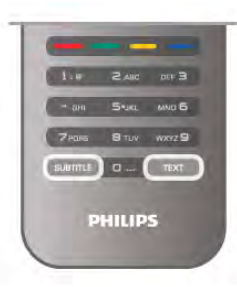

#### Teksting for analoge kanaler

For analoge kanaler må du gjøre teksting tilgjengelig for hver kanal manuelt.

1 – Bytt til en kanal, og trykk på Text for å åpne Tekst-TV.

2 – Angi sidenummeret for teksting, vanligvis 888.

3 – Trykk på Text igjen for å lukke tekst-TV.

Hvis du velger På i menyen Teksting når du ser på en analog kanal, vises teksting hvis det er tilgjengelig.

Hvis du vil vite om en kanal er analog eller digital, bytter du kanal og åpner Status i menyen Alternativer.

#### Teksting for digitale kanaler

Det er ikke nødvendig å angi teksting i tekst-TV for digitale kanaler.

Digitale kanaler kan tilby en rekke tekstspråk for et program. Du kan angi et foretrukket primær- og sekundærtekstspråk. Hvis teksting på ett av disse språkene er tilgjengelig, viser TVen dem.

Hvis ingen av de foretrukne tekstspråkene er tilgjengelige, kan du velge et annet tekstspråk som er tilgjengelig.

For å angi primær- og sekundærtekstspråk . . .

1 – Trykk på  $\bigcap$ , velg Innstilling, og trykk på OK.

2 – Velg Kanalinnstillinger, velg Språk > Primærteksting eller Sekundærteksting, og trykk på OK.

3 – Velg språk, og trykk på OK.

4 - Trykk på  $\triangleq$ , flere ganger om nødvendig, for å lukke menyen.

Slik velger du et tekstspråk når ingen av dine foretrukne språk er tilgjengelige ...

#### $1 - \overline{T}$ rykk på  $H$  OPTIONS

2 – Velg Tekstspråk, velg et språk du vil ha midlertidig, og trykk på OK.

### Lydspråk

Digitale TV-kanaler kan sende lyd med flere talte språk for et program. Du kan angi et foretrukket primær- og sekundærlydspråk. Hvis lyd på ett av disse språkene er tilgjengelig, bytter TVen til denne lyden. Hvis ingen av de foretrukne lydspråkene er tilgjengelige, kan du velge et annet lydspråk som er tilgjengelig.

For å angi primær- og sekundærlydspråk . . .

 $1 -$  Trykk på  $\bigoplus$ , velg Innstilling, og trykk på OK.

2 – Velg Kanalinnstillinger, velg Språk > Primærlyd eller

Sekundærlyd, og trykk på OK.

3 – Velg språk, og trykk på OK.

4 - Trykk på  $\blacktriangleleft$ , flere ganger om nødvendig, for å lukke menyen.

For å velge et lydspråk når ingen av dine foretrukne lydspråk er tilgjengelige .

1 – Trykk på *III* OPTIONS

2 – Velg Lydspråk, velg et lydspråk du vil ha midlertidig, og trykk på OK.

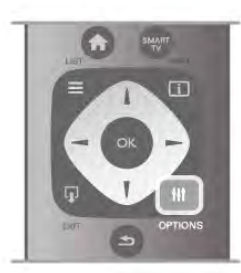

#### Opprinnelig språk

Hvis den digitale kanalen har det opprinnelige språket for et program eller en film, kan du stille inn TVen slik at den automatisk bytter til dette lydspråket. Sett Opprinnelig språk til På for å se en dubbet film på det opprinnelige språket (hvis det opprinnelige språket er tilgjengelig).

For å angi Opprinnelig språk . . .

 $1 - \text{Trykk}$  på  $\bigoplus$ , velg Innstilling, og trykk på OK.

2 – Velg Kanalinnstillinger, velg Språk > Opprinnelig språk, og trykk på OK.

3 - Velg På eller Av, og trykk på OK.

4 - Trykk på  $\triangleq$ , flere ganger om nødvendig, for å lukke menyen.

#### Lydspråk for hørsels- og synshemmede

Enkelte digitale TV-kanaler sender lyd- og tekstsignaler spesielt tilpasset for syns- og hørselshemmede.

I hjelpen kan du trykke på **\* Liste** og slå opp Universell tilgang hvis du vil ha mer informasjon.

### Menyspråk

For å endre språk på TV-menyene og -meldingene . . .

1 - Trykk på  $\bigoplus$ , velg  $\bigotimes$  Innstilling, og trykk på OK.

2 – Velg TV-innstillinger > Generelle innstillinger > Menyspråk, og trykk på OK.

3 – Velg språket du vil ha, og trykk på OK.

4 - Trykk på  $\triangle$ , flere ganger om nødvendig, for å lukke menyen.

### 3.7 Timere og klokke

### Sleep Timer

Med Sleep Timer kan du stille inn TVen slik at den automatisk settes i standby-modus etter en viss tid.

Hvis du vil angi Sleep Timer, trykker du på  $\bigoplus$ , velger  $\bigoplus$ Innstilling og trykker på OK.

Velg TV-innstillinger > Generelle innstillinger > Sleep Timer. Bruk glidebryteren til å angi en tid på opptil 180 minutter i trinn på 5 minutter. Hvis du setter tiden til 0 minutter, blir Sleep Timer slått av.

Det er alltid mulig å slå av TVen tidligere eller tilbakestille tiden under nedtellingen.

### Klokke

Hvis du vil finne ut hva klokka er, trykker du på GUIDE for å finne tiden i TV-guiden.

I noen land sender ikke digital-TV-kringkastere informasjon om UTC – koordinert universell tid. Derfor kan det hende at overgangen til sommertid ignoreres, slik at TVen viser feil tid.

Hvis du vil stille inn TV-klokken, trykker du på  $\bigcap$ , velger  $\bigotimes$ Innstilling og trykker på OK.

#### Velg TV-innstillinger > Generelle innstillinger > Klokke, og velg Avhengig av land.

Velg Sommertid, og velg den egnede innstillingen. Hvis du vil stille inn klokkeslett og dato manuelt, velger du Manuell. Velg deretter Tid eller Dato.

Når du tar opp programmer med Smart TV, Opptak, anbefaler vi å ikke endre tid og dato manuelt.

### Timer for å slå av

Hvis du ikke trykker på en knapp på fjernkontrollen i løpet av en 4-timersperiode, eller hvis TVen ikke mottar noe inngangssignal eller fjernkontrollkommandoer på 10 minutter, slår TVen seg automatisk av for å spare energi.

Hvis du bruker TVen som en skjerm, eller hvis du bruker en digital mottaker for å se på TV (en set-top-boks – STB) og ikke bruker fjernkontrollen til TVen, bør du deaktivere funksjonen Slå av automatisk.

Hvis du vil deaktivere, trykker du på  $\bigoplus$ , velger  $\bigotimes$  Innstilling og trykker på OK.

Velg TV-innstillinger > Generelle innstillinger > Timer for å slå av, og sett glidelinjen til 0.

I hjelpen kan du trykke på **Deta Liste** og slå opp Energisparing hvis du vil ha mer informasjon om miljøvennlige TVinnstillinger.

### 3.8 Bildeinnstillinger

### Bildestil

For å justere bildet på en enkel måte kan du velge en forhåndsdefinert innstilling med Bildestil.

1 – Mens du ser på en TV-kanal, trykker du på *HI* OPTIONS for å åpne menyen Alternativer.

2 – Velg **in Bilde og lyd** på menylinjen, og velg Bildestil.

3 – Velg en stil, og trykk på OK.
I tillegg kan du justere en spesifikk innstilling for en valgt Bildestil, f.eks. Lysstyrke eller Kontrast. TVen husker justeringene du har gjort.

### Justere en bildestil

For å justere en bildestil . . .

- 1 Velg stilen, og trykk på OK.
- 2 Trykk på  $\bigoplus$ , velg  $\bigotimes$ Innstilling, og trykk på OK.

3 - Velg TV-innstillinger, naviger til den aktuelle innstillingen, og juster den.

4 - Trykk på  $\blacktriangleleft$  for å lukke menyen og lagre innstillingen.

For å gå tilbake til stilverdiene for det opprinnelige bildet . . .

1 - Trykk på  $\bigcap$ , velg  $\bigotimes$  Innstilling, og trykk på OK.

2 – Velg TV-innstillinger > Bilde > Bildestil, og velg stilen du vil tilbakestille.

3 - Trykk på **\*\*\*\*Tilbakestill**. Stilen tilbakestilles.

I hjelpen kan du trykke på **De Liste** og slå opp Bilde hvis du vil ha informasjon om hvordan du justerer separate bildeinnstillinger.

De tilgjengelige bildestilene er . . .

- Personlig preferansene du valgte i Hurtiginnstilling for bilde
- Livlig ideelt for TV-titting i dagslys
- Naturlig naturlige bildeinnstillinger
- Film ideelt for å se på film
- Energisparing energieffektive innstillinger
- Standard standard fabrikkinnstillinger
- Bilde ideelt for å se på bilder

#### Levende

Hvis bildestilen blir satt tilbake til Livlig hver gang du slår på TVen, er TVens plassering satt til Butikk, som er en innstilling for reklame i butikk.

Slik stiller du inn TVen til hjemmebruk ...

- 1 Trykk på  $\bigoplus$ , velg  $\bigotimes$  Innstilling, og trykk på OK.
- 2 Velg TV-innstillinger > Generelle innstillinger >

Plassering, og trykk på OK.

3 – Velg Hjem, og trykk på OK.

4 - Trykk på  $\blacktriangleleft$ , flere ganger om nødvendig, for å lukke menyen.

# Bildemeny

#### Backlight-kontrast

Med Backlight-kontrast kan du justerekontrasten i bildet. Hvis du ser på 3D-bilder, blir innstillingen satt til 3D backlightkontrast.

Slik justerer du kontrasten ...

1 - Trykk på  $\bigcap$ , velg  $\bigotimes$  Innstilling, og trykk på OK.

 $2 - \sqrt{e}$  TV-innstillinger > Bilde > Backlight-kontrast.

3 – Trykk på ▶ (høyre), og juster verdien med ▲ (opp) eller ▼ (ned).

 $\overline{4}$  - Trykk på  $\overline{\triangle}$ , flere ganger om nødvendig, for å lukke menyen.

#### Farge

Med Farge kan du justere fargemetningen i bildet.

Slik justerer du fargen ...

1 - Trykk på  $\bigcap$ , velg  $\bigotimes$  Innstilling, og trykk på OK.

 $2 - \sqrt{e}$  TV-innstillinger > Bilde > Farge.

 $3 -$  Trykk på  $\blacktriangleright$  (høyre), og juster verdien med  $\blacktriangle$  (opp) eller  $\nabla$ (ned).

4 - Trykk på  $\triangleq$ , flere ganger om nødvendig, for å lukke menyen.

# Skarphet

Med Skarphet kan du justere skarphetsnivået for bildedetaljene.

Slik justerer du skarpheten ...

1 - Trykk på  $\bigoplus$ , velg  $\bigotimes$  Innstilling, og trykk på OK.

2 – Velg TV-innstillinger > Bilde > Skarphet.

3 – Trykk på ▶ (høyre), og juster verdien med ▲ (opp) eller ▼ (ned).

 $\dot{A}$  - Trykk på  $\triangleq$ , flere ganger om nødvendig, for å lukke menyen.

### Støyreduksjon

Med Støyreduksion kan du filtrere vekk og redusere bildestøy.

Slik justerer du bildestøyen ...

1 - Trykk på  $\bigoplus$ , velg  $\bigotimes$  Innstilling, og trykk på OK.

2 – Velg TV-innstillinger > Bilde > Støyreduksjon.

3 – Trykk på  $\blacktriangleright$  (høyre), og velg Maksimum, Middels, Minimum eller Av.

4 - Trykk på  $\triangle$ , flere ganger om nødvendig, for å lukke menyen.

# MPEG artifaktreduksjon

Med **MPEG-artefaktreduksjon** kan du jevne ut de digitale overgangene i bildet. MPEG-artefakter vises oftest som små blokker eller ujevne kanter i bilder.

Slik reduserer du MPEG-artefakter ...

1 - Trykk på  $\bigcap$ , velg  $\bigotimes$  Innstilling, og trykk på OK.

2 – Velg TV-innstillinger > Bilde > MPEG-artefaktreduksjon.

3 – Trykk på ▶ (høyre), og velg Maksimum, Middels, Minimum eller Av.

4 - Trykk på  $\triangle$ , flere ganger om nødvendig, for å lukke menyen.

# Perfect Pixel HD

#### Perfect Natural Motion

Med Perfect Natural Motion kan du redusere bevegelsesflimmer i filmer på TVen. Perfect Natural Motion gir jevne og flytende bevegelser.

Slik justerer du bevegelsesflimmer ...

1 - Trykk på  $\bigcap$ , velg  $\bigotimes$  Innstilling, og trykk på OK. 2 – Velg TV-innstillinger > Bilde > Perfect Pixel HD > Perfect Natural Motion.

3 – Trykk på ▶ (høyre), og velg Maksimum, Middels, Minimum eller Av.

4 - Trykk på  $\triangleq$ , flere ganger om nødvendig, for å lukke menyen.

#### Klar LCD

Klar LCD gir suveren skarphet i bevegelser, bedre svartnivå, høy kontrast med flimmerfritt, rolig bilde og større visningsvinkel.

Slik slår du denne funksjonen på eller av ...

1 - Trykk på  $\bigoplus$ , velg  $\bigotimes$  Innstilling, og trykk på OK. 2 – Velg TV-innstillinger > Bilde > Perfect Pixel HD > Klar LCD.

 $3 -$  Trykk på  $\blacktriangleright$  (høyre), og velg På eller Av.

4 - Trykk på  $\blacktriangleleft$ , flere ganger om nødvendig, for å lukke menyen.

### Superoppløsning

Med Superoppløsning får du overlegen skarphet i linjekanter og konturer.

Slik slår du denne funksjonen på eller av ...

1 - Trykk på  $\bigoplus$ , velg  $\bigotimes$  Innstilling, og trykk på OK. 2 – Velg TV-innstillinger > Bilde > Perfect Pixel HD > Superoppløsning.

 $3 -$  Trykk på  $\blacktriangleright$  (høyre), og velg På eller Av. 4 - Trykk på  $\triangleq$ , flere ganger om nødvendig, for å lukke menyen.

# Perfekt kontrast

Med Perfekt kontrast kan du angi hvilket nivå TVen automatisk skal forbedre detaljene ved i mørke, middels lyse og lyse områder i bildet.

Slik justerer du nivået ...

1 - Trykk på  $\bigcap$ , velg  $\bigotimes$  Innstilling, og trykk på OK. 2 – Velg TV-innstillinger > Bilde > Perfect Pixel HD > Perfekt kontrast.

3 – Trykk på ▶ (høyre), og velg Maksimum, Middels, Minimum eller Av.

4 - Trykk på  $\triangleq$ , flere ganger om nødvendig, for å lukke menyen.

#### Dynamisk bakgrunnsbelysning

Med Dynamisk bakgrunnsbelysning kan du angi nivået der strømforbruket kan reduseres ved at lysstyrken på skjermen dempes. Velg det optimale strømforbruket eller bildet med den optimale lysstyrken.

Slik justerer du nivået ... 1 - Trykk på  $\bigoplus$ , velg  $\bigotimes$  Innstilling, og trykk på OK. 2 – Velg TV-innstillinger > Bilde > Perfect Pixel HD > Dynamisk bakgrunnsbelysning.

3 – Trykk på ▶ (høyre), og velg Best bilde, Best effekt, Standard eller Av.

4 - Trykk på  $\triangleq$ , flere ganger om nødvendig, for å lukke menyen.

#### Fargeforbedring

Med Fargeforbedring kan du forbedre fargeintensiteten og detaljene i sterke farger.

Slik justerer du nivået ...

1 - Trykk på  $\bigcap$ , velg  $\bigotimes$  Innstilling, og trykk på OK. 2 – Velg TV-innstillinger > Bilde > Perfect Pixel HD > Fargeforbedring.

3 – Trykk på  $\blacktriangleright$  (høyre), og velg Maksimum, Middels, Minimum eller Av.

4 - Trykk på  $\triangleq$ , flere ganger om nødvendig, for å lukke menyen.

#### Avanserte innstillinger

#### Lyssensor

Lyssensor justerer automatisk innstillingene for bilde og Ambilight etter lysforholdene i rommet. Du kan slå Lyssensor på eller av.

Slik slår du denne funksjonen på eller av ... 1 - Trykk på  $\bigcap$ , velg  $\bigotimes$  Innstilling, og trykk på OK. 2 – Velg TV-innstillinger > Bilde > Avansert > Lyssensor.  $3 -$  Trykk på  $\blacktriangleright$  (høyre), og velg På eller Av. 4 - Trykk på  $\triangle$ , flere ganger om nødvendig, for å lukke menyen.

#### Gamma

Med Gamma kan du angi en ikke-lineær innstilling for lystetthet og kontrast i bildet. Gamma er en innstilling ment for erfarne brukere.

Slik justerer du nivået ... 1 - Trykk på  $\bigoplus$ , velg  $\bigoplus$  Innstilling, og trykk på OK. 2 – Velg TV-innstillinger > Bilde > Avansert > Gamma.  $3 -$  Trykk på  $\blacktriangleright$  (høyre), og juster verdien med  $\blacktriangle$  (opp) eller  $\nabla$ (ned).  $4$  - Trykk på  $\triangleq$ , flere ganger om nødvendig, for å lukke

menyen.

#### Fargetemperatur

Med Fargetemperatur kan du angi en forhåndsinnstilt fargetemperatur for bildet eller velge Egendefinert for selv å angi en temperatur med Egendefinert fargetemperatur. Fargetemperatur og Egendefinert fargetemperatur er innstillinger ment for erfarne brukere.

Slik velger du en forhåndsinnstilling ...

```
1 - Trykk på \bigcap, velg \bigotimes Innstilling, og trykk på OK.
2 – Velg TV-innstillinger > Bilde > Avansert >
Fargetemperatur.
```
3 – Trykk på ▶ (høyre), og velg Normal, Varm eller Kald. Velg Egendefinert hvis du selv vil velge en fargetemperatur. 4 - Trykk på  $\triangleleft$ , flere ganger om nødvendig, for å lukke menyen.

#### Egendefinert fargetemperatur

Med Egendefinert fargetemperatur kan du selv angi en fargetemperatur. Du angir en egendefinert fargetemperatur ved først å velge Egendefinert i innstillingen Fargetemperatur for å få tilgang til menyen Egendefinert fargetemperatur. Egendefinert fargetemperatur er en innstilling ment for erfarne brukere.

Slik angir du en egendefinert fargetemperatur ...

1 - Trykk på  $\bigoplus$ , velg  $\bigotimes$  Innstilling, og trykk på OK.

 $2 - \sqrt{e}$ lg TV-innstillinger > Bilde > Avansert > Egendefinert fargetemperatur.

 $3$  – Trykk på  $\blacktriangleright$  (høyre).

4 – Velg en innstilling med piltastene (WP er hvitpunkt, og BL er svartnivå).

5 – Trykk på OK for å bekrefte en innstilling. Du kan også velge en av forhåndsinnstillingene på denne menyen.

 $6 -$  Trykk på  $\triangle$ , flere ganger om nødvendig, for å lukke menyen.

### Videokontrast

Med Videokontrast kan du redusere graden av videokontrast. Hvis du ser på 3D-bilder, blir innstillingen satt til 3Dvideokontrast. Videokontrast og 3D-videokontrast er innstillinger ment for erfarne brukere.

Slik justerer du nivået ...

1 - Trykk på  $\bigcap$ , velg  $\bigotimes$  Innstilling, og trykk på OK.  $2 - \sqrt{e}$ lg TV-innstillinger > Bilde > Avansert >

Videokontrast.

3 – Trykk på ▶ (høyre), og juster verdien med ▲ (opp) eller ▼ (ned).

 $4$  - Trykk på  $\triangle$ , flere ganger om nødvendig, for å lukke menyen.

# Lysstyrke

Med Lysstyrke kan du angi lysstyrkenivået for bildesignalet. Lysstyrke er en innstilling ment for erfarne brukere. For andre brukere anbefaler vi at lysstyrken justeres med innstillingen Backlight-kontrast.

Slik justerer du nivået ...

1 - Trykk på  $\bigoplus$ , velg  $\bigotimes$  Innstilling, og trykk på OK.

2 – Velg TV-innstillinger > Bilde > Avansert > Lysstyrke.  $3$  – Trykk på  $\blacktriangleright$  (høyre), og juster verdien med  $\blacktriangle$  (opp) eller  $\nabla$ 

(ned).

 $4$  - Trykk på  $\triangle$ , flere ganger om nødvendig, for å lukke menyen.

# HDMI-svartnivåregistrering

Med HDMI-svartnivåregistrering kan du angi svartnivå for et innkommende HDMI-signal automatisk. Slå av HDMIsvartnivåregistrering hvis du vil angi innstillingen manuelt. HDMI-svartnivåregistrering er en innstilling ment for erfarne brukere. Innstillingen er bare tilgjengelig i menyen Bilde når en HDMI-kilde er valgt.

Slik slår du denne funksjonen på eller av ...

1 - Trykk på  $\bigoplus$ , velg  $\bigotimes$  Innstilling, og trykk på OK. 2 – Velg TV-innstillinger > Bilde > Avansert > HDMIsvartnivåregistrering.

3 – Trykk på  $\blacktriangleright$  (høyre), og velg På eller Av. 4 - Trykk på  $\triangle$ , flere ganger om nødvendig, for å lukke menyen.

### Fargekontroll

Med Fargekontroll kan en ISF-ekspert kalibrere fargegjengivelsen på TVen. Fargekontroll er en ISFekspertinnstilling.

# Modus for kun RGB

Med **Modus for kun RGB** kan en ISF-ekspert stille inn skjermen til bare å bruke RGB-farger.

### Spill eller datamaskin

Du kan bytte til den ideelle bildeinnstillingen for å spille på TVen eller bruke den som dataskjerm. Det finnes en innstilling for Spill og en for Datamaskin. Hvis en enhet har riktig type angitt i menyen Kilde – Spillkonsoll eller Datamaskin – bytter TVen automatisk til den ideelle innstillingen når du skifter til denne enheten. Hvis du bytter innstillingen manuelt, må du huske å slå den av når du skal se på TV eller en annen tilkoblet enhet.

Slik bytter du innstilling manuelt ...

1 - Trykk på  $\bigoplus$ , velg  $\bigotimes$  Innstilling, og trykk på OK.

2 – Velg TV-innstillinger > Bilde > Spill eller datamaskin. 3 – Velg Spill, Datamaskin eller Av. Hvis du velger Av, tilbakestilles bildeinnstillingene til innstillingene for å se på TV.  $4$  - Trykk på  $\triangleq$ , flere ganger om nødvendig, for å lukke menyen.

# Format og kanter

# Bildeformat

Du finner mer informasjon om bildeformater ved å trykke på **Example 3** LIST og slå opp Bildeformat.

# **Skjermkanter**

Med Skjermkanter kan du forstørre bildet litt for å skjule forvrengte kanter.

Slik justerer du kantene ...

1 - Trykk på  $\bigoplus$ , velg  $\bigotimes$  Innstilling, og trykk på OK. 2 – Velg TV-innstillinger > Bilde > Format og kanter > Skjermkanter.

3 – Trykk på ▶ (høyre), og juster verdien med ▲ (opp) eller ▼ (ned).

4 - Trykk på  $\triangle$ , flere ganger om nødvendig, for å lukke menyen.

# Bildeinnstilling

Med Bildeinnstilling kan du skyve bildet litt opp eller ned på skjermen. Hvis tekstingen ikke er helt synlig, kan du skyve bildet opp slik at hele teksten vises.

Slik skyver du bildet ...

1 - Trykk på  $\bigoplus$ , velg  $\bigoplus$  Innstilling, og trykk på OK. 2 – Velg TV-innstillinger > Bilde > Format og kanter > Bildeinnstilling.

3 – Trykk på ▶ (høyre), og juster verdien med ▲ (opp) eller ▼ (ned).

 $\dot{4}$  - Trykk på  $\dot{\mathbf{\triangle}}$ , flere ganger om nødvendig, for å lukke menyen.

# Plassering

Hvis TVen befinner seg i en butikk, kan du stille inn TVen til å vise en reklamevisning. Bildestilen stilles automatisk til Livlig. Den automatiske Timer for å slå av er avslått.

Slik stiller du inn TVen til butikkplassering ...

- 1 Trykk på  $\bigoplus$ , velg  $\bigotimes$  Innstilling, og trykk på OK.
- 2 Velg TV-innstillinger > Generelle innstillinger >

Plassering, og trykk på OK.

3 - Velg Butikk, og trykk på OK.

4 - Trykk på  $\triangleq$ , flere ganger om nødvendig, for å lukke menyen.

# ISF-kalibrering

Få fullt utbytte av HDTV-skjermen med ISF®-kalibrering. Du kan be en ekspert på ISF-kalibrering komme hjem til deg for å stille inn TVen på den mest optimale bildeinnstillingen. Eksperten kan også angi ISF-kalibrering for Ambilight. Spør forhandleren om ISF-kalibrering av TVen.

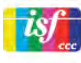

Eksperten på ISF-kalibrering lagrer og låser ISF-innstillingene som to bildestiler. Når ISF-kalibreringen er fullført, trykker du på **III** OPTIONS, velger **Bildestil** og trykker på **OK**. Velg ISF dag for å se på TV under sterke lysforhold, eller velg ISF natt for mørke lysforhold.

En ISF-kalibrering kan utføres på alle aktiviteter i menyen Hjem, som Se på TV eller en tilkoblet Blu-ray-platespiller.

Fordelene med kalibrering er . . .

- bedre bildeklarhet og -skarphet
- bedre detaljer i lyse og mørke deler
- dypere og mørkere svarttoner
- bedre fargerenhet og -kvalitet
- mindre energiforbruk

# Ekspertinnstillinger for bilde

Når ISF dag eller ISF natt er valgt før en ISF-kalibrering har blitt utført på TVen, vil noen av ekspertinnstillingene for bilde være tilgjengelige. Trykk på  $\bigcap$ , velg  $\bigotimes$ Innstilling, og trykk på OK. Velg TV-innstillinger > Bilde > ISF-ekspertinnstillinger, og trykk på OK.

### Tilbakestille innstillinger for bildestil

Hvis du vil tilbakestille en bildestil til de opprinnelige verdiene, velger du bildestilen du vil tilbakestille, fra menyen OPTIONS. Trykk deretter på  $\bigoplus$ , velg  $\bigotimes$ Innstilling, og trykk på OK. Velg TV-innstillinger > Bilde, velg Tilbakestill, trykk på OK, og bekreft.

3.9

# Lydinnstillinger

# Lydstil

Du kan enkelt justere lyden ved å velge en forhåndsdefinert innstilling med Lydstil.

Mens du ser på en TV-kanal, trykker du på **H1OPTIONS** for å åpne menyen Altemativer og velger Lydstil. Velg en lydstil, og trykk på OK.

# Lydstiler

Med lydstiler kan du enkelt bytte til innstillingene som passer best for tale (Nyheter) eller for å se filmer.

I tillegg kan du justere en bestemt innstilling for en valgt lydstil, som bass eller diskant. TVen husker justeringene du foretar.

# Justere en lydstil

Slik justerer du en lydstil . . .

- 1 Velg stilen, og trykk på OK.
- 2 Trykk på  $\bigoplus$ , velg  $\bigoplus$  Innstilling, og trykk på OK.

3 - Velg TV-innstillinger, naviger til den aktuelle innstillingen, og juster den.

4 - Trykk på  $\triangleq$  for å lukke menyen og lagre innstillingen.

Slik retumerer du til de opprinnelige verdiene for lydstil . . .

1 - Trykk på  $\bigcap$ , velg  $\bigotimes$  Innstilling, og trykk på OK.

2 - Velg TV-innstillinger  $> Lyd > Lydstil$ , og velg stilen du ønsker å tilbakestille.

3 - Trykk på **\*\*\*Tilbakestill**. Stilen tilbakestilles.

I hjelpen kan du trykke på **Diste** og slå opp Lyd hvis du vil ha informasjon om hvordan du justerer separate lydinnstillinger.

De ulike lydstilene er . . .

• Personlig – dine personlige valg som du har gjort i Tilpass bilde og lyd

- Original standard fabrikkinnstillinger
- Nyheter ideelt for tale
- Film ideelt for å se på film
- Spill ideelt for å spille spill
- Musikk ideelt for å lytte til musikk

# Lydinnstillinger

# Bass

Med Bass kan du justere nivået for lave toner i lyden.

Slik justerer du nivået ...

1 - Trykk på  $\bigoplus$ , velg  $\bigoplus$  Innstilling, og trykk på OK.

 $2 - \sqrt{e}$ lg TV-innstillinger > Lyd > Bass.

 $3 -$  Trykk på  $\blacktriangleright$  (høyre), og juster verdien med  $\blacktriangle$  (opp) eller  $\nabla$ (ned).

 $\overline{4}$  - Trykk på  $\implies$ , flere ganger om nødvendig, for å lukke menyen.

# Diskant

Med Diskant kan du justere nivået for høye toner i lyden.

Slik justerer du nivået ...

- 1 Trykk på  $\bigcap$ , velg  $\bigotimes$  Innstilling, og trykk på OK.
- $2 \sqrt{e}$  TV-innstillinger > Lyd > Diskant.

 $3 -$  Trykk på  $\blacktriangleright$  (høyre), og juster verdien med  $\blacktriangle$  (opp) eller  $\ntriangleright$ (ned).

4 - Trykk på  $\triangle$ , flere ganger om nødvendig, for å lukke menyen.

# Surround-modus

Med Surround-modus kan du angi lydeffekten for TVhøyttaleme. Hvis du velger Utrolig surround for 2D-visning, bytter TVen automatisk til Incredible Surround 3D når du begynner å se på 3D. Hvis du ikke vil at TVen skal bytte modus automatisk, velger du Av under Automatisk Incredible Surround 3D.

Slik angir du surround-modus ...

1 - Trykk på  $\bigoplus$ , velg  $\bigotimes$  Innstilling, og trykk på OK.

 $2 - \sqrt{e}$  TV-innstillinger  $> Lyd >$  Surround-modus.

3 – Trykk på  $\blacktriangleright$  (høyre), og velg Stereo, Utrolig surround eller Incredible Surround 3D.

4 - Trykk på  $\triangleq$ , flere ganger om nødvendig, for å lukke menyen.

# Automatisk Incredible Surround 3D

Med Automatisk Incredible Surround 3D kan du blokkere TVen slik at den ikke bytter automatisk til Incredible surround 3D når du bytter TVen til 3D-visning.

Slik slår du denne funksjonen på eller av ...

1 - Trykk på  $\bigcap$ , velg  $\bigotimes$  Innstilling, og trykk på OK.  $2 - \sqrt{e}$  TV-innstillinger  $> Lyd >$  Automatisk Incredible Surround 3D.

 $3$  – Trykk på  $\blacktriangleright$  (høyre), og velg På eller Av.

4 - Trykk på  $\triangleq$ , flere ganger om nødvendig, for å lukke menyen.

### Hodetelefon-styrke

Med Hodetelefonvolum kan du stille inn volumet separat for tilkoblede hodetelefoner.

Slik justerer du volumet ...

1 – Trykk på **III OPTIONS**, og velg **in Bilde og lyd** på menylinjen.

2 – Trykk på ▼ (ned), velg Hodetelefonvolum, og trykk på OK.  $3 -$  Trykk på  $\triangle$  (opp) eller  $\blacktriangledown$  (ned) for å justere volumet.  $4$  - Trykk på  $\triangle$ , flere ganger om nødvendig, for å lukke menyen.

# Mono/Stereo

Med **Mono/stereo** kan du bytte til mono- eller stereolyd. Denne innstillingen er bare tilgjengelig når du ser på en analog kanal. Du kan for eksempel bytte til monolyd hvis det er dårlig kvalitet på et digitalt stereosignal som kommer inn med det analoge signalet.

Slik bytter du til mono- eller stereolyd ...

- 1 Trykk på  $\bigoplus$ , velg  $\bigotimes$  Innstilling, og trykk på OK.
- 2 Velg Kanalinnstillinger > Mono/stereo.
- 3 Trykk på ▶ (høyre), og velg Mono eller Stereo.

 $4$  - Trykk på  $\triangle$ , flere ganger om nødvendig, for å lukke menyen.

Hvis TVen har innebygd satellittuner og du ser på en analog satellittkanal, velger du Satellittinnstillinger i menyen Innstilling.

# Avanserte lydinnstillinger

# Auto volumutjevning

Med Auto volumutjevning kan du stille inn TVen slik at den automatisk jevner ut plutselige volumforskjeller som er vanlige på begynnelsen av reklamer og når du bytter kanal.

Slik slår du denne funksjonen på eller av ...

1 - Trykk på  $\bigcap$ , velg  $\bigotimes$  Innstilling, og trykk på OK.  $2 - \sqrt{e}$ lg TV-innstillinger > Lyd > Avansert > Auto volumutjevning.

 $3$  – Trykk på  $\blacktriangleright$  (høyre), og velg På eller Av.

 $4$  - Trykk på  $\triangle$ , flere ganger om nødvendig, for å lukke menyen.

# TV-høyttalere

Du kan sende TV-lyden til en tilkoblet lydenhet – et hjemmekinoanlegg eller en lydforsterker. Med TV-høyttalere kan du velge hvor du vil høre TV-lyden, og hvordan du vil betiene den.

Hvis du velger Av, vil TV-høyttaleme alltid være av. Hvis du velger På, vil TV-høyttalerne alltid være på. Hvis du har en lydenhet tilkoblet med HDMI CEC, kan du bruke en av EasyLink-innstillingene.

Hvis du velger EasyLink, sender TVen TV-lyden til lydenheten. TVen slår av TV-høyttalerne når enheten spiller av lyden. Hvis du velger EasyLink Autostart, slår TVen på lydenheten, sender TV-lyden til enheten og slår av TV-høyttaleme.

Når EasyLink eller EasyLink Autostart er valgt, kan du fortsatt bytte til TV-høyttalere eller enhetshøyttalere i menyen Bilde og lyd.

Slik stiller du inn TV-høyttaleme ...

1 - Trykk på  $\bigcap$ , velg  $\bigotimes$  Innstilling, og trykk på OK.

2 – Velg TV-innstillinger > Lyd > Avansert > TV-høyttalere. 3 – Trykk på  $\blacktriangleright$  (høyre), og velg På, Av, EasyLink eller EasyLink Autostart.

 $4$  - Trykk på  $\triangle$ , flere ganger om nødvendig, for å lukke menyen.

Slik bytter du høyttalere i menyen Bilde og lyd ...

1 – Trykk på  $\mathsf{III}$  OPTIONS mens du ser på TV, og velg Bilde og lyd.

2 – Velg Høyttalere, og velg TV eller Forsterker (lydenhet).  $3 -$  Trykk på  $\blacktriangle$ , flere ganger om nødvendig, for å lukke menyen.

# Klar lyd

Med Klar lyd kan du forbedre talelyden. Dette er spesielt nyttig for nyhetsprogrammer. Taleforbedringen kan slås på eller av.

Slik slår du denne funksjonen på eller av ...

1 - Trykk på  $\bigcap$ , velg  $\bigotimes$  Innstilling, og trykk på OK.

2 – Velg TV-innstillinger > Lyd > Avansert > Klar lyd.

3 – Trykk på  $\blacktriangleright$  (høyre), og velg På eller Av.

4 - Trykk på  $\triangleleft$ , flere ganger om nødvendig, for å lukke menyen.

# Lyd ut-format

Med Lyd ut-format kan du stille inn lydutgangsignalet på TVen slik at det passer med hjemmekinoanleggets

lydbehandlingsegenskaper.

Du finner mer informasjon ved å trykke på **\* LIST** og slå opp Lyd ut-format.

# Lydutjevning

Med Lydutjevning kan du utjevne lydvolumet på hjemmekinoanlegget i forhold til volumet på TVen når du skifter mellom dem.

Du finner mer informasjon ved å trykke på **\* LIST** og slå opp Lydutjevning.

# HDMI ARC

Hvis du ikke trenger en ARC (Audio Return Channel) på en av HDMI-tilkoblingene, kan du slå av ARC-signalet.

Du finner mer informasjon ved å trykke på **\* LIST** og slå opp HDMI ARC.

# Forsinkelse på lydutgang

Hvis du angir en lydsynkroniseringsforsinkelse på hjemmekinoanlegget, må du slå av Forsinkelse på lydutgang på TVen for å synkronisere lyd og bilde. Du finner mer informasjon ved å trykke på **\* LIST** og slå opp

Forsinkelse på lydutgang.

# Utligning på lydutgang

Hvis du ikke kan angi forsinkelse på hjemmekinoanlegget, kan du angi en forsinkelse på TVen med Utligning på lydutgang. Du finner mer informasjon ved å trykke på **ELIST** og slå opp Utligning på lydutgang.

# TV-plassering

Denne innstillingen settes til enten På et TV-bord eller Veggmontert som en del av den første installasjonen. Hvis du har endret plasseringen av TVen siden da, kan du justere denne innstillingen deretter for å få best mulig lydgjengivelse.

1 - Trykk på  $\bigoplus$ , velg  $\bigotimes$  Innstilling, og trykk på OK. 2 - Velg TV-innstillinger > Generelle innstillinger > TVplassering, og trykk på OK.

3 - Velg På et TV-bord eller Veggmontert, og trykk på OK.  $4$  - Trykk på  $\triangleq$ , flere ganger om nødvendig, for å lukke menyen.

# 3.10 Ambilight-innstillinger

# Ambilight på eller av

Trykk på AMBILIGHT på fjernkontrollen for å åpne menyen Ambilight-modus. Du kan slå Ambilight På eller Av. Du kan også velge hvilken Ambilight-modus du foretrekker, Dynamisk eller Statisk.

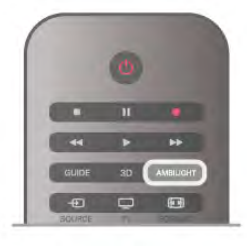

# Ambilight-lysstyrke

Med Lysstyrke kan du angi lysstyrkenivået for Ambilight.

Slik justerer du nivået ...

1 - Trykk på  $\bigoplus$ , velg  $\bigotimes$  Innstilling, og trykk på OK.

2 – Velg TV-innstillinger > Ambilight > Lysstyrke.

 $3 -$  Trykk på  $\blacktriangleright$  (høyre), og juster verdien med  $\blacktriangle$  (opp) eller  $\nabla$ (ned).

 $\overline{4}$  - Trykk på  $\overline{\triangle}$ , flere ganger om nødvendig, for å lukke menyen.

# Ambilight-modus

Ambilight kan være i dynamisk eller statisk modus. Med Dynamisk følger TVen fargene fra bildet på skjermen. Du kan justere reaksjonshastigheten for Ambilight. Med Statisk har Ambilight en konstant statisk farge. Du kan

opprette en statisk farge for Ambilight selv. Velg først foretrukket Ambilight-modus.

Slik velger du en Ambilight-modus ...

- 1 Trykk på  $\bigcap$ , velg  $\bigotimes$  Innstilling, og trykk på OK.
- $2 \sqrt{e}$  TV-innstillinger > Ambilight > Modus.
- 3 Velg Dynamisk, Statisk eller Av.

 $4$  - Trykk på  $\triangle$ , flere ganger om nødvendig, for å lukke menyen.

# Dynamisk hastighet

Med **Dynamisk** kan du angi hvor raskt Ambilight skal reagere på bildene på skjermen. Hastigheten kan være Avslappet eller Dynamisk. Du må sette Ambilight-modus til Dynamisk før du kan justere den dynamiske hastigheten.

Slik justerer du hastigheten ...

1 - Trykk på  $\bigoplus$ , velg  $\bigotimes$  Innstilling, og trykk på OK.

 $2 - \sqrt{e}$  TV-innstillinger > Ambilight > Dynamisk.

3 – Trykk på ▶ (høyre), og juster verdien med ▲ (opp) eller ▼ (ned).

 $\overline{4}$  - Trykk på  $\overline{\triangle}$ , flere ganger om nødvendig, for å lukke menyen.

# Statisk farge

Med Statisk kan du angi statisk Ambilight-farge. Du kan opprette en farge selv eller velge en av de to forhåndsinnstilte hvite fargene. Du må sette Ambilight-modus til Statisk før du kan opprette en statisk farge.

Slik oppretter du en farge selv ...

1 - Trykk på  $\bigoplus$ , velg  $\bigoplus$  Innstilling, og trykk på OK.

 $2 - \sqrt{e}$ lg TV-innstillinger > Ambilight > Statisk, og trykk på OK.

3 – Velg Palett for å justere fargen. Velg Fargemetning for å justere fargeintensiteten. Bruk pilene til å velge og justere. Trykk på OK for å bekrefte.

4 – Hvis du foretrekker en av de forhåndsinnstilte fargene, velger du Varm hvit eller Kald hvit og trykker på OK. 5 – Velg Lukk, og trykk på OK.

 $6 -$  Trykk på  $\blacktriangleleft$ , flere ganger om nødvendig, for å lukke menyen.

# ISF varm hvit

Hvis du bruker ISF varm hvit, kan du be ISF-eksperten kalibrere en statisk Ambilight-farge samtidig med ISF-bildekalibreringen. ISF varm hvit må velges i menyen Ambilight-modus.

Slik velger du modus for ISF varm hvit ...

- 1 Trykk på  $\bigcap$ , velg  $\bigotimes$  Innstilling, og trykk på OK.
- $2 \sqrt{e}$  TV-innstillinger > Ambilight > Modus.
- 3 Velg ISF varm hvit.

4 - Trykk på  $\triangle$ , flere ganger om nødvendig, for å lukke menyen.

Eksperten kan nå angi den statiske fargen i innstillingen for ISF varm hvit under Avansert.

# Avanserte Ambilight-innstillinger

# Veggfarge

Med Veggfarge kan du nøytralisere innvirkningen en farget vegg har på Ambilight-fargene. Velg fargen på veggen bak TVen, så vil TVen tilpasse Ambilight-fargene slik at de gjengis riktig.

Slik velger du fargen på veggen ...

- 1 Trykk på  $\bigoplus$ , velg  $\bigotimes$  Innstilling, og trykk på OK.
- $2 \sqrt{e}$ lg TV-innstillinger > Ambilight > Avansert > Veggfarge.
- 3 Velg fargeprøven som samsvarer med fargen på veggen bak TVen, og trykk på OK.

4 - Trykk på  $\triangle$ , flere ganger om nødvendig, for å lukke menyen.

# TV-avslåing

Med TV-avslåing kan du angi om Ambilight skal slås av med det samme eller tones langsomt ut når du slår av TVen. Den langsomme uttoningen gir deg tid til å slå på det vanlige lyset.

Slik velger du TV-avslåing ...

1 - Trykk på  $\bigcap$ , velg  $\bigotimes$  Innstilling, og trykk på OK.

2 – Velg TV-innstillinger > Ambilight > Avansert > TVavslåing.

3 – Velg Ton ut til av eller Slå av øyeblikkelig.

4 - Trykk på  $\triangleq$ , flere ganger om nødvendig, for å lukke menyen.

# Lounge light

Når TVen er i standby-modus, kan du slå på Ambilight og skape en Lounge light-effekt i rommet. Lounge light-effekten er ikke tilgjengelig når Hurtigstart er aktivert.

Hvis du vil slå på Ambilight mens TVen er i standby, trykker du på AMBILIGHT.

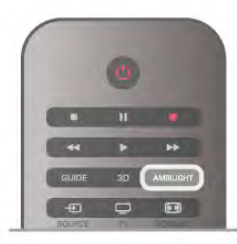

Hvis du vil endre fargene i Lounge light, trykker du på AMBILIGHT på nytt.

Hvis du vil slå av Lounge light, trykker du på AMBILIGHT og holder den inne i noen sekunder.

Du kan også angi fargene på menyen TV-innstillinger. Mens TVen står på, trykker du på  $\bigcap$ , velger  $\bigcirc$ Innstilling og trykker på OK.

Velg TV-innstillinger > Ambilight > Avansert > Lounge light. Velg fargene som Lounge light skal starte opp med.

# 3.11 Universell tilgang

# Slå på

Når Universell tilgang er slått på, er TVen innstilt for bruk av hørselshemmede og synshemmede.

# Slå på

Hvis du ikke slo på Universell tilgang under installasjonen, kan du fortsatt slå det på via Innstilling.

Hvis du vil slå på Universell tilgang, trykker du på  $\biguparrow$ , velger SInnstilling og trykker på OK.

Velg TV-innstillinger > Generelle innstillinger > Universell tilgang. Velg På, og trykk på OK.

Når Universell tilgang slås på via Innstilling, blir Universell tilgang lagt til som et alternativ i menyen Alternativer.

# Svekket hørsel

Noen digitale TV-kanaler sender spesiallyd og teksting som er tilpasset personer med svekket hørsel. Når Svekket hørsel er slått på, bytter TVen automatisk til tilpasset lyd og teksting, hvis dette er tilgjengelig. Du må slå på Universell tilgang før du kan slå på Svekket hørsel.

# Slå på

Hvis du vil slå på Svekket hørsel, trykker du på *III* OPTIONS, velger Universell tilgang og trykker på OK. Velg Svekket hørsel, velg På, og trykk på OK.

Hvis du vil se om et lydspråk for personer med svekket hørsel er tilgjengelig, trykker du på **III OPTIONS**, velger Lydspråk og ser etter et lydspråk som er merket med  $\mathbb{S}^1$ .

Hvis Universell tilgang ikke vises på menyen Alternativer, kan du slå på Universell tilgang i Innstilling. I hjelpen kan du trykke på **\* Liste** og slå opp Universell tilgang hvis du vil ha mer informasjon.

# Slå på

Digitale TV-kanaler kan kringkaste spesielle lydkommentarer som beskriver det som skjer på skjermen. Du må slå på Lydbeskrivelse før du kan angi lyd og effekter for synssvekkede. Du må også slå på Universell tilgang før du kan slå på Lydbeskrivelse.

# Lydbeskrivelse

Med Lydbeskrivelse legges det til kommentarer til den vanlige lyden.

Slik slår du på kommentarene (hvis tilgjengelig) . . .

1 - Mens Universell tilgang er slått på, trykker du på # OPTIONS og velger kategorien Alternativer på menylinjen.

2 - Velg Lydbeskrivelse, og trykk på OK.

3 - Velg På, og trykk på OK.

Du kan sjekke om lydkommentarer er tilgjengelige. Gå til menyen Alternativer, velg Lydspråk, og se etter et lydspråk merket med en  $\mathcal{F}$ .

# Høyttalere/hodetelefoner

Du kan velge hvor du ønsker å høre lydkommentarene – bare på TVens høyttalere, bare i hodetelefonene eller begge deler.

Slik angir du høyttalere/hodetelefoner . . .

1 - Trykk på  $\bigoplus$ , velg  $\bigotimes$  Innstilling, og trykk på OK. 2 - Velg Kanalinnstillinger > Språk > Lydbeskrivelse > Høyttalere/hodetelefoner, og trykk på OK. 3 - Velg Høyttalere, Hodetelefoner eller Høyttalere + hodetelefoner, og trykk på OK.

4 - Trykk på  $\triangleq$ , flere ganger om nødvendig, for å lukke menyen.

# Blandet volum

Du kan blande volumet på den vanlige lyden med lydkommentaren.

Slik blander du volumet .

1 - Trykk på *III* OPTIONS, og velg kategorien Alternativer på menylinjen.

2 - Velg Blandet volum, og trykk på OK.

3 - Bruk pilene opp og ned for å stille inn glidebryteren.

4 - Trykk på OK for å bekrefte.

# Lydeffekter

Enkelte lydkommentarer kan inneholde ekstra lydeffekter, for eksempel stereo eller lyd som toner ut.

Slik slår du på Lydeffekter (hvis tilgjengelig) . .

1 - Trykk på  $\bigcap$ , velg  $\bigotimes$  Innstilling, og trykk på OK.

2 - Velg Kanalinnstillinger > Språk > Lydbeskrivelse > Lydeffekter, og trykk på OK.

3 - Velg På eller Av, og trykk på OK.

 $4$  - Trykk på  $\triangle$ , flere ganger om nødvendig, for å lukke menyen.

# Tale

Lydkommentarene kan også være tekstet.

- Slik slår du på denne tekstingen (hvis tilgjengelig) . . . 1 - Trykk på  $\bigcap$ , velg  $\bigotimes$  Innstilling, og trykk på OK. 2 - Velg Kanalinnstillinger > Språk > Lydbeskrivelse > Tale, og trykk på OK.
- 3 Velg Beskrivende (lyd) eller Teksting, og trykk på OK. 4 - Trykk på  $\triangleq$ , flere ganger om nødvendig, for å lukke menyen.

# **Tastepip**

Tastepip gir et lydsignal hver gang du trykker på en knapp på fjernkontrollen. Volumet på tastepipet er fast.

# Slå på

Hvis du vil slå på Tastepip, trykker du på **III OPTIONS**, velger Universell tilgang og trykker på OK. Velg Tastepip, og velg På.

Hvis Universell tilgang ikke vises på menyen Alternativer, kan du slå på Universell tilgang i Innstilling. I hjelpen kan du trykke på **\* Liste** og slå opp Universell tilgang hvis du vil ha mer informasjon.

# 4 Satellittkanaler

# 4.1 Se på satellittkanaler

Hvis du vil se på satellittkanaler, trykker du på  $\bigoplus$ , velger Satellitt og trykker på OK. TVen stilles inn på satellittkanalen du så på sist.

# Bytte kanal

Du bytter kanal ved å trykke på CH+ eller CH-. TVen stilles inn på den neste kanalen i den valgte kanallisten. Hvis du vet kanalnummeret, kan du bruke talltastene på fjernkontrollen. Hvis du vil bytte tilbake til den forrige kanalen du så på, trykker du på  $\blacktriangle$ .

Du kan også gå til en kanal direkte fra satellittkanallisten.

# 4.2 Satellittkanalliste

# Om kanallisten

Når satellittinstallasjonen er fullført, er alle satellittkanalene oppført i kanallisten. Du kan vise listen over alle kanalene eller filtrere listen for bare å se favorittkanaler eller bare radiostasjoner. Nye kanaler som blir lagt til under en kanaloppdatering, finner du i listen over nye kanaler. Du kan gå direkte til en kanal fra en liste. Listen du velger i kanallisten, bestemmer hvilke kanaler du kommer til når du trykker på CH+ og CH-.

Du kan bare sortere kanaler i listen over favorittkanaler.

# Velge en kanalliste

Listen du velger i kanallisten, bestemmer hvilke kanaler du kommer til når du trykker på CH+ og CH-.

Slik velger du en kanalliste ...

 $1 -$  Trykk på  $\bigoplus$ , velg Satellitt, og trykk på OK.

 $2$  – Trykk på  $\equiv$  LIST for å åpne kanallisten. Listen vises med gjeldende kanal valgt.

3 – Naviger opp for å velge Alle eller en av de filtrerte listene Favoritter, Radio, TV eller Ny.

Listene Radio og Ny vises bare når radiostasjoner er tilgjengelige, eller når det blir funnet nye kanaler under en kanaloppdatering.

# Gå til en kanal fra kanallisten

Slik går du til en kanal fra kanallisten ...

1 – I kanallisten velger du  $\Box$  eller  $\&$  på menylinjen for å velge listen over TV-kanaler eller satellittkanaler.

2 – Velg en liste – Alle, Favoritter, Radio eller Ny. 3 – Velg en kanal i listen, og trykk på OK. TVen stilles inn på den valgte kanalen.

# Alternativer i kanallisten

Slik viser du kanallistealternativer på gjeldende kanal ... 1 – Vis kanallisten Alle på skjermen, velg en kanal, og trykk på **HI OPTIONS.** 

2 – Velg ønsket alternativ, og trykk på OK.

Tilgjengelige alternativer for satellittkanaler ...

• Satellitt

Filtrer kanallisten for bare å vise kanalene for en bestemt satellitt, eller vis kanalene for alle satellittene.

#### • Ubegrenset/kodet

Filtrer kanallisten for bare å vise ubegrensede (åpne) kanaler, bare kodede kanaler eller begge deler. Kodede kanaler er merket med en nøkkel $\equiv$ .

### • Lås

Du kan låse en kanal. Velg først kanalen i listen, trykk på # OPTIONS, og velg Lås. Du må oppgi den firesifrede barnesikringskoden. En låst kanal er merket med en hengelås ¬.

# • lås opp

Brukes til å låse opp en kanal. Velg den låste kanalen i listen, trykk på **III OPTIONS**, og velg Lås opp. Du må oppgi den firesifrede barnesikringskoden.

# Kopiere kanalliste

Kopier kanalliste er ment for forhandlere og erfame brukere. Med Kopier kanalliste kan du kopiere kanalene som er installert på én TV, til en annen lignende Philips-TV. Kopier kanalliste kopierer både bakkekanaler og satellittkanaler. Du finner mer informasjon om kopiering av kanallister ved å trykke på **DIST** og slå opp Kopier kanalliste.

# 4.3 Favorittsatellittkanaler

# Favorittkanaler

Du kan merke kanaler som favorittkanaler. Satellittkanaler du merker som favoritter, blir samlet i listen Favoritter i satellittkanallisten.

# Se på favorittkanaler

Opprett en liste over favorittkanaler for å gjøre det lett å bytte mellom kanaler du ofte ser på. Det er bare i denne listen du kan sortere kanaler.

Hvis du bare vil bytte mellom favorittkanaler med CH+ og CH- , velger du listen Favoritter i kanallisten og lukker kanallisten igjen.

Det finnes to favorittlister, én for TV-kanaler og én for satellittkanaler.

# Opprette en favorittliste

Slik lager du en liste over favorittkanaler ...

1 – Mens du ser på en TV-kanal, trykker du på  $\equiv$  LIST for å åpne kanallisten.

 $2$  – På menylinjen velger du  $\Box$  for TV-kanaler eller  $\&$  for satellittkanaler.

# 3 – Velg listen Favoritter.

4 – Du blir bedt om å begynne å legge til kanaler med det samme. Trykk på OK. Velg kanalene i den rekkefølgen du vil se dem i listen, så slipper du å sortere listen på nytt senere. 5 – Legg til en kanal i listen Favoritter ved å velge kanalen og trykke på OK. Deretter kan du velge en annen kanal du vil legge til som favoritt.

6 – Når du er ferdig, trykker du på **\* Utført**.

# Legge til eller fjerne favorittkanaler

Når du har opprettet favorittlisten, kan du legge til eller fjerne kanaler, én om gangen. Du kan også bruke menyen Legg til / fiem favoritter for enkelt å legge til eller fieme flere kanaler samtidig.

#### Legge til eller fjerne én kanal

Vis kanallisten Alle, Radio eller Ny på skjermen, velg en kanal, og trykk på  $\Box$  for å merke kanalen som favoritt eller fjerne merkingen. Kanalen legges til i eller fjernes fra listen Favoritter.

#### Legge til eller fjerne flere kanaler

Slik åpner du menyen Legg til / fjem favoritter ...

1 – Vis listen Favoritter på skjermen, og velg en kanal.

2 – Trykk på *III* OPTIONS, velg Legg til / fjern favoritter, og trykk på OK. I denne listen med alle kanaler velger du en kanal og trykker på OK for å merke kanalen som favoritt eller fjeme merkingen. Du trenger ikke å bruke fargetastene. Velg neste kanal du vil merke som favoritt eller fjerne merkingen for. 3 – Når du er ferdig, trykker du på **» Utført**. Kanalene blir lagt til i eller fjernet fra listen Favoritter.

# Omgjøre favorittkanaler

Du kan bare sortere kanaler i listen Favoritter.

Slik sorterer du kanaler ...

- 1 I listen Favoritter velger du kanalen du vil flytte i listen.
- 2 Trykk på **-Flytt**.
- 3 Bruk piltastene til å flytte kanalen dit du vil. Du kan også angi den nye plasseringen direkte med talltastene.

4 – Trykk på OK for å bekrefte plasseringen, eller trykk på Avbryt. Du kan nå velge en annen kanal du vil flytte.

# 4.4 Låse satellittkanaler

# Låse en kanal

Hvis du vil hindre barn i å se på en kanal, kan du låse den. Du må oppgi den firesifrede barnesikringskoden for å se på en låst kanal.

Slik låser du en kanal ...

 $1$  – Mens du ser på en TV-kanal, trykker du på  $\equiv$  LIST for å åpne kanallisten.

2 – Velg kanalen du vil låse, i en kanalliste, trykk på **til** OPTIONS, og velg Lås kanal. I kanallisten er en låst kanal merket med en hengelås  $\mathbf{\hat{n}}$ .

Hvis du vil låse opp en kanal, velger du den låste kanalen i kanallisten og velger Lås opp kanal. Du må oppgi barnesikringskoden. Du kan ikke låse et program fra en tilkoblet enhet, for eksempel en digital mottaker.

# Bruke aldersgrense

Hvis du vil hindre barn i å se på programmer som ikke er egnet for deres alder, kan du angi en aldersgrense.

Noen digitale kringkastere har aldersgrense på programmene. Når aldersgrensen for et program er lik eller høyere enn aldersgrensen du har angitt for ditt barn, blir programmet låst. Enkelte operatører låser bare programmer med en høyere aldersgrense.

Hvis du vil se på et låst program, må du oppgi den firesifrede barnesikringskoden. Aldersgrensen angis for alle kanaler.

Slik angir du en aldersgrense ...

1 - Trykk på  $\bigoplus$ , velg  $\bigotimes$  Innstilling, og trykk på OK. 2 – Velg Satellittinnstillinger > Barnesikring > Foreldresensur, og trykk på OK.

3 – Oppgi den firesifrede barnesikringskoden. Hvis du ikke har angitt en kode ennå, velger du Still inn kode og trykker på OK. Tast inn en firesifret barnesikringskode, og bekreft den. Nå kan du angi en aldersgrense.

4 – Angi en aldersgrense for bamet, og trykk på OK. 5 - Trykk på  $\blacktriangle$ , flere ganger om nødvendig, for å lukke menyen.

Hvis du vil slå av foreldresensuren, velger du Ingen som aldersinnstilling.

# Barnesikringskode

Du kan angi eller endre barnesikringskoden.

Slik angir eller endrer du koden ...

1 - Trykk på  $\bigoplus$ , velg  $\bigotimes$  Innstilling, og trykk på OK.

2 – Velg Satellittinnstillinger > Barnesikring > Still inn kode eller Endring av kode, og trykk på OK.

3 – Hvis det allerede er angitt en kode, taster du inn den gjeldende barnesikringskoden og taster deretter inn den nye koden to ganger.

# Den nye koden er nå angitt.

### Har du glemt barnesikringskoden?

Hvis du glemmer koden, kan du overstyre den gjeldende koden og angi en ny kode.

1 - Trykk på  $\mathbf{\hat{A}}$ , velg  $\mathbf{\hat{A}}$  Innstilling, og trykk på OK. 2 – Velg Satellittinnstillinger > Barnesikring > Endring av kode, og trykk på OK.

3 – Tast inn overstyringskoden 8888.

4 – Angi en ny barnesikringskode, og tast den inn en gang til for å bekrefte den.

# 4.5 Satellittinstallasjon

# Om satellittinstallasjon

TVen har en innebygd satellittmottaker av typen DVB-S/DVB-S2. Koble parabolkabelen direkte til TVen. Bruk en koaksialkabel som er egnet for tilkobling av en parabolantenne. Sørg for at parabolen er perfekt innstilt, før du starter installasjonen.

#### Opptil fire satellitter

Du kan installere opptil fire satellitter (fire LNBer) på denne TVen. Velg det nøyaktige antallet satellitter du vil installere, på begynnelsen av installasjonen. Da går installasjonen raskere.

#### Unicable

Du kan bruke et Unicable-system til å koble parabolantennen til TVen. Angi om du skal installere satellitter for et Unicablesystem, for én eller for to satellitter, på begynnelsen av installasjonen.

#### MDU – Multi-Dwelling-Unit

Satellittmottakeren for TVen støtter MDU for Astra-satellitter og for Digiturk på Eutelsat-satellitter. MDU på Türksat støttes ikke.

# Installer satellitter

Du kan installere satellitter under førstegangsinstallasjonen av TVen. Installasjonen av satellitter kommer etter TVkanalinstallasjonen. Hvis du bare skal se på satellittkanaler, kan

du hoppe over TV-kanalinstallasjonen.

Du kan når som helst starte en ny satellittinstallasjon fra oppsettsmenyen.

Slik installerer du satellittkanaler ...

- 1 Trykk på  $\bigoplus$ , velg  $\bigotimes$  Innstilling, og trykk på OK.
- 2 Velg Søk etter satellitt, og trykk på OK.
- 3 Velg Installer satellitter, og trykk på OK.

4 – Gjeldende installasjonsinnstilling vises på TVen. Hvis den gjeldende innstillingen er satellittinstallasjonen du ønsker, kan du begynne å søke etter satellitter. Velg Søk, og trykk på OK. Gå til trinn 5. Hvis den gjeldende innstillingen ikke er den du vil bruke, velger du Innstillinger og trykker på OK. Gå til trinn 4b.

4b – I menyen Innstillinger velger du det nøyaktige antallet satellitter du vil installere. Hvis du bruker et Unicable-oppsett, velger du Unicable for én satellitt eller Unicable for to

satellitter, avhengig av hvor mange satellitter du vil installere for Unicable. Velg ønsket innstilling, og trykk på OK.

4c – Hvis det nøyaktige antallet satellitter er angitt, eller du har fullført Unicable-innstillingene, velger du Søk og trykker på OK. 5 – TVen søker etter satellitter i gjeldende antenneposisjon. Dette kan ta noen minutter. Hvis det blir funnet en satellitt,

vises navnet og mottaksstyrken på skjermen.

6 – Hvis en kanalpakke er tilgjengelig for en av satellittene som blir funnet, kan du velge ønsket pakke.

7 – Hvis du vil installere kanalene for satellittene som blir funnet, velger du Installer og trykker på OK. TVen viser hvor mange kanaler og radiostasjoner som ble funnet.

8 – Hvis du vil lagre satellittinnstillingene, alle satellittkanalene og satellittradiostasjonene, velger du Fullfør og trykker på OK.

# Kanalpakker

#### Om kanalpakker

Satellitter kan tilby kanalpakker med gratiskanaler (åpne kanaler) samt et egnet utvalg for et land. Enkelte satellitter tilbyr abonnementspakker – en samling kanaler som du betaler for.

Hvis du velger en abonnementspakke, kan du bli bedt om å velge hurtiginstallasjon eller full installasjon. Velg Rask for bare å installere kanalene i pakken eller Full for å installere pakken og alle andre tilgjengelige kanaler. Vi anbefaler hurtiginstallasjon (Rask) for abonnementspakker. Hvis du har flere satellitter som ikke inngår i abonnementspakken, anbefaler vi full installasjon. Alle installerte kanaler blir oppført i kanallisten Alle.

#### Oppdatere kanalpakke

Med Oppdater kanalpakke kan du få tilbake satellittkanaler du tidligere hadde i satellittkanallisten, men som nå mangler. De manglende kanalene er flyttet på transponderen av satellittoperatøren. TVen må oppdateres med den nyeste versjonen av kanalpakken.

Slik laster du ned den nyeste versjonen av kanalpakken ... 1 – Gå til Philips' webområde for kundestøtte på www.philips.com/support, og skriv inn typenummeret til TVen.

2 – Klikk på Programvare og drivere, og se etter filen satellite channel package.upg (eller .zip).

3 – Last ned filen til datamaskinen, og kopier den til rotkatalogen på en USB-flashstasjon, ikke til en mappe (pakk om nødvendig ut filen først).

4 – Koble USB-flashstasjonen til TVen, trykk på  $\bigoplus$ , velg  $\bigoplus$ Innstilling, og trykk på OK.

5 – Velg Satellittinnstillinger > Kanalinstallasjon > Oppdater kanalpakke, og trykk på OK.

6 – TVen kopierer filen, og du blir spurt om du vil starte en kanaloppdatering med det samme. Velg |a, og trykk på OK. Dette kan ta noen minutter. Hvis du vil oppdatere kanalene senere, kan du gjøre det med Innstilling  $>$  Søk etter satellitt  $>$ Oppdater kanaler.

7 – Når kanaloppdateringen er fullført, skal de manglende kanalene være tilbake på plass i satellittkanallisten.

# Unicable-oppsett

### Unicable-systemet

Du kan bruke et Unicable-system til å koble parabolantennen til TVen.

Et Unicable-system bruker én kabel til å koble parabolen til alle satellittmottakerne i sitt system. Unicable brukes vanligvis i boligblokker. Hvis du bruker et Unicable-system, blir du bedt om å tilordne et brukerbåndnummer og tilhørende frekvens under installasjonen. Du kan installere én eller to satellitter med Unicable på denne TVen.

Hvis du merker at noen kanaler mangler etter at Unicable er installert, kan en annen installasjon ha blitt utført samtidig på Unicable-systemet. Installer på nytt for å installere kanalene som mangler.

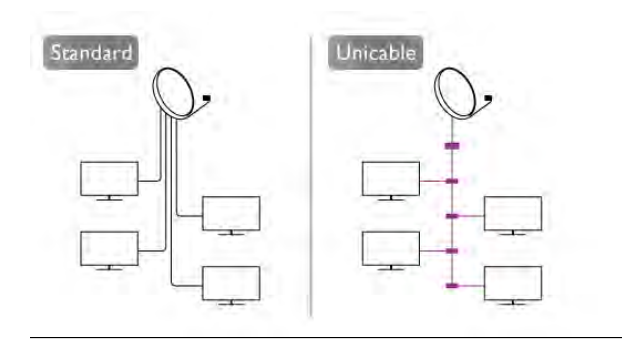

#### Brukerbåndnummer

I et Unicable-system må hver tilkoblede satellittmottaker ha et nummer (for eksempel 0, 1, 2, 3 osv.). Du finner de tilgjengelige brukerbåndene og tilhørende nummer på bryterboksen for Unicable. Brukerbånd er noen ganger forkortet UB. Det finnes Unicable-bryterbokser med fire eller åtte brukerbånd. Hvis du velger Unicable i innstillingene, blir du bedt om å tilordne det unike brukerbåndnummeret for den innebygde satellittmottakeren. En satellittmottaker kan ikke ha samme brukerbåndnummer som en annen satellittmottaker i Unicable-systemet.

# Brukerbåndfrekvens

I tillegg til det unike brukerbåndnummeret trenger den innebygde satellittmottakeren frekvensen til det valgte brukerbåndnummeret. Disse frekvensene vises som oftest ved siden av brukerbåndnummeret på en Unicable-bryterboks.

# Legge til en satellitt

Du kan legge til ytterligere en satellitt i gjeldende satellittinstallasjon. De installerte satellittene og tilhørende kanaler berøres ikke. Enkelte satellittoperatører tillater imidlertid ikke at det legges til en satellitt.

Satellittkanaler / Satellittinstallasjon 49

Tilleggssatellitten er en ekstrasatellitt, ikke hovedabonnement eller hovedsatellitt for kanalpakker. Du kan for eksempel legge til en fjerde satellitt når du allerede har tre satellitter installert. Hvis du har fire satellitter installert, kan du fjerne en av dem for å kunne legge til en ny satellitt.

#### Innstillinger

Hvis du bare har én eller to satellitter installert, er det ikke sikkert at gjeldende installasjon tillater at du legger til en ekstra satellitt. Hvis du vil endre installasjonsinnstillingene, må du utføre en ny og fullstendig satellittinstallasjon. Du kan ikke bruke Legg til satellitt til å endre innstillinger.

Slik legger du til en satellitt ...

1 - Trykk på  $\bigoplus$ , velg  $\bigotimes$  Innstilling, og trykk på OK.

2 – Velg Søk etter satellitt, og trykk på OK.

3 – Velg Legg til satellitt, og trykk på OK. Gjeldende satellitter vises.

4 – Velg Legg til, og trykk på OK. TVen søker etter nye satellitter.

5 – Hvis TVen finner én eller flere satellitter, velger du Installer og trykker på OK. TVen installerer kanalene i satellittene som ble funnet.

6 – Hvis du vil lagre kanalene og radiostasjonene, velger du Fullfør og trykker på OK.

# Fjerne en satellitt

Du kan fjerne én eller flere satellitter fra gjeldende satellittinstallasjon. Satellitten og tilhørende kanaler blir fjemet. Enkelte satellittoperatører tillater imidlertid ikke at en satellitt fjernes.

Slik fjerner du satellitter ...

- 1 Trykk på  $\bigoplus$ , velg  $\bigotimes$  Innstilling, og trykk på OK.
- 2 Velg Søk etter satellitt, og trykk på OK.
- 3 Velg Fjern satellitt, og trykk på OK. Gjeldende satellitter vises.
- 4 Bruk piltastene til å velge satellitten du vil fjeme.

5 – Trykk på OK for å merke en satellitt for fjerning. Trykk på OK igjen for å fjeme merket.

6 – Velg Fjern, trykk på OK, og bekreft. Satellittene fjernes.

7 – Velg Avslutt, og trykk på OK for å lukke Fjem satellitt.

# Sortere og gi kanaler nytt navn

Du kan sortere og gi nytt navn til satellittkanaler.

#### Omgjøre

Du kan bare sortere kanaler i listen Favoritter. Du finner mer informasjon om sortering av satellittkanaler ved å trykke på LIST og slå opp Satellitt, sortere kanaler.

### Gi nytt navn til kanaler

Du kan gi nytt navn til kanaler i kanallisten.

1 – Velg kanalen du vil gi nytt navn, i en av kanallistene – Alle, Favoritter, Radio eller Ny.

2 – Trykk på **De Gi nytt navn**. Du kan skrive inn tekst med fjernkontrolltastaturet eller åpne skjermtastaturet.

### Med fjernkontrolltastaturet

Hvis du vil slette et tegn, plasserer du markøren bak tegnet og trykker på # slett.

Hvis du vil skrive inn et tegn, trykker du på tegnet på tastaturet. Når du er ferdig, trykker du på Enter for å velge Utført. Trykk på **Enter** en gang til for å fullføre navneendringen.

Du finner mer informasjon om bruk av tastaturet ved å trykke på **Execute 19.** LIST og slå opp Fjernkontroll, tastatur.

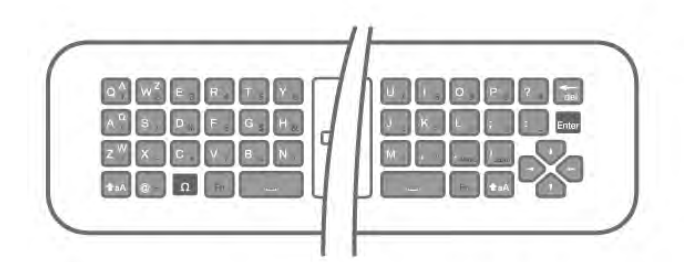

#### Med skjermtastaturet

Åpne skjermtastaturet ved å plassere markøren i tekstfeltet for navn og trykke på OK.

Hvis du vil slette tegnet foran markøren, trykker du på Rettetast.

Hvis du vil skrive inn et tegn, velger du tegnet med piltastene og trykker på OK.

Hvis du vil velge store bokstaver, trykker du på

Hvis du vil velge tall eller spesialtegn, trykker du på ...

Når du er ferdig, trykker du på  $\blacktriangle$  for å lukke skjermtastaturet. Fullfør navneendringen ved å velge Utført og trykke på OK.

# Oppdatere satellittkanaler

Én gang om dagen, klokken 04, oppdaterer TVen automatisk satellittkanalene. Nye kanaler som blir funnet under en kanaloppdatering, blir lagt til i kanallisten. Kanaler som ikke er tilgjengelige lenger, fjernes. Hvis en operatør endrer rekkefølgen i kanalpakken, oppdateres kanallisten på TVen. TVen må være i standby-modus for å kunne oppdatere satellittkanalene automatisk. Du kan også oppdatere kanalene selv når som helst.

Nye kanaler som blir funnet under kanaloppdateringen, merkes med bokstaven N og plasseres i kanallisten Ny. Nye kanaler blir også lagt til i kanallisten Alle. Nye kanaler forblir i Ny-listen så lenge du ikke går til dem eller merker dem som favoritter.

#### Slå av automatisk kanaloppdatering

Du kan slå av TVen helt om natten for å unngå at kanalene oppdateres. Du kan også slå av automatisk oppdatering i oppsettsmenyen.

1 - Trykk på  $\bigcap$ , velg  $\bigotimes$  Innstilling, og trykk på OK. 2 – Velg Satellittinnstillinger > Kanalinstallasjon > Automatisk kanaloppdatering, og velg Av.

#### Slå av oppdatering for en bestemt satellitt

1 - Trykk på  $\bigoplus$ , velg  $\bigoplus$  Innstilling, og trykk på OK.

2 – Velg Satellittinnstillinger > Kanalinstallasjon > Alternativ for automatisk oppdatering.

3 – Bruk piltastene til å velge satellitten du ikke vil oppdatere. Trykk på OK for å fjerne merket for satellitten.

4 – Velg Utført, og trykk på OK for å lukke menyen.

TVen oppdaterer ikke kanalene fra de avmerkede satellittene.

#### Starte en oppdatering selv

1 - Trykk på  $\bigoplus$ , velg  $\bigotimes$  Innstilling, og trykk på OK.

2 – Velg Søk etter satellitt, og trykk på OK.

3 – Velg Oppdater kanaler, og trykk på OK.

4 – Hvis du vil se hvilke satellitter som er valgt for oppdatering, velger du Innstillinger og trykker på OK.

5 – Bruk piltastene til å merke satellitter for oppdatering eller fjerne merkingen. Velg Utført, og trykk på OK.

6 – Velg Oppdater, og trykk på OK. Oppdateringen kan ta noen minutter.

7 – Velg Fullfør, og trykk på OK.

# Ekstra

#### Ekstrainnstillinger for kanalinstallasjon

I de neste kapitlene finner du mer informasjon om ...

- Preferanser for programspråk og tekstspråk
- Universelle tilgangsinnstillinger for hørsels- og synshemmede
- Manuell installasjon installasjon av satellittransponder

#### Foretrukne språk og tekstspråk

Satellittkanaler kan ha flere forskjellige lydspråk, tekstspråk og tekst-TV-språk. Du kan stille inn TVen slik at den automatisk bytter til språket, tekstspråket eller tekst-TV-språket du foretrekker, hvis dette språket er tilgjengelig for kanalen eller tekst-TV-sidene.

Slik velger du foretrukket språk ...

- 1 Trykk på  $\bigcap$ , velg  $\bigotimes$  Innstilling, og trykk på OK.
- 2 Velg Satellittinnstilling, og trykk på OK.

3 – Velg Språk, og trykk på OK. Velg ønsket innstilling.  $4$  - Trykk på  $\triangle$ , flere ganger om nødvendig, for å lukke menyen.

#### Svekket hørsel

Noen digitale TV-kanaler sender spesiallyd og teksting som er tilpasset personer med svekket hørsel. Når Svekket hørsel er slått på, bytter TVen automatisk til tilpasset lyd og teksting, hvis dette er tilgjengelig. Du må slå på Universell tilgang før du kan slå på Svekket hørsel.

#### Slå på

Hvis du vil slå på Svekket hørsel, trykker du på *HIOPTIONS*, velger Universell tilgang og trykker på OK. Velg Svekket hørsel, velg På, og trykk på OK.

Hvis du vil se om et lydspråk for personer med svekket hørsel er tilgjengelig, trykker du på **III OPTIONS**, velger Lydspråk og ser etter et lydspråk som er merket med  $\mathbb{S}^p$ .

Hvis Universell tilgang ikke vises på menyen Alternativer, kan du slå på Universell tilgang i Innstilling.

I hjelpen kan du trykke på **\* Liste** og slå opp Universell tilgang hvis du vil ha mer informasjon.

#### Lydbeskrivelse

### Slå på

Digitale TV-kanaler kan kringkaste spesielle lydkommentarer som beskriver det som skjer på skjermen. Du må slå på Lydbeskrivelse før du kan angi lyd og effekter for Lydbeskrivelse. Du må også slå på Universell tilgang før du kan slå på Lydbeskrivelse.

#### Lydbeskrivelse

Med Lydbeskrivelse legges det til kommentarer til den vanlige lyden.

Slik slår du på kommentarene (hvis tilgjengelig) . . .

1 - Mens Universell tilgang er slått på, trykker du på til

OPTIONS og velger kategorien Alternativer på menylinjen.

2 - Velg Lydbeskrivelse, og trykk på OK.

3 - Velg På, og trykk på OK.

Du kan sjekke om lydkommentarer er tilgjengelige.

Gå til menyen Altemativer, velg Lydspråk, og se etter et lydspråk merket med en  $\mathbf{\Phi}$ .

#### Høyttalere/hodetelefoner

Du kan velge hvor du vil høre lydkommentarene – bare i TVhøyttalerne, bare i hodetelefonene eller begge steder.

#### Slik angir du høyttalere/hodetelefoner . . .

1 - Trykk på  $\bigcap$ , velg  $\bigotimes$  Innstilling, og trykk på OK.

2 - Velg Satellitt-innstillinger > Språk > Lydbeskrivelse > Høyttalere/hodetelefoner, og trykk på OK.

3 - Velg Høyttalere, Hodetelefoner eller Høyttalere + hodetelefoner, og trykk på OK.

4 - Trykk på  $\triangleq$ , flere ganger om nødvendig, for å lukke menyen.

# Blandet volum

Du kan blande volumet på den vanlige lyden med lydkommentaren.

Slik blander du volumet . . .

1 - Trykk på *III* OPTIONS, og velg kategorien Alternativer på menylinjen.

2 – Velg Universell tilgang > Blandet volum, og trykk på OK.

3 - Bruk pilene opp og ned for å stille inn glidebryteren.

4 - Trykk på OK for å bekrefte.

# Lydeffekter

Enkelte lydkommentarer kan inneholde ekstra lydeffekter, for eksempel stereo eller lyd som toner ut.

Slik slår du på Lydeffekter (hvis tilgjengelig) . . .

1 - Trykk på  $\bigoplus$ , velg  $\bigotimes$  Innstilling, og trykk på OK.

2 - Velg Satellitt-innstillinger > Språk > Lydbeskrivelse > Lydeffekter, og trykk på OK.

3 - Velg På eller Av, og trykk på OK.

4 - Trykk på  $\triangleq$ , flere ganger om nødvendig, for å lukke menyen.

#### Tale

Lydkommentarene kan også være tekstet.

Slik slår du på denne tekstingen (hvis tilgjengelig) . . .

1 - Trykk på  $\bigoplus$ , velg  $\bigoplus$  Innstilling, og trykk på OK.

2 - Velg Satellitt-innstillinger > Språk > Lydbeskrivelse > Tale, og trykk på OK.

3 - Velg Beskrivende (lyd) eller Teksting, og trykk på OK. 4 - Trykk på  $\triangle$ , flere ganger om nødvendig, for å lukke menyen.

#### Manuell installasjon

Manuell installasjon er ment for erfarne brukere.

Du kan bruke Manuell installasjon for raskt å legge til nye kanaler fra en satellittransponder. Du må vite frekvensen og polariseringen til transponderen. TVen installerer alle kanalene for transponderen. Hvis transponderen har vært installert før, blir alle kanalene – både gamle og nye – flyttet til slutten av kanallisten Alle.

Du kan ikke bruke Manuell installasjon hvis du skal endre antallet satellitter. Du må i stedet foreta en full installasjon med Installer satellitter.

Slik installerer du en transponder ...

- 1 Trykk på  $\bigoplus$ , velg  $\bigotimes$  Innstilling, og trykk på OK.
- 2 Velg Satellittinnstilling, og trykk på OK.
- 3 Velg Kanalinstallasjon, og trykk på OK.
- 4 Velg Manuell installasjon, og trykk på OK.

5 – Hvis du har mer enn én satellitt installert, velger du hvilken satellitt/LNB du vil legge til kanaler for.

6 – Angi nødvendig Polarisering. Hvis du setter

Symbolhastighetmodus til Manuell, kan du angi

symbolhastigheten manuelt under Symbolhastighet. Angi Frekvens, og begynn å søke etter transponderen.

7 – Hvis det blir funnet en transponder, velger du Lagre og trykker på OK for å lagre den nye transponderen på valgt LNB. 8 – Velg Avslutt for å avslutte den manuelle installasjonen.

# Feilsøking

#### TVen finner ikke satellittene jeg ønsker, eller den samme satellitten blir installert to ganger

• Kontroller at du har angitt riktig antall satellitter under Innstillinger på begynnelsen av installasjonen. Du kan velge om TVen skal søke etter én, to eller 3/4 satellitter.

#### En LNB med to hoder finner ikke den andre satellitten

• Hvis TVen finner den ene satellitten, men ikke den andre, kan du prøve å dreie parabolen noen få grader. Juster parabolen slik at du får sterkest signal fra den første satellitten. Kontroller indikatoren for signalstyrke for den første satellitten på skjermen. Når den første satellitten har sterkest signal, velger du Søk igjen for å finne den andre satellitten.

• Kontroller at innstillingene er satt til To satellitter.

#### Endring av installasjonsinnstillingene løste ikke problemet

• Innstillinger, satellitter og kanaler blir ikke lagret før du fullfører installasjonen.

#### Alle satellittkanalene er borte

• Hvis du bruker et Unicable-system, må du huske å tilordne et unikt brukerbåndnummer til satellittmottakeren i Unicableinnstillingene. Det kan hende at en annen satellittmottaker bruker det samme brukerbåndnummeret.

#### Det ser ut som om noen satellittkanaler har forsvunnet fra kanallisten

Hvis det ser ut som om noen av kanalene er borte eller er feilplassert, kan det hende at kringkasteren har endret transponderplasseringen for disse kanalene. Prøv å oppdatere kanalpakken for å gjenopprette kanalplasseringene i kanallisten.

### Jeg kan ikke fjerne en satellitt

• Abonnementspakker tillater ikke at en satellitt fjernes. Hvis du vil fjerne satellitten, må du foreta en full installasjon igjen og velge en annen pakke.

#### Mottaket er dårlig av og til

• Kontroller om parabolen er godt nok montert. Sterk vind kan endre parabolens posisjon.

• Snø og regn kan forverre mottaksforholdene.

# 5 3D

# 5.1 Dette trenger du

Dette er en Easy 3D-TV.

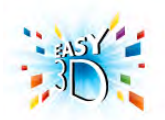

Du må gjøre følgende for å se 3D:

• gå til en TV-kanal som sender programmer i 3D

• leie en film i 3D fra en nettvideobutikk med Smart TV

• se en film i 3D fra en 3D-Blu-Ray-spiller, en USB-enhet eller en datamaskin

Hvis du trenger et ekstra par briller, kan du bestille Philips' passive 3D-briller PTA417 eller PTA426 (selges separat). Det kan hende at andre 3D-briller ikke støttes.

# 5.2 Passive 3D-briller

# Bruke brillene

Når det vises et 3D-program på TVen, tar du på 3D-brillene for å se programmet i 3D.

# Anbefalt visningshøyde

Du får best mulig bildekvalitet når du ser passiv 3D, hvis øynene dine er på høyde med midten av skjermen.

# Vedlikeholde 3D-brillene

• Bruk en ren, myk klut (mikrofiber eller bomullsflanell) til å rengjøre glassene, slik at du unngår riper.

• Ikke bruk rengjøringsmidler som inneholder alkohol,

løsemiddel, tensid eller voks, benzen, tynner, myggmiddel eller smøremiddel. Disse kjemikaliene kan føre til misfarging eller sprekker.

• Ikke utsett 3D-brillene for direkte sollys, varme, ild eller vann. Dette kan føre til at produktet ikke fungerer eller begynner å brenne.

• Du må ikke miste, bøye eller bruke makt på glassene til 3Dbrillene.

# 5.3 Se i 3D

3D-bytting

Første gang et 3D-signal blir oppdaget, kan du angi hvordan du vil starte 3D i fremtiden. Velg Automatisk for å bytte til 3D automatisk.

Velg Varsle for å vise et varsel først.

Velg Ikke 3D for aldri å bytte til 3D.

Du kan fortsatt endre denne innstillingen i menyen Innstilling > TV-innstillinger > 3D > Bytt til 3D.

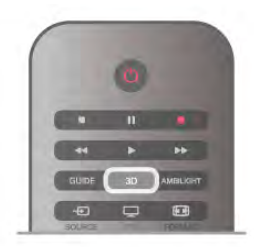

# Starte 3D

Når TVen bytter til 3D, eller når det vises et varsel om at 3D er tilgjengelig, tar du på deg 3D-brillene.

Hvis TVen ikke kan registrere 3D-signalene (3D-signalkoden mangler), vises 3D-programmet som et dobbelt bilde på skjermen. Hvis du vil bytte til 3D, trykker du på 3D og velger Side ved side eller Topp/bunn i henhold til plasseringene til det doble bildet.

# Stopp 3D

Hvis du vil slutte å se 3D, trykker du på **III OPTIONS**, velger 3D-dybde og velger Av. 3D bytter til 2D når du bytter til en annen kanal eller til en

tilkoblet enhet.

# Konvertering fra 2D til 3D

Du kan konvertere alle 2D-programmer for å se dem i 3D. Hvis du vil konvertere et 2D-program til 3D, trykker du på 3D, velger Konvertering 2D til 3D og bekrefter med OK. Hvis du ikke lenger vil konvertere 2D til 3D, trykker du på 3D, velger 2D og trykker på OK, eller du bytter til en annen aktivitet i menyen Hjem. Konverteringen slutter ikke hvis du veksler mellom TV-kanaler.

Du kan endre 3D-dybden for å få en svakere eller sterkere 3Deffekt i konverteringen av 2D til 3D.

Hvis du vil endre 3D-dybden, trykker du på **III OPTIONS** og velger 3D-dybde. Velg Av (ingen 3D), Mindre (mindre 3Ddybde), Vanlig (optimal 3D-kvalitet) eller Mer (mer 3D-dybde).

# 5.4 Optimal 3D-visning

For å få en optimal 3D-visningsopplevelse anbefaler vi at du: • sitter minst tre ganger TVens høyde unna TVen, men ikke mer enn seks meter unna

• unngår fluorescerende lys (for eksempel lysrør og visse sparepærer som brukes på lav frekvens) og direkte sollys, da dette kan forstyrre 3D-opplevelsen

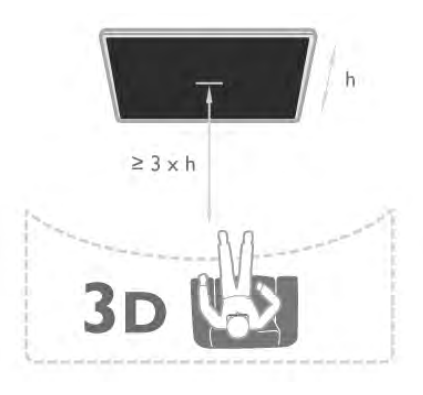

# 5.5 Helseadvarsel

• Barn under seks år bør ikke se på 3D.

• Hvis du eller noen i familien din tidligere har hatt epilepsi eller fotosensitive anfall, bør du snakke med legen din før du ser på blinkende lyskilder, raske bildesekvenser eller 3D.

• Hvis du opplever noen form for ubehag, bør du slutte å se på 3D og ikke begynne med aktiviteter som kan medføre fare (for eksempel kjøre bil), før symptomene har gått over. Hvis symptomene vedvarer, bør du ikke se på 3D igjen uten først å ha snakket med en lege.

• For å unngå ubehag som svimmelhet, hodepine eller disorientering bør du unngå å se på 3D for lenge om gangen. • Ikke bruk 3D-brillene til noe annet enn å se på 3D-TV.

• Hvis du bruker briller eller kontaktlinser, bruker du disse sammen med 3D-brillene.

• Oppbevar brillene på et trygt sted hvor små bam ikke kan nå dem, for å unngå at de svelger små deler eller batterier.

• Foreldre bør overvåke barnas bruk av 3D og passe på at de ikke opplever ubehag som nevnt ovenfor. Det anbefales at barn under seks år ikke ser i 3D, siden synet deres ikke er fullt utviklet ennå.

• Unngå å bruke 3D-briller hvis du har øyebetennelse eller andre smittsomme plager som overføres via kontakt (for eksempel bindehinnekatarr, hodelus osv.). Ikke begynn å bruke 3D-brillene igjen før betennelsen er helt borte.

# 6 Smart TV

# 6.1 Menyen Hjem

Fra menyen Hjem kan du starte en hvilken som helst aktivitet du kan gjøre på TVen.

Åpne menyen Hjem for å begynne å se på TV eller på en plate på hjemmekinoanlegget. På Hjem-menyen kan du også åpne Smart TV for å surfe på Internett, starte Skype eller åpne hjelpen hvis du trenger informasjon om hvordan du bruker TVen.

# Åpne menyen Hjem

Du åpner menyen Hjem ved å trykke på  $\bigcap$ . Velg en aktivitet ved hjelp av piltastene, og trykk på OK for å starte aktiviteten.

Hvis du vil lukke menyen Hjem uten å endre gjeldende aktivitet, trykker du på  $\blacktriangle$ .

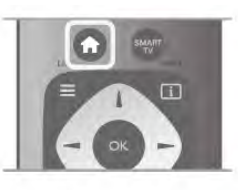

# – TV

Velg TV og trykk på OK for å se på TV-kanaler.

# $-$  Satellitt

Velg Satellitt og trykk på OK for å se på satellittkanaler (bare for TVer med en innebygd satellittuner).

# – Smart TV

Velg Smart TV, og trykk på OK for å åpne startsiden for Smart TV.

# – Kilde

Velg Kilde, og velg en tilkoblet enhet fra listen under ikonet. Trykk på OK for å bytte til den valgte enheten.

# – TV-guide

Velg TV-guide og trykk på OK hvis du vil åpne en liste over de nåværende og oppsatte TV-programmene på kanalene dine.

# – Opptak

Velg Opptak og trykk på OK for å åpne listen over opptakene dine.

# – Skype

Velg Skype for å foreta gratis videoanrop.

# – Innstilling

Velg Innstilling for å installere kanaler eller justere alle TVinnstillinger.

# – Hjelp

Velg Hjelp og trykk på OK for å åpne hjelpen på skjermen. Du kan slå opp et emne i en alfabetisk liste.

# 6.2 Smart TV-apper

# Dette trenger du

Hvis du vil bruke Smart TV-apper, må du koble TVen til en ruter med høyhastighetstilkobling til Internett (bredbånd). Du kan bruke et hjemmenettverk som er koblet til Internett. Du trenger ikke en datamaskin.

I hjelpen kan du trykke på **\* Liste** og slå opp Nettverk hvis du vil ha mer informasjon.

# **Tips**

Hvis du vil gjøre det lettere å skrive inn tekst eller navigere på en Internett-side, kan du koble et USB-tastatur og en USB-mus til TVen.

I hjelpen kan du trykke på **\* Liste** og slå opp USB-tastatur eller USB-mus hvis du vil ha mer informasjon.

# Konfigurer

Første gang du åpner Smart TV, må du konfigurere tilkoblingen din. Les og godta vilkårene og betingelsene for å fortsette. Hvis du vil avslutte Smart TV, trykker du på  $\blacktriangle$ .

# Registrer

Registrering hos Club Philips. Velg Registrer, og trykk på OK. Skriv inn e-postadressen din, velg Fortsett, og trykk på OK. Bekreft e-postadressen.

# Foreldrekontroll

Hvis du vil låse apper med aldersgrense på 18 år, slår du på foreldrekontroll for Smart TV ved å velge Aktiver og deretter trykke på OK.

Oppgi PIN-koden for opplåsing du ønsker å bruke. Bekreft PIN-koden. Apper med aldersgrense på 18 år er nå låst.

Hvis du vil åpne en låst applikasjon, velger du applikasjonen og trykker på OK. Deretter blir du bedt om å angi den firesifrede koden.

# Konfigurere på nytt

Hvis du vil konfigurere tilkoblingen til Smart TV på nytt, sletter du Internett-minnet på TVen.

Du sletter Internett-minnet ved å trykke på  $\bigoplus$  og velge  $\bigoplus$ Innstilling og trykke på OK.

Velg Nettverksinnstill. > Slett app-minnet, og trykk på OK.

# Smart TV-startside

Startsiden for Smart TV er din portal til Internett. Du kan leie filmer på nett, lese aviser, se videoer, lytte til musikk, handle i nettbutikker, åpne siden din i et sosialt nettverk (Facebook, Twitter osv.) eller se TV-programmer når det passer deg, med web-TV. Dette gjør du ved å åpne apper, som er Internettområder laget spesielt for TV. Når TVen er koblet til Internett, kan du åpne Smart TV.

# Åpne Smart TV

Du åpner startsiden for Smart TV ved å trykke på Smart TV. Du kan også trykke på  $\bigoplus$ , velge Smart TV og trykke på OK.

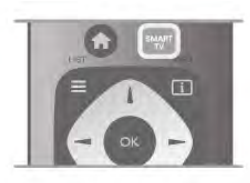

TVen kobles til Internett og åpner startsiden for Smart TV. Dette kan ta noen sekunder.

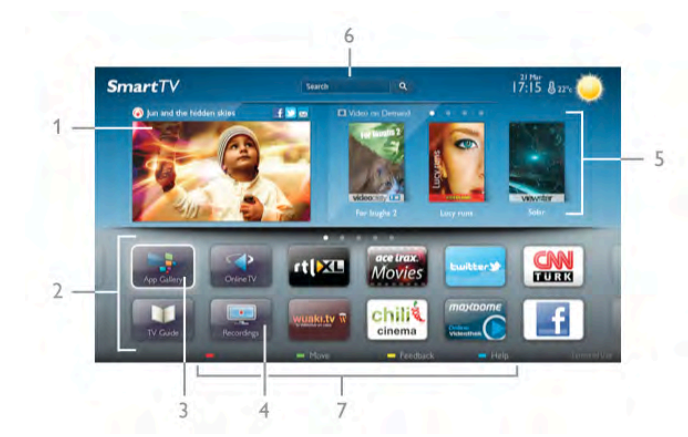

- 1 På TVen nå
- 2 Dine apper
- 3 Applikasjonsgalleri
- 4 Internett
- 5 Anbefalte apper
- 6 Søk
- 7 Fargetaster for kontroll

#### Dine apper

Du starter apper fra startsiden for Smart TV. Hvis startsiden ikke inneholder noen apper enda, kan du legge til apper fra applikasjonsgalleriet.

Listen over appene dine kan være flere sider lang. Bruk piltastene for å gå til neste eller forrige side. Du kan også trykke på CH+ (neste side) eller CH- (forrige side).

### Applikasjonsgalleri

I applikasjonsgalleriet finner du alle tilgjengelige apper.

#### Internett

Internett-appen åpner World Wide Web på TVen. På TVen kan du vise et hvilket som helst Internett-område, men de fleste er ikke laget spesielt for en TV-skjerm.

– Enkelte plugin-moduler (for eksempel for å vise sider eller videoer) er ikke tilgjengelig på TVen din.

– Internett-sider vises én side om gangen og i fullskjerm.

#### Anbefalte apper

I dette vinduet presenterer Philips en rekke anbefalte apper for landet der du bor, apper for web-TV eller et utvalg leiefilmer fra videobutikker. Du kan velge å åpne dem fra vinduet med anbefalte apper.

#### Søk

Med Søk kan du søke etter aktuelle apper i applikasjonsgalleriet.

Skriv et søkeord i tekstfeltet, velg  $\mathbf Q$ , og trykk på OK for å starte søket. Du kan skrive navn, titler, sjangere og beskrivende søkeord i søket ditt.

Du kan også la tekstfeltet stå tomt og søke etter de mest populære søkene/søkeordene for en rekke kategorier. I listen over søkeord som blir funnet, kan du velge et søkeord og trykke på OK for å søke etter elementer med det søkeordet.

I listen over apper på startsiden for Smart TV kan du . . .

#### Fjerne en app

Hvis du vil flytte en app fra startsiden for Smart TV, velger du ikonet for appen og trykker på **\* Slett**.

#### Flytte en app

Hvis du vil flytte en app i listen, velger du ikonet for appen, trykker på **\* Flytt** og bruker piltastene til å flytte appen. Trykk på **OK** for å bekrefte plasseringen.

#### Låse en app

Hvis du vil låse en app, velger du ikonet for appen og trykker på  $\blacksquare$  Lås.

Når du låser en app, må du angi den firesifrede PIN-koden du anga for foreldrekontroll da du konfigurerte Smart TV. I listen er en låst app merket med en hengelås  $\mathbf{\hat{n}}$ .

Hvis du vil låse opp en app, velger du ikonet for appen og trykker på **· Lås opp**. Du må angi den firesifrede PIN-koden for å låse opp.

#### Gi tilbakemelding om en app

Velg appen, og trykk på **\* Tilbakemelding** for å velge en knapp som angir at du liker eller ikke liker den, og sende oss et forslag eller en kommentar. Du kan også rapportere en feil ved appen.

#### Lukke Smart TV

Hvis du vil lukke startsiden for Smart TV, trykker du på  $\bigcap$  og velger en annen aktivitet.

TP Vision Netherlands B.V påtar seg ikke noe ansvar for innholdet eller kvaliteten på innholdet som leveres av innholdstjenesteleverandørene.

# Bruke apper

Hvis du vil starte en app, må du først legge den til i listen over apper på startsiden for Smart TV.

Du kan legge til apper i listen fra applikasjonsgalleriet.

#### Applikasjonsgalleri

I applikasjonsgalleriet finner du alle appene som er tilgjengelig. Applikasjonsgalleriet viser apper i lister per land.

Hvis du vil åpne applikasjonsgalleriet, velger du ikonet for applikasjonsgalleriet på startsiden for Smart TV og trykker på OK.

I applikasjonsgalleriet bruker du piltastene til å velge elementer på siden.

Hvis du vil vise apper sortert etter kategori, trykker du på Alle apper, velger en kategori og trykker på OK.

Hvis du vil vise apper fra et annet land, trykker du på **Dand**, velger et land, og trykker på OK.

Hvis du vil låse en app, velger du ikonet for appen og trykker på  $\blacksquare$  Lås.

Når du låser en app, må du angi den firesifrede PIN-koden du anga for foreldrekontroll da du konfigurerte Smart TV. I listen er en låst app merket med en hengelås  $\mathbf{\hat{n}}$ .

Hvis du vil låse opp en app, velger du ikonet for appen og trykker på **· Lås opp**. Du må angi den firesifrede PIN-koden for å låse opp.

Hvis du vil gå tilbake til startsiden for Smart TV, trykker du på  $\equiv$  LIST eller  $\blacktriangle$ .

### Legge til en app i listen

I applikasjonsgalleriet velger du et ikon for en app og trykker på OK.

Velg Legg til, og trykk på OK.

Altemativt kan du velge Legg til og flytt for å legge den til og plassere appen der du vil ha den i listen, med det samme.

### Starte en app

Hvis du vil starte en app, trykker du på  $\bigoplus$  og velger Smart TV. På startsiden velger du et ikon for en app og trykker på OK. Trykk på  $\blacktriangle$  for å gå ett trinn eller én side tilbake i en app.

#### Laste inn en side i en app på nytt

Hvis en side i en app ikke ble riktig lastet inn, trykker du på **til** OPTIONS og velger Last inn på nytt for å laste inn siden på nytt.

#### Zoom

Du kan zoome inn på en side i en app.

Hvis du vil zoome inn på en side, trykker du på #1 OPTIONS og velger Zoom side.

Bruk glidebryteren for å angi zoomnivået.

Du går tilbake til normal visning ved å tilbakestille glidebryteren.

#### Se sikkerhetsinformasjon

Du kan kontrollere sikkerhetsnivået for en side i en app. På en side i en app trykker du på **III OPTIONS** og velger Sikkerhetsinfo. Hvis det vises en hengelås  $\bigoplus$  ved siden av innlastingsanimasjonen nederst på skjermen når en side lastes inn, er overføringen sikret.

### Lukke en app

Hvis du vil lukke en app og gå tilbake til startsiden for Smart TV, trykker du på Smart TV.

# Leiefilm-apper

Med videobutikkappene i Smart TV kan du leie favorittfilmen din fra en videobutikk på Internett. Du kan betale trygt med kredittkort.

#### Leie en film

1 - Åpne en app for en videobutikk fra listen over apper, eller velg en anbefalt film på startsiden for Smart TV.

2 - Velg en film.

- 3 Utfør nettbetalingen.
- 4 Last ned filmen.

5 - Begynn å se filmen. Du kan bruke tastene  $\blacktriangleright$  (Spill av) og II (Pause).

I de fleste videobutikker må du opprette en konto du logger deg på.

# Streame filmer

Med denne TVen kan du se leiefilmer som sendes i streamingvideoformat. Du kan se filmen nesten umiddelbart. Når leievideobutikken bruker videostreaming, kan det hende at du trenger en USB-harddisk for å lagre en videobuffer. Du kan sette en leiefilmsending på pause eller starte den på nytt med streamingvideo.

Hvis du har koblet til en USB-harddisk, kan du også laste ned leiefilmer fra videobutikker som bare tilbyr filmnedlasting. Du kan sette en nedlastet leiefilm på pause eller starte den på nytt.

Forhør deg med videobutikken om hvor lenge leiefilmer kan leies.

#### Internett-trafikk

Hvis du streamer eller laster ned mange filmer, kan det føre til at den månedlige grensen for Internett-trafikk overskrides.

# Online-TV

Med appen for web-TV på Smart TV-startsiden\* kan du se TV-programmer du har gått glipp av, eller se programmer når det passer for deg.

#### Åpne web-TV

Hvis du vil åpne web-TV-appen, trykker du på  $\bigoplus$  og velger Smart TV.

Velg <>>
Web-TV-ikonet på startsiden, og trykk på OK. Velg et program på siden, og trykk på OK for å begynne å se det.

Du kan bruke tastene ▶ (Spill av) og Ⅱ (Pause).

# Liste per kringkaster

Hvis du vil se web-TV-programmene sortert etter kringkaster, trykker du på **» Alle kringkastere**. Velg en kringkaster, og trykk på OK.

\*Hvis det er tilgjengelig i din region.

# Med USB eller nettverkstilkoblet datamaskin

#### Dette trenger du

Du kan vise bildene dine eller spille av musikk og videoer fra en tilkoblet USB-flashstasjon eller en USB-harddisk. Hvis du har en datamaskin i hjemmenettverket ditt, kan du vise eller spille av filer fra datamaskinen din på TVen.

#### Fra en USB-enhet

Koble en USB-flashstasjon eller en USB-harddisk til en av USBkontaktene mens TVen står på. TVen registrerer enheten og viser en liste over filene dine.

Hvis listen ikke vises automatisk, trykker du på KILDE, velger Bla gjennom USB og trykker på OK.

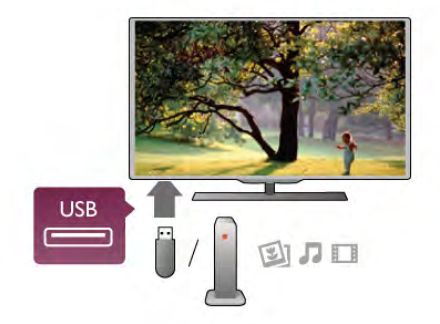

### Advarsel

Hvis du prøver å sette et program på pause eller ta opp et program mens en USB-harddisk er koblet til, vil TVen be deg om å formatere USB-harddisken. Denne formateringen sletter alle filer som ligger på USB-harddisken.

#### Fra en datamaskin

Hvis TVen og datamaskinen er i samme nettverk, kan TVen bla i og spille av filer som er lagret på datamaskinen. På datamaskinen må du installere medieserverprogramvare som Twonky™ for å dele filene dine med TVen. TVen viser filene og mappene dine slik de er organisert på datamaskinen. Hvis du vil bla gjennom filene på datamaskinen, trykker du på KILDE, velger Bla gjennom nettverk og trykker på OK.

# Menylinjen og sortering

TVen sorterer filene etter type når en USB-enhet er koblet til. Naviger til menylinjen, og velg filtypen du leter etter. Hvis du blar gjennom filer fra en datamaskin, kan du bare bla gjennom filene og mappene slik de er organisert på datamaskinen.

#### Menylinjen

Naviger til menylinjen, og velg filtypen du ønsker å se på eller spille av.

Velg @ Bilder, **D** Musikk eller **III Videoer**. Du kan også åpne **for mappevisningen** og bla gjennom mappene dine for å lete etter en fil.

# Sortering

Hvis du vil bla gjennom bilder etter dato, måned, år eller alfabetisk etter navn, trykker du på **\* Sorter**. Hvis du vil bla gjennom musikk etter album, artist, sjanger eller alfabetisk etter navn, trykker du på **\* Sorter**. Videoer sorteres alfabetisk.

### Vis bilder

Hvis du vil vise bilder, velger du **D** Bilder på menylinjen, velger et miniatyrbilde av et bilde og trykker på OK. Hvis det er flere bilder i samme mappe, velger du et bilde og trykker på **Dysbildefremvisning** for å starte en lysbildefremvisning av alle bildene i denne mappen. Hvis du vil gå til neste eller forrige bilde, trykker du på CH+

eller CH-. Hvis du vil stoppe lysbildefremvisningen eller lukke bildet, trykker du på  $\equiv$  LIST eller  $\equiv$  (Stopp).

Du kan spille musikk sammen med lysbildefremvisningen. Start lysbildefremvisningen etter at du har startet musikken. 1 - Velg en sang eller en mappe med sanger, og trykk på OK.  $2$  - Trykk på  $\equiv$  LIST, og velg  $\Box$  Bilder. 3 - Velg et bilde eller en mappe med bilder, og trykk på

Lysbildefremvisning.

# Info

Hvis du vil vise informasjon om et bilde (størrelse, dato for opprettelse, filbane osv.), velger du et bilde og trykker på  $\Box$ INFO.

Trykk en gang til for å skjule informasjonen.

### **Alternativer**

Trykk på **III OPTIONS**.

– Shuffle

Viser bildene i tilfeldig rekkefølge.

- Gjenta
- Spiller av lysbildefremvisningen kontinuerlig.
- Hastighet på lysbildefremvisningen
- Angir hastigheten på lysbildefremvisningen.
- Lysbildeovergang

Angir stilen som brukes for overgangen mellom bildene.

Du lukker Bla gjennom USB eller Bla gjennom nettverk ved å trykke på  $\bigoplus$  og velge en annen aktivitet.

#### Spill musikk

Hvis du vil spille musikk, velger du **J Musikk** på menylinjen, velger en sang og trykker på OK.

Hvis det er flere sanger i den samme mappen, trykker du på

**Spill alle** for å spille av alle sangene i denne mappen. Hvis du vil gå til neste eller forrige sang, trykker du på CH+

eller CH-.

Hvis du vil sette musikken på pause, trykker du på OK. Trykk på OK en gang til for å fortsette.

Hvis du vil hoppe ti sekunder fremover eller bakover i en sang, trykker du på ▶ eller ◀.

Hvis du vil spole bakover eller fremover, trykker du på << eller ‹. Trykk på tastene flere ganger for å øke hastigheten 2x, 4x, 8x, 16x eller 32x.

Hvis du vil stanse musikkavspillingen, trykker du på (Stopp).

Hvis du trykker på  $\equiv$  LIST eller  $\Rightarrow$ , fortsetter musikken å spille.

### Info

Hvis du vil se informasjon om en sang (tittel, artist, varighet osv.), velger du sangen og trykker på  $\Box$  INFO. Trykk en gang til for å skjule informasjonen.

# **Alternativer**

Trykk på **III OPTIONS**.

– Shuffle

Spiller av musikken i tilfeldig rekkefølge.

– Gjenta

Spiller av sangen én gang eller kontinuerlig.

### Skjerm av

Hvis du bare hører på musikk, kan du slå av TV-skjermen for å spare energi.

Hvis du vil slå av skjermen, trykker du på **III OPTIONS**, velger Øko-innstillinger på menylinjen, velger Skjerm av og trykker på OK. Hvis du vil slå på skjermen igjen, trykker du på en hvilken som helst tast på fjernkontrollen.

Du lukker Bla gjennom USB eller Bla gjennom nettverk ved å trykke på  $\bigoplus$  og velge en annen aktivitet.

# Spill av videoer

Hvis du vil spille av en video, velger du **El Videoer** på menylinjen, velger en video og trykker på OK.

Hvis det er flere videoer i den samme mappen, trykker du på **Spill alle** for å spille av alle videoene i denne mappen. Hvis du vil gå til neste eller forrige video, trykker du på CH+ eller CH-.

Hvis du vil sette videoen på pause, trykker du på OK. Trykk på OK en gang til for å fortsette.

Hvis du vil hoppe ti sekunder fremover eller bakover i en video, trykker du på ▶ eller ◀.

Hvis du vil spole bakover eller fremover, trykker du på << eller ‹. Trykk på tastene flere ganger for å øke hastigheten med 2x, 4x, 8x, 16x eller 32x.

Hvis du vil stanse videoavspillingen, trykker du på (Stopp).

# Info

Hvis du vil se informasjon om en video (avspillingsposisjon, varighet, tittel, dato osv.), velger du videoen og trykker på  $\Box$ INFO.

Trykk en gang til for å skjule informasjonen.

# **Alternativer**

Trykk på **III OPTIONS**.

### – Teksting

Hvis teksting er tilgjengelig, kan du slå det På, Av eller På ved lydutkobling.

 $-$  Shuffle

Spiller av videoene dine i tilfeldig rekkefølge.

#### – Gjenta

Spiller av en video én gang eller kontinuerlig.

# – DivX® VOD

Åpner DivX-registreringen.

Du lukker Bla gjennom USB eller Bla gjennom nettverk ved å trykke på  $\bigoplus$  og velge en annen aktivitet.

### DivX® VOD

Denne TVen er DivX Certified® og spiller av DivX VODvideoer (Video-On-Demand) av høy kvalitet.

Hvis du vil spille av DivX VOD-videoer fra en videobutikk eller fra datamaskinen, må du aktivere DivX VOD på TVen først. DivX VOD-aktiveringen av TVen er gratis.

### Registrer

Hvis TVen ikke er aktivert når du starter å spille av en DivXleiefilm, viser TVen DivX-registreringskoden du må bruke for å aktivere denne TVen.

Følg disse trinnene for å registrere:

1 - Når TVen viser den åtte- eller tisifrede registreringskoden, skriver du ned koden og går til http://vod.divx.com på datamaskinen.

2 - Last ned og installer DivX-spillerprogramvaren på datamaskinen.

3 - Start DivX-spillerprogramvaren, og opprett en DivX-konto (VOD > Create a DivX Account . . . (Opprett en DivXkonto)).

4 - I DivX-spilleren registrerer du TVen med TVens registreringskode (VOD > Register a DivX Certified Device . . . (Registrer en DivX-sertifisert enhet)).

5 - Last ned og lagre registreringsvideoen når du blir bedt om det.

6 - Overfør registreringsvideoen til TVen. Du kan bruke en USB-flashstasjon eller nettverksforbindelsen.

7 - Spill av registreringsvideoen på TVen. Dermed er registreringen fullført, og DivX aktiveres på TVen.

Se webområdet for DivX hvis du trenger detaljert hjelp.

#### Avregistrere

Du kan avregistrere TVen og deaktivere DivX VOD-avspilling. Hvis du vil avregistrere, trykker du på KILDE, velger Bla gjennom USB og trykker på OK. Trykk på **III OPTIONS**, velg DivX® VOD, og trykk på OK.

DivX®, DivX Certified® og tilknyttede logoer er varemerker tilhørende Rovi Corporation eller dets datterselskaper og brukes under lisens.

OM DIVX-VIDEO: DivX® er et digitalt videoformat laget av DivX, LLC, et datterselskap av Rovi Corporation. Dette er en offisiell DivX Certified®-enhet som spiller DivXvideo. Gå til divx.com hvis du vil ha mer informasjon og programvare som konverterer filene dine til DivX-videoer.

OM DIVX VIDEO-ON-DEMAND: Denne DivX Certified® enheten må registreres for å kunne spille av DivX VOD-filmer (Video-On-Demand) som du har kjøpt. Hvis du vil hente registreringskoden, må du finne DivX VOD-delen under enhetens innstillingsmeny. Gå til vod.divx.com for å få mer informasjon om hvordan du fullfører registreringen.

# Med Wi-Fi Miracast

# Hva er Wi-Fi Miracast?

TVen din er en Wi-Fi Certified Miracast™-enhet. Med Miracast™ kan du vise og dele smarttelefon-, nettbrett- eller dataskjermen trådløst på TV-skjermen. Du kan streame videoer (lyd og bilde), dele fotografier eller annet innhold du har på enhetsskjermen. Du trenger ikke å koble enheten til hjemmenettverket. Både TVen og enheten må være Wi-Fi Certified Miracast™-enheter og ha Miracast slått på.

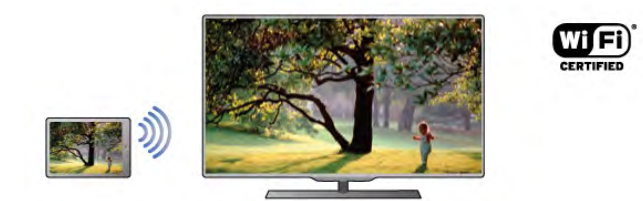

Du finner mer informasjon om Wi-Fi Certified Miracast™ på www.wi-fi.org.

Wi-Fi®, Wi-Fi CERTIFIED-logoen og Wi-Fi-logoen er registrerte varemerker for Wi-Fi Alliance. Wi-Fi CERTIFIED Miracast™ og Miracast™ er varemerker for Wi-Fi Alliance.

# Slå på Miracast

TVen leveres med Miracast slått På og er klar til å vise en enhetsskjerm med Miracast.

#### Slå av Miracast

Hvis du ikke vil at TVen skal motta forespørsler om skjermdeling fra andre enheter, kan du slå av Miracast på TVen.

1 - Trykk på  $\bigoplus$ , velg  $\bigotimes$  Innstilling, og trykk på OK.

2 – Velg Nettverksinnstillinger > Wi-Fi Miracast > Av, og trykk på OK.

 $3 -$  Trykk på  $\triangle$ , flere ganger om nødvendig, for å lukke menyen.

# Dele en skjerm på TV

Slik deler du smarttelefon-, nettbrett- eller dataskjermen på TVen ...

1 – Slå på TVen.

2 – Åpne en applikasjon på enheten, for eksempel Wi-Fi Miracast, Wi-Fi Direct™ eller Intel® Wireless Display\*, og begynn å søke etter andre Miracast-enheter.

3 – I listen over enheter som blir funnet, velger du TVen og kobler til.

4 – På TVen godtar du forespørselen om å koble til TVen. Du kan bli bedt om å angi en PIN-kode fra enheten på TVen. Tast i så fall inn koden med talltastene på fjernkontrollen. Du kan også bli bedt om å angi en PIN-kode på enheten. Når du kobler til, vises skjermen til enheten på TV-skjermen. 5 – På enheten velger du videoene, bildene eller filene du vil se på TV.

\*Miracast støttes av WiDi 3.5 og nyere versjoner.

# Slutte å dele en skjerm

#### Fra enheten

Med applikasjonen du bruker til å starte Miracast, kan du koble fra og slutte å vise enhetens skjerm på TV. TVen bytter tilbake til det sist valgte programmet.

# Fra TVen

Slik slutter du å vise enhetens skjerm på TV ...

- Trykk på TV for å se på en TV-sending.
- Trykk på  $\biguparrow$  for å starte en annen aktivitet på TVen.

• Trykk på  $\bigoplus$  SOURCE for å åpne menyen Kilde, og velg en tilkoblet enhet.

### Blokkere en enhet

Første gang du mottar en forespørsel om å koble fra en enhet, kan du blokkere enheten. Både denne forespørselen og alle fremtidige forespørsler fra enheten vil da bli ignorert. Du blokkerer en enhet ved å velge Blokker i forespørselsvinduet og trykke på OK.

### Fjerne blokkering for alle enheter

Alle tidligere tilkoblede og blokkerte enheter er lagret i listen over Wi-Fi Miracast-tilkoblinger. Hvis du sletter denne listen, oppheves blokkeringen for alle blokkerte enheter.

Slik fjemer du blokkeringen for alle blokkerte enheter ... 1 - Trykk på  $\bigoplus$ , velg  $\bigoplus$  Innstilling, og trykk på OK. 2 – Velg Nettverksinnstillinger > Wi-Fi Miracast-tilkoblinger, og trykk på OK.

3 – Velg Slett alt, og trykk på OK for å slette listen. 4 - Trykk på  $\triangleq$ , flere ganger om nødvendig, for å lukke menyen.

#### Blokkere en tidligere tilkoblet enhet

Hvis du vil blokkere en tidligere tilkoblet enhet, må du først slette listen over Wi-Fi Miracast-tilkoblinger. Når du sletter denne listen, må du bekrefte eller blokkere tilkoblingen på nytt for hver enkelt enhet.

# Skjermforsinkelse

Den normale forsinkelsen ved deling av en skjerm med Miracast er ca. 1 sekund. Forsinkelsen kan være lengre hvis du bruker eldre enheter/datamaskiner med mindre kapasitet.

# Nærmere detaljer

• Miracast på denne TVen bruker HDCP-protokollen og kan ikke vise kopibeskyttet innhold (Premium Content) fra en enhet.

• Den største videooppløsningen som støttes, er 720p.

# Hva er Multi room?

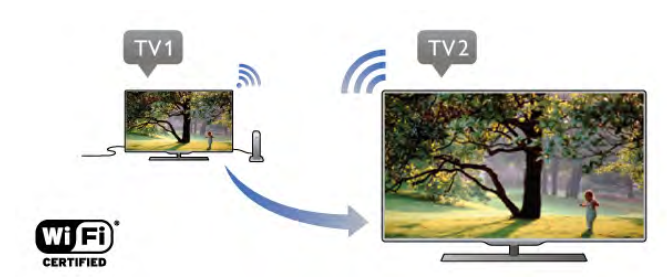

Med Multi room (Flere rom) kan du sende – streame – digitale TV-kanaler trådløst fra en annen Philips-TV til denne TVen. Du kan streame en hvilken som helst digital TV-kanal fra den andre TVen, også kanaler fra et smartkort. Hvis du kan se på den digitale kanalen på den andre TVen, kan du også se på den på denne TVen. Hvis du ikke har en antennetilkobling i rommet der denne TVen er, kan du bruke Multi room for å se på de digitale kanalene som finnes på den andre TVen.

Hvis typenummeret til begge TVene slutter på åtte, for eksempel (skjermstørrelsen) PFLxxx8, kan du bruke denne TVen til å slå på den andre TVen hvis den er i standby. Opptak som er gjort på den andre TVen og lagret på den tilkoblede harddisken, kan også vises på denne TVen.

Når du streamer en TV-kanal med Multi room, blir oppløsningen redusert fra HD til SD. Du kan ikke streame radiokanaler (kun lyd).

# Dette trenger du

Når du vil streame og se på TV-kanaler fra en annen Philips-TV, må den andre TVen fungere som en kilde for TV-kanalene. Begge TVene må være koblet til det trådløse hjemmenettverket.

Les kapitlet Nettverk under Oppsett i hjelpen hvis du vil vite hvordan du kobler denne TVen til hjemmenettverket. Hvis den andre Philips-TVen har et modellnummer som slutter på sju, for eksempel (skjermstørrelsen) PFLxxx7, og den har den nyeste programvaren, er alt klart.

Les kapitlet om programvareoppdatering på den andre TVen for å oppdatere TV-programvaren.

# Slå på fra standby

Hvis typenummeret til begge TVene slutter på åtte, for eksempel (skjermstørrelsen) PFLxxx8, kan du bruke denne TVen til å slå på den andre TVen fra standby. Du må ha slått på innstillingen Slå på med Wi-Fi på den andre TVen. Når du vil slå på Slå på med Wi-Fi, trykker du på  $\biguparrow$ , velger S Innstilling og trykker på OK. Velg Nettverks-innstillinger > Slå på med Wi-Fi, velg deretter På og trykk på OK.

Hvis alle forutsetningene er til stede på begge TVene, kan du bruke Multi room.

# Bruke Multi room

# Første gangs bruk

Når du skal bruke Multi room for første gang, må du slå på begge TVene.

Når det er opprettet en forbindelse mellom denne TVen og den andre TVen, vises den andre TVen i menyen Bla gjennom nettverk, selv om den er i standby.

# Streame en TV-kanal

Med Multi room kan du se på den gjeldende TV-kanalen eller åpne kanallisten på den andre TVen. Hvis du velger en kanal fra listen, vil den andre TVen også skifte til den kanalen du har valgt. Hvis den andre TVen har en innebygd satellittuner med installerte kanaler eller en tilkoblet harddisk med opptak\*, kan du også se på disse på denne TVen. Du kan ikke skifte kanaler mens den andre TVen tar opp programmer, er i modusen Pause TV eller bruker Skype.

Slik streamer og ser du på en TV-kanal fra den andre TVen ...

1 - Påse at den andre TVen er i standby\* eller slått på. 2 - Trykk på  $\bigoplus$  SOURCE på denne TVen, velg Bla gjennom

nettverk og trykk på OK. 3 - Hvis TVen ikke er koblet til hjemmenettverket ennå, vil

nettverksinstallasjonen starte automatisk. Hvis TVen allerede er tilkoblet, går du til trinn 4.

4 - Velg navnet på den andre TVen på menyen Bla gjennom nettverk, og trykk på OK. Hvis du har flere TVer, kan det hende du vil endre navnet på den andre TVen. Dette kan du gjøre på selve TVen.

5 - Velg hva du vil se på fra den andre TVen ...

• Hvis du vil se på den gjeldende kanalen på den andre TVen, velger du Current channel (Gjeldende kanal) og trykker på OK. • Hvis du vil åpne kanallisten på den andre TVen, velger du

Watch TV (Se på TV) og trykker på  $\blacktriangleright$  (høyre).

• Hvis du vil åpne satellittkanallisten på den andre TVen, velger du Watch satellite (Se på satellitt) og trykker på  $\blacktriangleright$  (høyre). • Hvis du vil åpne listen over opptak\* på den andre TVen, velger du Watch recordings (Se på opptak) og trykker på >

(høyre). • Du kan skifte kanaler med CH+ og CH-. Du kan ikke skifte kanaler når den andre TVen tar opp programmer, er i modusen Pause TV eller bruker Skype.

\* Hvis du vil slå på den andre TVen fra standby eller se på opptak fra en tilkoblet harddisk, må begge TVene ha et typenummer som slutter på åtte, for eksempel (skjermstørrelse) PFLxxx8.

# TV-navn

Hvis du vil endre TV-navnet, trykker du på  $\bigcap$  > Innstilling > Nettverks-innstillinger > Navn på TV-nettverk.

# 6.5 Pause TV

Du kan sette en TV-sending på pause og fortsette å se på den senere. Du kan bare sette digitale TV-kanaler på pause. Du må koble til en USB-harddisk for å bufre sendingen. Du kan sette en sending på pause i maksimalt 90 minutter.

I hjelpen kan du trykke på **Deta Liste** og slå opp USB-harddisk, installasjon hvis du vil ha mer informasjon.

#### Sette på pause eller fortsette en sending

Hvis du vil sette en sending på pause, trykker du på II (Pause). En fremdriftsindikator vises på skjermen en kort stund. Hvis du vil hente frem fremdriftsindikatoren, trykker du på II (Pause) på nytt.

Når du vil fortsette å se på sendingen, trykker du på  $\blacktriangleright$  (Spill av). Ikonet på skjermen angir at du ser på en sending som har vært satt på pause.

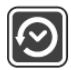

# Tilbake til den opprinnelige TV-sendingen

Hvis du vil gå tilbake til den opprinnelige TV-sendingen, trykker du på ■ (Stopp).

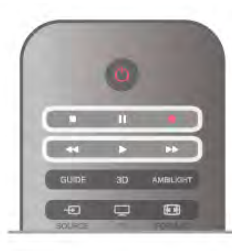

Når du går til en digital kanal, begynner USB-harddisken å bufre sendingen. Hvis du bytter til en annen digital kanal, bufres sendingen på den nye kanalen, og sendingen på den forrige kanalen fjernes. Hvis du bytter til en tilkoblet enhet (en Blu-Ray-spiller eller digital mottaker), slutter USB-harddisken å bufre, og sendingen fjernes. Hvis du setter TVen i standby, blir sendingen fjernet.

Du kan ikke sette en sending på pause mens du tar opp et program på USB-harddisken.

# Øyeblikkelig repetisjon

Når du ser på en sending på en digital TV-kanal, kan du enkelt vise en øyeblikkelig repetisjon av sendingen.

Hvis du vil se en repetisjon av de siste 10 sekundene av en sending, trykker du først på  $\blacksquare$  (Pause) og deretter på < (Venstre).

Du kan trykke på ◀ gjentatte ganger til du når starten av den bufrede sendingen eller det maksimale tidsrommet.

# Fremdriftsindikator

Når fremdriftsindikatoren vises på skjermen, kan du trykke på **44** (Spol tilbake) eller  $\blacktriangleright$  (Spol fremover) for å velge hvor du vil starte den pausede sendingen fra. Trykk på disse tastene gjentatte ganger hvis du vil endre spolehastigheten.

# Nærmere detaljer

• Lydbeskrivelse (kommentarer) for synshemmede personer er ikke tilgjengelig for avspilling i Pause TV eller Opptak.

• Du kan bufre digital teksting (DVB) på en kanal. Du kan ikke bufre teksting fra teksttjenester. Hvis du vil se om digital teksting er tilgjengelig, går du til TV-kanalen og trykker på **til** OPTIONS. Velg deretter  $\equiv$  Alternativer på menylinjen, og velg Tekstspråk for å åpne listen over tekstspråk. Du kan bare bufre tekstspråk med et DVB-ikon foran.

6.6 Tar opp

# Ta opp et program

#### Dette trenger du

For å ta opp et TV-program trenger du ...

- en tilkoblet USB-harddisk som er formatert på denne TVen
- digitale TV-kanaler installert på denne TVen (kanalene du ser på med Watch TV (Se på TV))

• å motta kanalinformasjon for den innebygde TV-guiden (fra kringkasteren eller fra Internett)

I hjelpen kan du trykke på **De Liste** og slå opp USB-harddisk, installasjon hvis du vil ha informasjon om hvordan du installerer en USB-harddisk.

# Ta opp nå

Hvis du vil ta opp programmet du ser på, kan du trykke på  $\bullet$ (Ta opp) på fjernkontrollen.

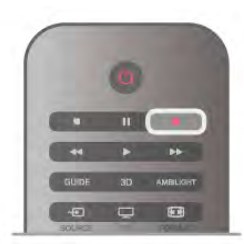

Hvis du får TV-guideinformasjon fra Internett, kan du justere sluttidspunktet for opptaket i hurtigvinduet før du bekrefter opptaket.

Hvis du får TV-guideinformasjon fra kringkasteren, starter opptaket med det samme. Du kan justere sluttidspunktet for opptaket i listen over opptak.

Hvis du vil stoppe opptaket, trykker du på (Stopp).

# Planlegge et opptak

Du kan planlegge opptak av et program som blir sendt samme dag eller noen dager senere (maksimalt åtte dager).

1 - Hvis du vil planlegge et opptak, trykker du på Guide. Velg kanalen og programmet du vil ta opp, på TV-guidesiden. Du kan angi kanalnummeret for å gå til kanalen i listen. Trykk på  $\blacktriangleright$  (Høyre) eller  $\blacktriangleleft$  (Venstre) for å bla gjennom programmene til en kanal.

Hvis du vil endre datoen til listen, trykker du på **III OPTIONS** og velger Velg dag. Velg ønsket dag fra listen, og trykk på OK. Hvis TV-guiden kommer fra Internett, kan du velge datoen øverst på siden og trykke på OK.

2 - Når du har uthevet programmet, trykker du på **\*Ta opp** eller på **III OPTIONS** og velger Ta opp. TVen legger til litt tidsbuffer på slutten av programmet. Du kan legge til ekstra buffer om nødvendig.

3 - Velg Tidsplan, og trykk på OK. Programmet er programmert for opptak. Det vil automatisk bli vist en advarsel hvis planlagte opptak overlapper hverandre.

Hvis et program skal tas opp når du ikke er til stede, må du huske å sette TVen i standby-modus og slå på USB-harddisken.

#### Liste over opptak

Hvis du vil se listen over opptak og planlagte opptak, trykker du på  $\bigcap$ , velger  $\bigcirc$  Opptak og trykker på OK.

I denne listen kan du velge et opptak du vil se på, fjerne programmer som er tatt opp, justere sluttidspunktet for et pågående opptak eller se hvor mye ledig plass det er igjen på harddisken. Hvis TV-guiden kommer fra Internett, kan du også bruke listen til å planlegge et opptak der du selv angir start- og sluttidspunktet som et tidsinnstilt opptak som ikke er knyttet til et program. Hvis du vil angi et tidsinnstilt opptak, velger du Planlegg opptak øverst på siden og trykker på OK. Angi kanalen, datoen og tidsrommet. Bekreft opptaket ved å velge Tidsplan og trykke på OK.

#### Fjerne et planlagt opptak

Hvis du vil fjerne et planlagt opptak, velger du det kommende opptaket i listen og trykker på OK. Du kan også velge det planlagte opptaket, trykke på *III* OPTIONS og velge Avbryt opptak.

#### Nærmere detaljer

• Mens du tar opp et program, kan du se på et program du har tatt opp tidligere.

• Du kan ikke bytte TV-kanaler under opptak.

• Du kan ikke sette TV-sendingen på pause under opptak.

• For å gjøre opptak trenger kringkastere en pålitelig tidsinnstilling. Hvis du nullstiller TV-klokken manuelt, kan opptak mislykkes.

• Lydbeskrivelse (kommentarer) for synssvekkede personer kan ikke tas opp.

• Du kan ta opp den digitale tekstingen (DVB) på kanalen. Du kan ikke ta opp teksting som kommer fra teksttjenester. Hvis du vil se om digital teksting (DVB) er tilgjengelig, går du til TVkanalen og trykker på  $H$  OPTIONS. Velg  $\equiv$  Alternativer på menylinjen, og velg Tekstspråk for å åpne listen over tekstspråk. Du kan bare ta opp tekstspråk med et DVB-ikon foran.

I listen velger du opptaket du vil se, og trykker på  $\blacktriangleright$  (Spill av) for å starte avspillingen.

Du kan bruke tastene >> (Spol fremover), << (Spol bakover), **Ⅱ** (Pause) eller ■ (Stopp) på fjernkontrollen.

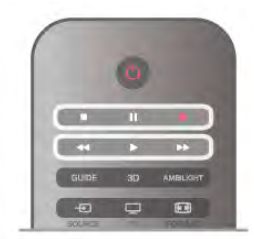

#### Utløpt opptak

Kringkastere kan begrense antallet dager du kan se på et opptak. For et opptak i listen kan du vise antallet dager som gjenstår før det utløper.

#### Mislykket opptak

Når et planlagt opptak blir forhindret av kringkasteren, eller når sendingen blir avbrutt, blir et opptak merket som Mislykket.

#### Slette et opptak

Hvis du vil slette et opptak som er gjort, velger du opptaket i listen, trykker på **III OPTIONS** og velger Slett opptak.

I hjelpen kan du trykke på **inder Liste** og slå opp Ta opp et program hvis du vil ha mer informasjon.

# 6.7 MyRemote-app

# Om MyRemote-app

#### Hva denne appen kan gjøre

Funksjoner i MyRemote-appen for denne TVen ...

• Kontroll – bruk smarttelefonen eller nettbrettet ditt som en fiemkontroll for TVen

• SimplyShare – del bilder, musikk og videoer fra

smarttelefonen eller nettbrettet ditt • TV-guide – sjekk TV-oversikten og skift til den TV-kanalen du

vil

• Opptak i MyRemote – programmer et opptak i TV-guiden med smarttelefonen eller nettbrettet ditt

• Wi-Fi smart screen – se på en TV-kanal på smarttelefonen eller nettbrettet

MyRemote-app v4.x er tilgjengelig for iPhone, iPad og Android™. Funksjonene i MyRemote-appen kan variere, avhengig av versjonen og operativsystemet på den mobile enheten.

# Se på et opptak

Hvis du vil se et opptak, trykker du på  $\biguparrow$ , velger  $\bigcirc$  Opptak og trykker på OK.

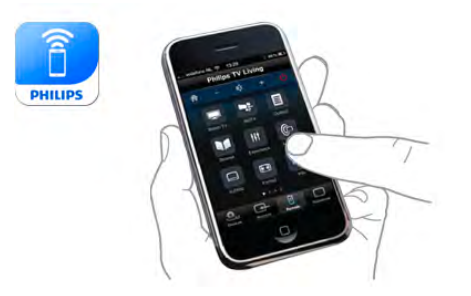

#### Den er gratis

Du kan laste ned MyRemote-appen gratis. Hvis du vil ha funksjonen Wi-Fi smart screen i tillegg, kan det påløpe en liten kostnad.

### Språk

Følgende språk er tilgjengelige i MyRemote-appen: engelsk, tysk, fransk, italiensk, spansk, portugisisk, nederlandsk og russisk. Hvis språket som er innstilt på mobilenheten din, ikke er ett av disse språkene, byttes språket på MyRemote-appen til engelsk.

MyRemote-appen er under kontinuerlig utvikling. Fremtidige versjoner kommer til å ha nye funksjoner, som vil gjøres tilgjengelig etter hvert. Gå til appbutikkene regelmessig og se om det er kommet oppdateringer til MyRemote-appen.

Apple, iPhone og iPad er varemerker for Apple Inc., registrert i USA og andre land.

Android er et varemerke for Google Inc. Google Play er et varemerke for Google Inc.

#### Bruke appen på andre Philips-TVer

#### MyRemote-appen med andre TVer

Du kan bruke MyRemote-appen på Philips-TV-modeller fra 2009 og senere.

Hvis TVen er en 2009-modell, må du oppdatere TVprogramvaren og aktivere JointSpace. Hvis du har en 2010modell, trenger du bare å aktivere JointSpace på TVen. TVmodeller fra og med 2011 er klargjort for bruk av MyRemoteappen.

Hvis du vil finne ut hvilket år TVen din er fra, kontrollerer du TVens typenummer (for eksempel xxPFLxxx4). Hvis det siste tallet er 4, er TVen en 2009-modell. Hvis det siste tallet er 5, er TVen en 2010-modell. Tallet 6 angir en 2011-modell, 7 angir en 2012-modell, og 8 angir en 2013-modell.

#### **Hjemmenettverk**

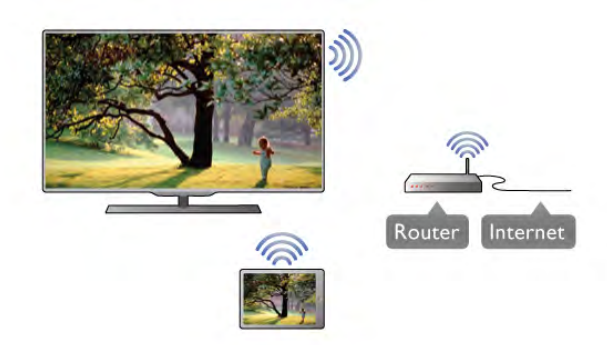

#### Hjemmenettverk

TVen, smarttelefonen, nettbrettet og datamaskinen din må være koblet opp mot hjemmenettverket ditt for at du skal kunne bruke MyRemote-appen.

For å koble TVen til hjemmenettverket ...

1 - Koble nettverksruteren din til Internett, hvis den ikke allerede er tilkoblet (en bredbåndstilkobling).

2 - Koble TVen til nettverksruteren din. Dette kan du gjøre enten via kabel eller trådløst.

I hjelpen kan du trykke på **\* Liste** og slå opp Nettverk, trådløst eller Nettverk, kablet hvis du vil ha mer informasjon.

#### Medieserverprogramvare

#### Medieserverprogramvare

Hvis du ønsker å vise bildene dine eller spille musikken og videoene dine fra datamaskinen på TVen, må du installere medieserverprogramvare på datamaskinen din. Konfigurer denne medieserverprogramvaren til å dele filene dine på hjemmenettverket ditt.

Under Hjelp kan du trykke på **\* Liste** og slå opp støttede medieservere hvis du vil se listen over

medieserverprogramvare som er kompatibel med TVen.

# Digital Media Renderer – DMR

#### Digital Media Renderer – DMR

Hvis mediefilene dine ikke spilles av på TVen din, må du sjekke at Digitial Media Renderer er slått på. DMR er påslått som fabrikkstandard.

For å sjekke om DMR er slått på ...

- 1 Trykk på  $\bigoplus$ , velg  $\bigoplus$  Innstilling, og trykk på OK.
- 2 Velg Nettverksinnstilling, og trykk på OK.
- 3 Velg Digital Media Renderer DMR og trykk på OK.
- 4 Velg På, og trykk på OK.

5 - Trykk på  $\Rightarrow$ , flere ganger om nødvendig, for å lukke menyen.

#### Navn på TV-nettverk

#### Navn på TV-nettverk

Hvis du har mer enn én TV i hjemmenettverket, kan du gi denne TVen et nytt navn i nettverksinnstillingene dine. For å gi TVen din nytt navn ...

1 – Trykk på  $\bigoplus$ , velg  $\bigoplus$  Innstilling, og trykk på OK.

2 - Velg Nettverksinnstilling, og trykk på OK.

3 - Velg TV-nettverksnavn, og trykk på OK for å vise det nåværende navnet. Du kan bruke tastaturet på fjernkontrollen til å endre TV-nettverksnavnet.

4 - Velg Utført og trykk på OK når du er klar.

5 - Trykk på  $\triangle$ , flere ganger om nødvendig, for å lukke menyen.

# Slå på med Wi-Fi – WoWLAN

Du kan slå på denne TVen fra smarttelefonen eller nettbrettet hvis TVen er i standby. Innstillingen Slå på med Wi-Fi (WoWLAN) må være satt til På.

Slik slår du på denne innstillingen ...

1 – Trykk på  $\bigoplus$ , velg  $\bigoplus$  Innstilling, og trykk på OK. 2 - Velg Nettverks-innstillinger > Slå på med Wi-Fi (WoWLAN).

3 - Velg På, og trykk på OK.

 $4$  - Trykk på  $\triangle$ , flere ganger om nødvendig, for å lukke menyen.

# Laste ned appen

Hvis du vil laste ned MyRemote-appen til smarttelefonen eller nettbrettet, kan du bruke QR-kodene på denne siden. Velg operativsystemet (eller enhetstypen) du trenger, og bruk QRkodeleseren til å gå rett til nedlastingssiden.

# Apple iPhone

Hvis du vil laste ned appen på iPhone, må du gå til Apple App Store og se etter Philips MyRemote-appen.

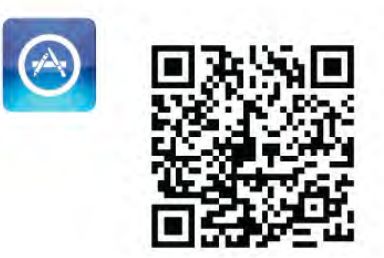

# Apple iPad

Hvis du vil laste ned appen på iPad, må du gå til Apple App Store og se etter Philips MyRemote HD-appen.

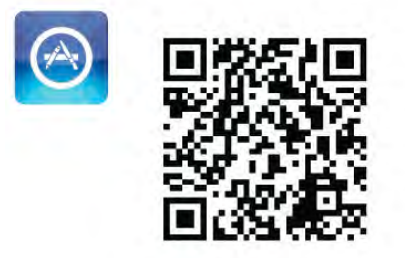

# Google Play

Hvis du vil laste ned appen på en Android-enhet, må du gå til Google Play og se etter Philips MyRemote-appen.

Google play

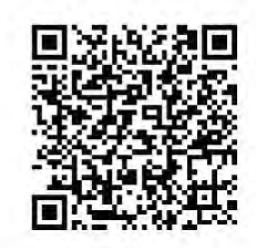

# Appmeny

Fra MyRemote-appmenyen kan du starte de ulike funksjonene på MyRemote-appen. Trykk på en funksjon for å åpne den. Når du vil gå tilbake til appmenyen, trykker du på appmenyknappen øverst på siden.

# Verktøytips **O**

Hvis du vil vite funksjonene til de enkelte knappene i appen, kan du trykke på ikonet  $\bigoplus$ . Verktøytipset vises over de tilgjengelige knappene. Trykk hvor som helst på berøringsskjermen for å lukke

verktøytipset.

### Velg enhet

På MyRemote App-menyen kan du velge enheten – for eksempel denne TVen – som du vil bruke alle appfunksjonene på. Trykk på knappen Velg enhet øverst til høyre på Appmenyen.

Du kan sjekke kompatibiliteten til MyRemote med andre Philips-produkter på den nettbaserte støttesiden for ditt produkt på www.philips.com/support. Sjekk også at Philipsproduktet ditt er blitt oppdatert med den nyeste programvaren.

# Appens funksjoner

# SimplyShare

Med SimplyShare kan du sende mediefiler som bilder, musikk eller videoer fra en enhet i hjemmenettverket til en annen enhet i nettverket.\*

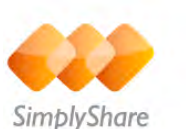

Hvis du vil åpne SimplyShare i MyRemote-appen, trykker du på SimplyShare-knappen i MyRemote-appmenyen.

#### Velg en enhet du vil sende mediefiler fra

1 – Trykk på den hvite linjen øverst for å åpne listen over tilgjengelige enheter i nettverket. 2 - Trykk på en enhet i listen.

#### Velg en enhet du vil avspille mediefiler på

1 – Trykk på den hvite linjen nederst for å åpne listen over tilgjengelige enheter i nettverket.

### 2 - Trykk på en enhet i listen.

#### Velg en mediefil

Noen enheter som sender filer, tilbyr dem etter medietype. Da kan du velge hvilken medietype du ønsker – Musikk, Videoer eller Bilder.

1 - Trykk på medietypen du leter etter.

2 - I listen trykker du på sangen, videoen eller bildet du vil avspille på enheten du valgte.

#### Kompatible medieformater

En rekke medieformater kan avspilles på TVen din.

I hjelpen kan du trykke på **indeliste** og slå opp Avspillingsformater hvis du vil se listen over kompatible filformater for TVen.

\*Du kan sjekke kompatibiliteten til MyRemote med ditt spesifikke Philips-produkt på den nettbaserte støttesiden for ditt produkt på www.philips.com/support. Sjekk også at Philipsproduktet ditt er blitt oppgradert med den nyeste programvaren.

# TV-guide

# Dette trenger du

For å vise TV-guiden for TVen på en smarttelefon eller et nettbrett ...

• må det være en TV-guide med kanal- og programinformasjon på TVen

• må TV-guideinformasjonen komme fra Internett

• må TV-guiden for TVen være koblet opp mot smarttelefonen eller nettbrettet

Du finner mer informasjon om TV-guiden ved å trykke på Liste og slå opp TV-guide.

# Opptak i MyRemote

Slik programmerer du et opptak i TV-guiden fra en smarttelefon eller et nettbrett ...

- Koble til og formater en USB-harddisk på TVen
- Kontroller at innstillingen Opptak i MyRemote er slått på

• Før du bruker funksjonen Opptak i MyRemote, må du sette TVen i standby og deretter slå den på igjen

Du finner mer informasjon om hvordan du kobler til en USBharddisk ved å trykke på **\* Liste** og slå opp USB-harddisk.

# **Oppsett**

TV-guiden må være koblet opp mot den mobile enheten for at du skal kunne åpne TV-guiden på smarttelefonen eller nettbrettet.

Først må du også kontrollere om TV-guiden på TVen er oppdatert fra Internett.

- 1 Trykk på  $\bigoplus$ , velg  $\bigotimes$  Innstilling, og trykk på OK.
- 2 Velg TV-innstillinger > Generelle innstillinger > TV guide.
- 3 Velg Fra Internett, og trykk på OK.

4 - Trykk på  $\triangleq$ , flere ganger om nødvendig, for å lukke menyen.

# Koble opp mot TVen

Slik kobler du smarttelefonen eller nettbrettet opp mot TVguiden på TVen ...

1 - Trykk på GUIDE på fjernkontrollen for å åpne TV-guiden på TVen.

2 - Trykk på tasten **\*** (den gule) for å åpne listen over de oppdagede mobilenhetene.

3 – Velg Link a mobile device (Koble til en mobil enhet), og trykk på OK for å vise koden som skal kobles opp. 4 - Start MyRemote-appen på den mobile enheten, og trykk på Innstilling-knappen i hjemmenyen.

5 - Trykk på TV guide.

6 - Skriv inn koden som skal kobles opp.

### Innstillingen Opptak i MyRemote

Kontroller at denne innstillingen er slått på når du vil programmere et opptak.

 $1 -$  Trykk på  $\bigoplus$ , velg  $\bigoplus$  Innstilling, og trykk på OK.

2 - Velg Nettverks-innstillinger > Opptak i MyRemote.

3 - Velg På, og trykk på OK.

4 - Trykk på  $\triangle$ , flere ganger om nødvendig, for å lukke menyen.

# Bruke TV-guiden

Med TV-guidefunksjonen kan du hente frem TV-guiden for TVen på en smarttelefon eller et nettbrett. Du kan sjekke TVoversikten og lese programinformasjon. Du kan trykke på programtittelen for å skifte direkte til den valgte TV-kanalen. Hvis du har en USB-harddisk installert på TVen, kan du programmere opptak på TVen fra smarttelefonen eller nettbrettet.

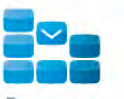

Hvis du vil åpne TV-guiden, trykker du på knappen TVguideknappen i MyRemote-appmenyen. Den første gangen du trykker på TV-guide-knappen, blir du bedt om å koble opp TVen og nettbrettet, hvis du ikke allerede har gjort det.

#### Planlegge et opptak

Med MyRemote-appen kan du programmere et opptak i TVguiden for TVen.

Du finner mer informasjon om opptak ved å trykke på Liste og slå opp Opptak.

# Kontroll

Med funksjonen **Control** (Kontroll) i MyRemote App-menyen gjør du om smarttelefonen eller nettbrettet ditt til en komplett fjernkontroll for TVen din.

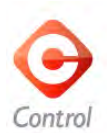

Trykk på knappen Control (Kontroll) for å velge TVen (eller Philips Blu-Ray-platespilleren eller hjemmekinoanlegget) du ønsker å betjene.

Trykk på enhetsikonet for å vise fjernkontrollen til enheten.

### Wi-Fi Smart Screen

#### Dette trenger du

Med funksjonen Wi-Fi smart screen kan du se på en digital TV-kanal fra TVen på smarttelefonen eller nettbrettet. Hvis du bruker et Android-operativsystem, kan du bare se gratis TVkanaler.

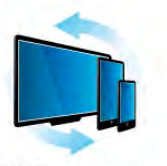

#### Wi-Fi smart screen

#### Dette trenger du

Slik kan du se TV på smarttelefonen eller nettbrettet ... • Du må ha digitale TV-kanaler installert på TVen (kanalene du ser på med Watch TV (Se på TV)).

- TVen må være slått på.
- Hjemmenettverket må være sikret. Sikre nettverket med

WEP, WPA eller WPA2, eller sett det opp med WPS.

• Du må ha slått på innstillingen Wi-Fi Smart Screen. Trykk på  $\bigcap$  (hjem) > Innstilling > Nettverksinnstillinger > Wi-Fi Smart Screen.

#### Kjøpe Wi-Fi smart screen

#### Slik kjøper du

Trykk på Wi-Fi Smart Screen på appmenyen for å åpne funksjonen. Hvis du ikke har kjøpt denne funksjonen ennå, blir du bedt om å kjøpe den på nettet. Når du har gjort det, åpnes Wi-Fi Smart Screen automatisk, og du kan begynne å se på TV.

#### Foreldresensur

Noen digitale kringkastere har aldersgrense på programmene. Programmet blir sperret hvis aldersgrensen er lik eller høyere enn alderen du har angitt for ditt barn. Du må angi en PINkode for å fjerne sperren og se på programmet. Hvis du vil slå på Parental rating (Foreldresensur), trykker du på knappen Setup (Innstillinger) på appmenyen. Slå på Parental rating (Foreldresensur), angi PIN-koden, og angi en alder. Foreldresensuren i MyRemote-appen gjelder for å se på TV på smarttelefonen eller nettbrettet, ikke TVen.

Hvis du har glemt PIN-koden, må du installere MyRemoteappen på nytt fra appbutikken. På siden der du kan kjøpe Wi-Fi Smart Screen, kan du gjenopprette kjøpet uten kostnad.

#### Se på en TV-kanal

Hvis du vil se på en TV-kanal med funksjonen Wi-Fi Smart Screen, trykker du på Wi-Fi Smart Screen på appmenyen. Wi-Fi Smart Screen viser TV-kanalene som finnes på TVen. Hvis du har byttet fra TVen til en tilkoblet enhet, må du bytte tilbake til TVen for å se på TV eller for å se på satellitt (hvis TVen har en innebygd satellittuner).

#### Bytte TV-kanaler

Når du vil bytte TV-kanal, drar du fingeren over berøringsskjermen på smarttelefonen eller nettbrettet. Dra til høyre for å se på den forrige kanalen, eller dra til venstre for å se på den neste kanalen. Rekkefølgen på kanalene er den samme som i TV-kanallisten.

Du kan også bruke kanallinjen til å søke etter og bytte TVkanal.

#### Pause TV og opptak

Hvis du setter sendingen på TV på pause eller begynner å ta opp en sending med TVen (på en tilkoblet USB-harddisk), stopper funksjonen Wi-Fi Smart Screen.

#### Lyd

Lyden fra TV-kanalen er monolyd.

#### **Teksting**

Teksting på Wi-Fi Smart Screen støttes ikke.

#### Kanallinje

Hvis du vil bytte til en kanal lenger opp eller ned i TV-kanallisten, kan du hente frem kanallinjen. Du henter frem kanallinjen ved å trykke én gang midt på berøringsskjermen. Kanallinjen vises nederst på skjermen, sammen med verktøylinjen, som vises øverst. Du kan dra fingeren over kanallinjen og finne en TV-kanal. Hvis du vil bytte til en TV-kanal, trykker du én gang på kanalikonet.

Hvis du vil lukke kanallinjen og verktøylinjen, trykker du midt på skjermen på nytt.

#### Verktøylinje

På verktøylinjen for Wi-Fi Smart Screen kan du velge bildeformatet, velge TV- eller satellittkanallisten (hvis tilgjengelig på TV), åpne verktøytips eller sette TVen i standby. Hvis du vil hente frem verktøylinjen, trykker du én gang midt på berøringsskjermen. Verktøylinjen vises øverst på skjermen, sammen med kanallinjen.

Hvis du vil lukke verktøylinjen og kanallinjen, trykker du midt på skjermen på nytt.

#### Appmenyknapp

Hvis du vil gå tilbake til MyRemote-appmenyen, trykker du på appmenyknappen.

#### Skaler

Hvis du vil skalere bildet slik at det tilpasses til skjermen eller fyller hele skjermen, trykker du på knappen Skaler for å bytte mellom disse to alternativene.

#### TV eller satellitt

Hvis TVen har en innebygd satellittuner, kan du velge kanallisten for Se på TV eller Se på satellitt. Knappen viser hvilken kanalliste som er valgt.

Hvis du vil endre den gjeldende kanallisten, trykker du på knappen og deretter på TV eller Satellitt for å velge ønsket kanalliste. Hvis du ikke har en innebygd satellittuner, vises det ingen valgknapp.

# 7 Skype

# 7.1 Hva er Skype?

Med Skype™ kan du foreta gratis videoanrop fra TVen. Du kan ringe til og se venner over hele verden. Snakk med vennene dine mens du ser dem på den store TV-skjermen.

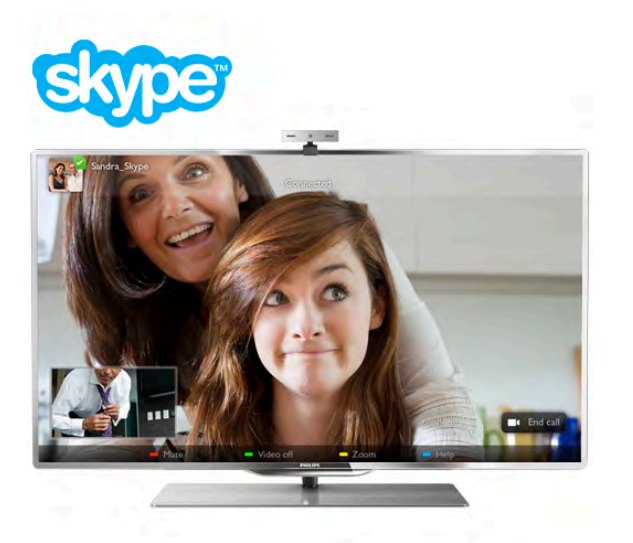

Hvis du vil foreta et videoanrop på Skype, trenger du TVkameraet Philips PTA317 (selges separat) med en innebygd mikrofon og en god Internett-forbindelse.

TVen må være koblet til Internett før du kan konfigurere Skype. Du kan koble til TVen enten trådløst eller ved hjelp av kabler. I hjelpen kan du trykke på **» Liste** og slå opp Nettverk, trådløst hvis du vil ha informasjon om hvordan du kobler TVen til hjemmenettverket og Internett.

# Skype-konto

Hvis du vil bruke Skype, må du opprette en Skype-konto for deg selv eller for familien din. Du kan opprette en ny konto for Skype på TVen eller på datamaskinen.

# Skype-kreditt eller Skype-abonnement

Med Skype kan du mot en liten avgift også ringe til telefoner eller mobiltelefoner. Ved hjelp av datamaskinen kan du kjøpe Skype-kreditt eller et Skype-abonnement på www.skype.com.

# 7.2 Starte Skype

# Installere kameraet

Koble kabelen til TV-kameraet til en av USB-tilkoblingene på TVen.

Bøy den lille klemmen slik det vises i illustrasjonen under, og plasser kameraet oppå TVen.

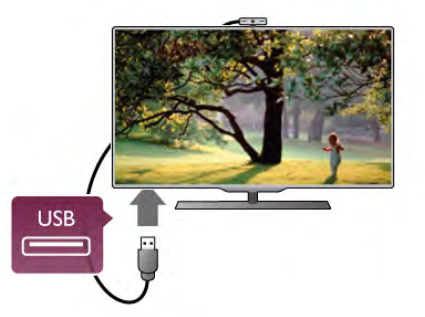

Rett kameraet mot stedet der du vanligvis sitter. I Skypeinnstillingene kan du teste kameraet, kontrollere visningsvinkelen eller angi zoomnivået.

Du kan plassere kameraet der du vil, men det anbefales at det ikke plasseres for nært høyttalerne på TVen.

Hvis TV-kameraet ikke er koblet til, starter ikke Skype.

# Pålogging – ny konto

Når TVen er koblet til Internett og TV-kameraet er montert eller innebygd, kan du starte Skype på TVen.

Hvis du vil åpne påloggingssiden for Skype, trykker du på  $\bigoplus$  for å åpne menyen Hjem, velger Skype og trykker på OK. Skriv inn Skype-navnet og passordet ditt, velg Logg på, og trykk på OK. Skype-menyen åpnes på skjermen.

### Har du glemt Skype-navnet eller -passordet?

Start Skype på datamaskinen for å få et midlertidig passord fra Skype.

# Opprette en ny konto

Hvis du ikke har Skype-navn og -passord ennå, kan du opprette en ny konto på påloggingssiden på TVen.

- 1 Velg Ny konto på påloggingssiden, og trykk på OK.
- 2 Opprett den nye kontoen.
- Fullt navn
- Skriv inn hele navnet ditt.

# – Skype-navn

Skriv inn et navn som skal være Skype-navnet ditt. Skypenavnet vises i kontaktlisten til andre Skype-brukere. Et Skypenavn må starte med en liten eller stor bokstav, det må inneholde 6 til 32 tegn, og det kan inneholde tall. Et Skypenavn kan ikke inneholde mellomrom.

#### – Passord

Skriv inn passordet ditt. Passordet må inneholde 6 til 20 tegn og må minst inneholde én bokstav eller ett tall. Det kan ikke inneholde spesialtegn som et varemerke, et punkt eller et euro-symbol. Et Skype-passord kan ikke inneholde mellomrom.

# – E-post

Skriv inn e-postadressen din.

- 3 Les og godta Skypes betingelser for bruk.
- 4 Hvis den nye kontoen ble godtatt, er du logget på.

Du kan redigere eller fylle ut Skype-profilen din på datamaskinen. Start Skype på datamaskinen, logg på med Skype-navnet og passordet, og åpne Skype-profilen. Du kan endre profilbildet ditt, legge til en melding om humøret ditt eller angi innstillingene for personvern.

# Ingen nødanrop

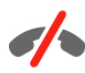

Ingen nødanrop – Skype er ikke en erstatning for telefonen din og kan ikke brukes til nødanrop.

# 7.3 Kontakter

# Siden Kontakter

På siden  $\bullet$  Kontakter finner du listen over Skype-kontakter. Kontaktene vises med Skype-navnet sitt. På denne siden kan du legge til, blokkere eller slette kontakter. Du kan vise kontaktdetaljer eller vise historikken over anrop med denne kontakten.

# Kontaktinformasjon

Hvis du vil se detaljene om en kontakt, velger du en kontakt og trykker på **i INFO**.

#### Kontakthistorikk

Hvis du vil se samtalene du har hatt med en kontakt, trykker du på **\*\*** Kontakthistorikk.

Når du logger på med en annen Skype-konto på denne TVen, blir historikken for alle kontaktene i kontoen din slettet.

# **Tilkoblingsstatus**

Hvis du vil vite om en kontakt er på nettet, kan du kontrollere statusikonet for tilkobling ved siden av Skype-navnet til kontakten. Som for alle brukere vises også din tilkoblede status på kontaktsiden deres. Du kan også i likhet med andre brukere endre tilkoblingsstatusen din.

1 - Trykk på *III* OPTIONS på siden Kontakter, og velg Tilkoblet status.

2 - Velg en status fra listen, og trykk på OK.

Hver gang du slår på TVen, settes statusen din til Tilkoblet igjen.

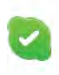

### – Tilkoblet

Dette er den vanlige innstillingen når du logger på Skype. Kontaktene dine kan se at du er tilkoblet, og kan kontakte deg.

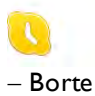

Kontaktene dine kan se at du er logget på, men at du kanskje ikke ser på TVen. Kontaktene dine kan likevel forsøke å ringe deg.

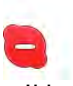

#### – Ikke forstyrr

Kontaktene dine kan se at du er tilkoblet, men at du ikke ønsker å bli forstyrret. De kan ringe deg, og du vil bli varslet med lyd.

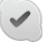

# – Usynlig

For alle kontaktene dine ser det ut som om du er frakoblet, men du kan bruke Skype som vanlig. Du kan bruke Skype uten å bli forstyrret av innkommende anrop.

 $\mathbf{x}$ 

# – Frakoblet

Vises automatisk når du ikke er logget på Skype. Du kan også selv angi statusen din som frakoblet.

### Telefon- eller mobilnumre

Du kan også legge til et telefonnummer til en fasttelefon eller en mobiltelefon i kontaktlisten. En slik kontakt blir merket med dette ikonet.

**CO** 

# Legge til en kontakt

Hvis du kjenner Skype-navnet eller e-postadressen til en venn, kan du enkelt legge til vedkommende i kontaktlisten din. Hvis du ikke kjenner Skype-navnet eller e-postadressen, kan du forsøke å lete etter vedkommende ved hjelp av navnet.

1 - Velg siden  $\bullet$  Kontakter på menylinjen. Du kan trykke på  $\equiv$  LIST eller  $\Rightarrow$  for å gå til menylinjen.

#### 2 - Trykk på **\* Legg til kontakt**.

3 - I tekstfeltet skriver du inn et Skype-navn, en e-postadresse eller et navn. Bruk tastaturet på fjernkontrollen til å skrive inn tekst.

4 - Velg Søk, og trykk på OK.

5 - Skype finner brukere som samsvarer med søket ditt. Hvis du trykker på  $\boxed{\mathbf{i}}$  INFO for å se kontaktdetaljene, kan du finne ut om du har valgt personen du lette etter.

6 - Hvis dette er personen du lette etter, velger du Legg til og trykker på OK.

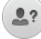

Kontakten som akkurat ble lagt til, må godkjenne forespørselen din om å legge til ham eller henne i kontaktlisten din. Den nye kontakten vises som frakoblet frem til vedkommende godtar forespørselen din.

# Godta en kontaktforespørsel

Andre Skype-brukere kan invitere deg til å ligge i kontaktlisten deres. Du blir varslet når noen sender en forespørsel om dette, og du kan godta eller avvise den.

# Blokkere en kontakt

Du kan blokkere at en hvilken som helst Skype-bruker kan finne deg på Internett. En blokkert kontakt kan ikke kontakte deg med Skype. En blokkert kontakt blir ikke varslet, og du vises alltid som frakoblet i kontaktlisten til den blokkerte kontakten.

Velg en kontakt på siden & Kontakter, og trykk på Blokker kontakt.

Du kan alltid velge å fjerne blokkeringen av en kontakt. Dette gjør du ved å velge kontakten i listen og trykke på **Fjern** blokkering av kontakt.

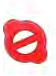

I kontaktlisten vises en blokkert kontakt med dette ikonet.

Hvis du vil se en liste over blokkerte kontakter, trykker du på **III OPTIONS** og velger Blokkerte kontakter.

Hvis du vil fjerne blokkeringen av noen i listen, velger du navnet og trykker på OK.

# 7.4 Ringe på Skype

# Video- og taleanrop

# Foreta et videoanrop

Med videoanrop kan du ringe til og se vennene dine på TVskjermen gratis.

#### Foreta et videoanrop

Gå til siden  $\bullet$  Kontakter og velg personen du vil ringe, og velg deretter knappen  $\blacksquare$ 1 Videosamtale og trykk på OK.

Hvis kontakten har et tilkoblet kamera og godtar anropet, kan du se personen på TVen i fullskjerm. Når TV-kameraet slås på, begynner den blå LED-indikatoren å lyse. Du ser hva kontakten din kan se, på den lille skjermen på TVen.

Hvis du vil dempe mikrofonen mens du foretar anropet, trykker du på **Demp.** 

Hvis du vil slå av kameraet, trykker du på **\* Kamera av**. Hvis du vil zoome og ramme inn kameraet, trykker du på Zoom. Nå kan du trykke på **\* Zoom ut** eller trykke på **\*** Zoom inn. Du kan bruke pilene til å ramme inn kameraet. Når du er fornøyd med zoomen og rammen, trykker du på Angi zoom.

Hvis du vil avslutte samtalen, velger du knappen Avslutt samtale og trykker på OK.

### Foreta et taleanrop

Du kan foreta et Skype-anrop uten video mens kameraet er slått av.

Hvis du vil foreta et anrop uten video, velger du kontakten, velger knappen **v** Taleanrop og trykker på OK.

Hvis du vil dempe mikrofonen mens du foretar anropet, trykker du på **Demp.** 

Hvis du vil avslutte taleanropet, velger du knappen Avslutt samtale og trykker på OK.

Det er mulig å bytte til et videoanrop i et taleanrop. Hvis du vil bytte til videoanrop, trykker du på **\* Kamera på.** 

En kontakt kan legge deg til i et taleanrop med mer enn én deltaker. Du kan ikke legge til en ekstra deltaker selv.

# Ringe telefoner og mobiltelefoner

Med Skype kan du også ringe fasttelefoner og mobiltelefoner. Hvis du vil ringe en telefon, må du kjøpe Skype-kreditt på Skype på datamaskinen. Du kan kjøpe Skype-kreditt eller et Skype-abonnement.

### Ringe en telefon

1 - Velg **ing telefoner** på menylinjen. Du kan trykke på  $\equiv$  LIST for å gå til menylinjen.

2 - Skriv inn telefonnummeret med tastene på fjernkontrollen, eller velg tallene på tastaturet på skjermen.

Hvis du vil angi + (pluss), trykker du på  $\bullet$  +. Hvis du vil angi  $*$  (stjerne), trykker du på  $*$ .

Hvis du vil angi # (firkanttast), trykker du på  $\Box$  #. Hvis du vil slette et siffer, trykker du på **Tilbake**.

3 - Når du har skrevet inn hele nummeret, velger du knappen Anrop og trykker på OK for å ringe.

Hvis du vil dempe mikrofonen mens du foretar anropet, trykker du på **Demp.** 

Hvis du vil avslutte en telefonsamtale, velger du knappen Avslutt samtale og trykker på OK.

# Liste over telefoner du nylig har ringt til

Hvis du har ringt telefoner med Skype tidligere, kan du velge et telefonnummer fra listen til venstre på siden.

Hvis du vil slette det valgte telefonnummeret, trykker du på Slett nummer.

Hvis du vil legge til dette telefonnummeret i kontaktlisten, trykker du på **\* Legg til i kontakter**.

Hvis du vil slette alle telefonnumre, trykker du på **· Slett alt**.

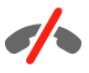

Ingen nødanrop – Skype er ikke en erstatning for telefonen din og kan ikke brukes til nødanrop.

# Motta et anrop

Når du er logget på Skype og ser på TV, blir du varslet om et innkommende anrop med en melding på skjermen. Varselet sier hvem som ringer, og du kan godta eller avslå anropet. Hvis du vil godta anropet, velger du knappen Godta i varselet og trykker på OK.

Hvis du vil avvise det, velger du knappen Awis og trykker på OK.

Nye kontaktforespørsler vises umiddelbart.

### Skype under leiefilmer og Pause TV

Når du ser en leiefilm fra en kringkaster eller videobutikk, eller bruker Pause TV, avbrytes filmen eller programmet på pause hvis du godtar et Skype-anrop.

Hvis du vil fortsette å se leiefilmen, må du gå tilbake til videobutikken eller kringkastingstjenesten. Noen videobutikker og tjenester lar deg ikke starte filmen på nytt. Det lagrede Pause TV-programmet går tapt.

### Skype under opptak

Når du tar opp et program på en tilkoblet USB-harddisk, vil TVen varsle deg hvis det var et innkommende anrop, og si hvem det var. TVen hindrer deg i å godta Skype-anrop under opptak. Du kan enkelt svare på anropet fra siden  $\Theta$  Nylig etter at opptaket er ferdig.

### Kontaktvarsler

I tillegg til vanlige anrop kan du bli varslet når kontaktene dine kobler til eller fra. Du kan deaktivere disse kontaktvarslene på siden  $\clubsuit$  Innstillinger.

# Nylige anrop

På siden  $\Theta$  Nylig kan du vise nylige Skype-hendelser. Den nyeste Skype-hendelsen vises først. Den viser kontakten, typen hendelse (videoanrop eller telefonanrop) og når den fant sted.

Som på siden Kontakter kan du foreta et videoanrop, et taleanrop eller et telefonanrop til en valgt kontakt.

#### Historikk

Hvor lenge Skype-hendelsene blir liggende i denne historikken, er avhengig av hvor mange kontakter du har, og hvor mye du bruker Skype.

Hvis du logger på med en annen Skype-konto på denne TVen, blir historikken over nylige anrop slettet.

# Talepost

Hvis noen ringer deg på Skype, og du ikke kan ta samtalen, kan han eller hun legge igjen en talemelding i Skype-talepostkassen.

Hvis du vil legge igjen en melding i talepostkassen til en kontakt, må du konfigurere Skype-talepost på datamaskinen din. Hvis du ikke har konfigurert talepost til deg selv, men kontakten som ringte, har konfigurert talepost, kan han eller hun legge igjen en talepostmelding til deg.

Du kan spille av talepostmeldinger til deg på siden e Talepost. Hvis det vises et tall ved siden av talepostikonet på menylinjen, har du en ny talepostmelding  $-$  1.

#### Spille av talepost

Hvis du vil spille av talepost, velger du talepostikonet en på menylinjen, velger den nye talepostmeldingen fra listen og trykker på OK. Du kan høre nye talepostmeldinger så mange ganger du vil. Når du forlater siden **en Talepost**, fjernes imidlertid alle avspilte talepostmeldinger fra listen.

Som på siden Kontakter kan du foreta et videoanrop, et taleanrop eller et telefonanrop til en valgt kontakt.

# 7.5 Skype-kreditt

På Skype kan du kjøpe Skype-kreditt eller et Skypeabonnement. Når du har Skype-kreditt eller et Skypeabonnement, kan du ringe til fasttelefoner og mobiltelefoner med TVen.

# Kjøpe Skype-kreditt

Hvis du vil kjøpe Skype-kreditt eller et Skype-abonnement, logger du på Skype på datamaskinen. Skype-kreditten du kjøper, er tilgjengelig når du logger på Skype på TVen.

Hvor mye kreditt du har, eller informasjon om abonnementet vises på alle sider der du kan foreta telefonanrop.

#### Lite Skype-kreditt

Du får et varsel hvis du ikke har nok kreditt til å foreta et telefonanrop.

# 7.6 Skype-innstillinger

# Automatisk pålogging

Du kan angi at du skal logge på Skype automatisk når du slår på TVen. Du trenger ikke oppgi Skype-navnet eller passordet ditt.

Naviger til menylinjen og velg  $\clubsuit$  Innstillinger for å åpne siden Innstillinger.

Velg Automatisk pålogging, og trykk på OK for å merke av eller fjerne avmerkingen.

# Kontaktvarsler

Du kan motta eller blokkere varslene om tilkoblingsstatusen til kontaktene dine når du ser på TV.
Naviger til menylinjen og velg  $\clubsuit$  Innstillinger for å åpne siden Innstillinger.

Velg Kontaktvarsler, og trykk på OK for å merke av eller fjerne avmerkingen.

## **Tilkoblingsstatus**

Du kan endre din egen tilkoblingsstatus.

Naviger til menylinjen og velg  $\clubsuit$  Innstillinger for å åpne siden Innstillinger.

Velg Tilkoblet status, velg tilkoblingsstatusen som du vil at kontaktene dine skal se når du er tilkoblet, og trykk på OK.

## Ringetonevolum

Du kan justere ringetonevolumet for Skype.

Naviger til menylinjen og velg  $\clubsuit$  Innstillinger for å åpne siden Innstillinger.

Velg Ringetonevolum, og juster deretter volumet med pilene opp og ned.

## Test kamera

Du kan teste om Skype-kameraet og -mikrofonen fungerer som de skal. Du kan også zoome og ramme inn kamerabildet slik at kontaktene dine ser akkurat det du vil de skal se.

Naviger til menylinjen og velg  $\clubsuit$  Innstillinger for å åpne siden Innstillinger.

Velg Test kamera. Kamerabildet skal vises, og når du snakker, skal mikrofonvolumet indikere stemmen din.

#### Zoome og ramme inn bildet

- 1 Trykk på **\*\*\* Zoom.**
- 2 Trykk på **\* Zoom ut** eller **\* Zoom inn**.
- 3 Mens du zoomer inn på bildet, kan du skyve

kamerarammen opp, ned, til venstre eller til høyre for å ramme inn bildet nøyaktig. Skyv rammen med pilene på fjernkontrollen. 4 – Trykk på **· Angi zoom** når du er ferdig.

Volumet for mikrofonen justeres automatisk.

# Endre passord

Du kan endre gjeldende Skype-passord og angi et nytt passord.

1 - Naviger til menylinjen og velg  $\clubsuit$  Innstillinger for å åpne siden Innstillinger.

- 2 Velg Endre passord.
- 3 Velg tekstfeltet Gjeldende passord for å skrive inn passordet ditt.

4 - Velg tekstfeltet Nytt passord, og skriv inn et nytt passord.

5 - Velg tekstfeltet Gjenta nytt passord, og skriv inn det nye passordet en gang til.

6 - Trykk på OK for å sende det nye passordet til bekreftelse.

### 7.7 Logge av

Naviger til menylinjen og velg  $\clubsuit$  Innstillinger for å åpne siden Innstillinger.

Velg Logg av for å avslutte Skype på TVen.

## 7.8 Betingelser for bruk

Les Skypes betingelser for bruk på www.skype.com/go/tou

Les også personvernerklæringen på www.skype.com/privacy

# 8 Spill

# 8.1 Spill et spill

Når det er koblet en spillkonsoll til TVen, kan du spille spill på den.

### Starte et spill

Slå på spillkonsollen, trykk på  $\bigcap$ , velg ikonet du har angitt for spillkonsollen (f.eks. Spill eller Spiller), og trykk på OK for å se spillet.

### Ideell innstilling for spill

For enkelte spill, der det er nødvendig med hastighet og presisjon, bør du sette TVen til den ideelle innstillingen for spill før du begynner å spille.

Hvis spillkonsollen er lagt til som en Spill-enhet i kildemenyen (listen over tilkoblinger), settes TVen automatisk til den ideelle innstillingen for spill.

Hvis spillkonsolltypen er angitt som Spiller og som oftest brukes som disc-spiller, lar du enhetstypen stå som Spiller.

Slik setter du TVen til den ideelle innstillingen manuelt . . . 1 - Trykk på  $\bigcap$ , velg  $\bigotimes$  Innstilling, og trykk på OK. 2 - Velg TV-innstillinger > Bilde > Spill eller datamaskin, og trykk på OK.

3 - Velg Spill, og trykk på OK.

4 - Trykk på  $\triangleq$ , om nødvendig flere ganger, for å lukke menyen. Husk å sette innstillingen Spill eller datamaskin tilbake til Av når du slutter å spille.

I hjelpen kan du trykke på **\* Liste** og slå opp Spillkonsoll, tilkoblet hvis du vil ha informasjon om hvordan du kobler en spillkonsoll til TVen.

# 8.2 Spill for to personer

# Hva er et spill for to personer?

Hvis du spiller et spill for flere personer med delte skjermer, kan du angi at TVen skal vise hver skjerm i fullskjermsmodus. TVen bruker 3D-teknologi til å vise begge skjermene. Hvis du vil vise to ulike bilder i fullskjermsmodus, må begge spillerne ha 3D-briller.

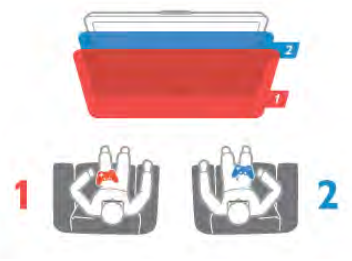

#### Dette trenger du

Hvis du vil spille et spill for to personer på denne TVen, trenger du et sett for dette med to passive 3D-briller – Philips PTA436 (selges separat). Spillkonsollen må dessuten være koblet til via HDMI.

## Spille et spill for to personer

Slik starter du et spill for to personer ...

1 – Trykk på  $\bigoplus$  Kilde, velg spillkonsollen, og trykk på OK. 2 - Start spillet på spillkonsollen, og velg modusen for to eller flere personer. Velg modusen for visning med delt skjerm. 3 - Trykk på *III* OPTIONS på TVen, velg **Fi** Bilde og lyd, velg Spill for to personer, og trykk på OK\* 4 - Velg hvilket format som spillet med delt skjerm skal vises i på skjermen, Side ved side eller Topp/bunn, og trykk på OK. TVen viser de to skjermbildene i fullskjermsmodus. For å se på de to forskjellige skjermbildene må hver spiller ta på seg brillene – spiller 1 eller spiller 2.

#### Inn og ut av visning med delt skjerm

I visningen for to spillere med delt skjerm kan du velge frem og tilbake mellom delt skjerm og kombinert visning, slik at du kan lese spillmenyen eller spillpoengsummene. For å velge frem og tilbake trykker du på OK på fjemkontrollen til TVen.

#### Avslutte spillet for to personer

Hvis du vil avslutte visningen med delt skjerm for to personer, trykker du på  $\bigcap$  og velger en annen aktivitet.

\* Hvis spill for to personer ikke er tilgjengelig på menyen, trykker du på 3D på fjemkontrollen, velger 2D og trykker på OK.

# 9 TV-spesifikasjoner

# 9.1 Miljøet

# Energisparing

Energisparing bruker flere TV-innstillinger som er bra for miljøet.

Trykk på **\*** mens du ser på en TV-kanal, for å åpne Økoinnstillinger. Aktive innstillinger er merket med  $\blacksquare$ Trykk på **\*** en gang til for å lukke.

#### Energibesparende

Denne Smart-bildeinnstillingen angir sammen med Ambilight den mest energisparende innstillingen. Hvis du vil slå den på, velger du Energisparing i Øko-innstillinger og trykker på OK. Hvis du vil slå av Energisparing, velger du en annen Smartbildeinnstilling.

#### Skjerm av

Hvis du bare lytter til musikk, kan du slå av TV-skjermen for å spare strøm. Velg Skjerm av, og trykk på OK. Trykk på en hvilken som helst tast på fjernkontrollen for å slå skjermen på igjen.

#### Lyssensor

Den innebygde sensoren for omgivelseslys reduserer lysstyrken på TV-skjermen når omgivelseslyset dempes, for å spare strøm. Den innebygde lyssensoren justerer automatisk innstillingene for bilde og Ambilight etter lysforholdene i rommet. Velg Lyssensor og trykk på OK for å slå den på. Trykk på OK en gang til for å slå den av.

#### Timer for å slå av

Hvis du ikke trykker på noen taster på fjernkontrollen i løpet av fire timer, eller hvis TVen ikke mottar noe signal på ti minutter, slås TVen automatisk av for å spare strøm. Velg Timer for å slå av.

Hvis du bruker TVen som skjerm, eller hvis du bruker en digital mottaker for å se på TV (en set-top-boks – STB) og ikke bruker fjernkontrollen til TVen, kan du deaktivere funksjonen for å slå av automatisk.

I tillegg til disse øko-innstillingene har TVen også miljøvennlige justeringer for strømforbruk.

#### Lavt strømforbruk i standbymodus

De svært avanserte strømkretsene er klasseledende og reduserer strømforbruket til TVen til et særdeles lavt nivå, uten at det går ut over den konstante standbyfunksjonaliteten.

#### Strømstyring

Den avanserte strømstyringen for denne TVen sørger for en mest mulig effektiv energibruk. Du kan kontrollere hvordan de personlige TV-innstillingene, lysstyrken for bildene på skjermen og de omkringliggende lysforholdene bestemmer det relative strømforbruket.

Hvis du vil kontrollere det relative strømforbruket, trykker du på  $\bigcap$  > Innstilling > Se demoer > Aktiv kontroll og trykker på OK. Velg en innstilling for å kontrollere de aktuelle verdiene.

## EUs energimerke

EUs energimerke gir informasjon om produktets energiklasse. Jo grønnere energiklassen er, desto lavere er energiforbruket. På energimerket står energiklassen, produktets gjennomsnittlige effektforbruk ved bruk og gjennomsnittlige effektforbruk for ett år. Du kan også finne verdiene for produktets effektforbruk på Philips' webområde for landet ditt på www.philips.com/TV

# Endt bruk

#### Avhende det gamle produktet og batterier

Produktet er utformet og produsert med materialer og komponenter av svært høy kvalitet som kan resirkuleres og gjenbrukes.

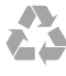

Når et produkt er merket med søppelbøtten med kryss over, betyr det at produktet dekkes av det europeiske direktivet 2002/96/EF.

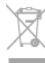

Vær oppmerksom på reglene for det lokale separate innsamlingssystemet for elektriske og elektroniske produkter.

Følg de lokale reglene, og ikke kast gamle produkter sammen med det vanlige husholdningsavfallet. Riktig kassering av det gamle produktet bidrar til å forhindre potensielle negative konsekvenser for miljøet og menneskers helse.

Produktet inneholder batterier som omfattes av EU-direktiv 2006/66/EF, og som ikke kan kastes sammen med vanlig husholdningsavfall.

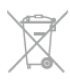

Vær oppmerksom på lokale regler for separat innsamling av batterier. Hvis du kasserer batterier riktig, bidrar du til å forhindre potensielle negative konsekvenser for helse og miljø.

# $\overline{92}$ Drift

Produktspesifikasjonene kan endres uten varsel. Hvis du vil ha mer detaljerte spesifikasjoner, kan du gå til www.philips.com/support.

Drift

- Nettspenning: 220–240 V vekselstrøm +/- 10 %
- Omgivelsestemperatur: 5 til 35 °C
- Effektforbruk i standby-modus: < 0,1 W

• Strømsparingsfunksjoner: lyssensor, øko-modus, bildeutkobling (for radio), tidsinnstilt automatisk avslåing og meny for øko-innstillinger.

Strømforsyningen som er angitt på produktets typeplate, er strømforbruket til dette produktet under normal husholdningsbruk (IEC 62087 utg. 2). Den maksimale strømforsyningen, som er angitt i parentes, blir brukt for elektrisk sikkerhet (IEC 60065 utg. 7.2).

## 9.3 Mottak

- Antenneinngang: 75 ohm koaksial (IEC75)
- Tunerbånd: Hyperband, S-Channel, UHF, VHF
- DVB: DVB-T (bakkenett, antenne) COFDM 2K/8K, DVB-T2:
- kun for TV-typene '. . . T/12', DVB-C (kabel) QAM
- Analog videoavspilling: NTSC, SECAM, PAL • Digital videoavspilling: MPEG2 SD/HD (ISO/IEC 13818-2),
- MPEG4 SD/HD (ISO/IEC 14496-10)
- Digital lydavspilling (ISO/IEC 13818-3)
- Se hvilke land på TVens typeskilt
- Satellittantenneinngang: 75 ohm F-type
- Inngangsfrekvensområde: 950 til 2150 MHz
- Inngangsnivå: 25 til 65 dBm
- DVB-S/S2 QPSK, symbolhastighet 2 til 45 Ms/s, SCPC og **MCPC**
- Satellitter som støttes: Astra 19,2°E, Astra 23,5°E, Astra 28,2°E, Hotbird 13,0°E, TürkSat 42,0°E, Eutelsat 7°W, Thor 1°W
- Støtte for Astra HD+
- LNB: DiSEqC 1.0, 1 til 4 LNBer støttes, polaritetsvalg 14/18 V, båndvalg 22 kHz, Tone burst-modus, LNB-strøm
- maks. 300 mA

### • Se hvilke land på TVens typeskilt

# 9.4 Skjerm

# Type

• Diagonal skjermstørrelse:

- 60PFL8708: 152 cm / 60 tommer
- Skjermoppløsning: 1920 x 1080p
- 3D: Easy 3D, fullskjermspilling for to personer, Premium 3Ddybde, konvertering fra Premium 2D til 3D

## Inndataoppløsninger

### Videoformater

Oppløsning – oppdateringshastighet

- $480i 60 Hz$
- 480p 60 Hz
- 576i 50 Hz
- $576p 50 Hz$
- 720p 50 Hz, 60 Hz
- 1080i 50 Hz, 60 Hz
- 1080p 24 Hz, 25 Hz, 30 Hz
- 1080p 50 Hz, 60 Hz

### Datamaskinformater

Oppløsninger (blant annet)

- 640 x 480p 60 Hz
- 800  $\times$  600p 60 Hz
- $1024 \times 768p 60$  Hz
- $1280 \times 768p 60$  Hz
- $1360 \times 765p 60$  Hz
- $1360 \times 768p 60$  Hz
- $1280 \times 1024p 60$  Hz
- 1920  $\times$  1080p  $-$  60 Hz

# 9.5 Lyd

### HD-stereo 3D wOOx

• Utgangseffekt (RMS): 30 W ved 30 % THD

• Lydforbedring: automatisk volumutjevning, dynamisk bassforbedring, Clear Sound, Incredible Surround, Incredible Surround 3D

# $\overline{96}$ Multimedia

#### **Tilkoblinger**

- USB 2.0
- Ethemet LAN RJ-45
- Wi-Fi 802.11b/g/n (innebygd)

### USB-filsystemer som støttes

• FAT 16, FAT 32, NTFS

#### Avspillingsformater

• Beholdere: 3GP, AVCHD, AVI, DivX®, MPEG-PS, MPEG-TS, MPEG-4, Matroska (MKV), Quicktime (MOV, M4V, M4A), Windows Media (ASF/WMV/WMA)

- Videokodeker : DivX®, MPEG-1, MPEG-2, MPEG-4 Part 2, MPEG-4 Part 10 AVC (H264), VC-1, WMV9
- Lydkodeker: AAC, HE-AAC (v1/v2), AMR-NB, Dolby Digital, Dolby Digital Plus, DTS 2.0 + Digital Out™, MPEG-1/2/2.5 Layer I/II/III (inkluderer MP3), WMA (v2 til v9.2), WMA Pro  $(v9/v10)$
- Teksting:
- Formater : SAMI, SubRip (SRT), SubViewer (SUB), MicroDVD (TXT), mplayer2 (TXT), TMPlayer (TXT), DivX® teksting

– Tegnkoding: UTF-8, Sentral-Europa og Øst-Europa (Windows-1250), kyrillisk (Windows-1251), gresk (Windows-1253), tyrkisk (Windows-1254), Vest-Europa (Windows-1252)

- Bildekodeker: JPEG
- Begrensninger:
- Maksimal støttet total bithastighet for en mediefil er 30 Mbps.
- Maksimal støttet videobithastighet for en mediefil er 20 Mbps.
- MPEG-4 AVC (H.264) er støttet opptil High Profile @ L4.1.
- VC-1 er støttet opptil Advanced Profile @ L3.

#### Wi-Fi-sertifisert Miracast™

Denne TVen støtter WiDi 4.x-enheter.

#### DivX®

I hjelpen kan du trykke på **\* Liste** og slå opp DivX® VOD hvis du vil ha mer informasjon.

#### Medieserverprogramvare (DMS) som støttes

- PC Microsoft Windows XP, Vista eller Windows 7 – Du kan bruke en hvilken som helst DLNA Certified®
- medieserverprogramvare.
- Microsoft Windows Media Player
- Mac OS X

– Du kan bruke en hvilken som helst DLNA Certified® medieserverprogramvare.

- Mobilenheter
- Philips MyRemote iOS, Android

– Kompatibilitet og ytelse kan variere, avhengig av mobilenhetens kapasitet og programvaren som brukes.

#### ESD-forskrifter

Dette apparatet innfrir ytelseskriteriet A for ESD. Hvis apparatet ikke gjenopprettes i fildelingsmodus grunnet elektrostatisk utlading, må brukeren gripe inn.

### 9.7

# Tilkoblingsmuligheter

- SCART (adapter inkludert): Audio L/R, CVBS-inngang, RGB
- YPbPr: Y Pb Pr (adapter inkludert), Audio L/R (stereo minijack 3,5 mm)
- Audio In (DVI til HDMI) (stereo minijack 3,5 mm)
- 4x HDMI-inngang med ARC (3D)
- Audio Out L/R synkronisert skjerm (optisk, Toslink)
- Nettverk,  $LAN (R)45$
- 3x USB 2.0
- Felles grensesnittspor (CI+/CAM)
- Hodetelefoner (stereo minijack 3,5 mm)

# 9.8 Mål og vekt

#### 60PFL8708

Bredde 1342 mm – høyde 776 mm – dybde 60 mm – vekt  $±25$  kg ... med TV-stativ – høyde 860 mm – dybde 236 mm – vekt  $±28$  kg

UMv 3104 327 0088.3 - 130814

# 10 TV-programvare

### 10.1

# Programvareversjon

Hvis du vil se gjeldende versjon av TV-programvaren, trykker du på  $\bigcap$ , velger  $\bigotimes$  Innstilling og trykker på OK. Velg Programvareinnst., og trykk på OK. Velg Informasjon om gjeldende programvare, og se Versjon: . . .

# 10.2 Oppdatering av programvare

# Programvareoppdatering fra Internett

Hvis TVen er tilkoblet Internett, kan du få en melding fra TP Vision der du blir bedt om å oppdatere TV-programvaren. Det krever en høyhastighetstilkobling til Internett (bredbånd).

Hvis du får denne meldingen, anbefaler vi deg å utføre oppdateringen. Velg Oppdater. Følg instruksjonene på skjermen.

Du kan også se etter nye oppdateringer selv. Hvis du vil se etter en oppdatering, trykker du på  $\bigoplus$ , velger SInnstilling og trykker på OK. Velg Oppdater programvare, og trykk på OK. Følg

instruksjonene på skjermen.

Når oppdateringen er fullført, slår TVen seg av og deretter på igjen automatisk. Vent til TVen slår seg på igjen. Ikke bruk på/av-knappen  $\bigcirc$  på TVen.

# Programvareoppdatering fra USB

Det kan være nødvendig å oppdatere TV-programvaren. Du trenger en datamaskin med høyhastighetstilkobling til Internett og en USB-minneenhet for å laste opp programvaren til TVen. Bruk en USB-minneenhet med 256 MB ledig plass. Pass på at skrivebeskyttelsen på minneenheten er deaktivert.

#### 1 – Starte oppdateringen på TVen

Når du vil starte programvareoppdateringen, trykker du på  $\bigcap$ , velger **Stinnstilling** og trykker på OK. Velg Oppdater programvare > USB, og trykk på OK.

#### 2 – Identifisere TVen

Sett USB-enheten inn i en av USB-tilkoblingene på TVen, velg Start, og trykk på OK. Det lagres en identifikasjonsfil på USBenheten.

#### 3 – Laste ned TV-programvaren

Sett USB-minneenheten inn i datamaskinen. På USBminneenheten finner du frem til filen update.htm og dobbeltklikker på den. Klikk på Send ID. Last ned ZIP-filen hvis ny programvare er tilgjengelig. Når den er lastet ned, pakker du ut filen autorun.upg og kopierer den til USB-minneenheten. Ikke plasser denne filen i noen mappe.

### 4 – Oppdatere TV-programvaren

Sett USB-minneenheten inn i TVen igjen. Oppdateringen starter automatisk. TVen slår seg av i ti sekunder, og slår seg deretter på igjen. Vent til dette er gjort. Ikke ...

- bruk fjernkontrollen
- fjern USB-minneenheten fra TVen

Hvis strømmen går under oppdateringen, må du ikke fjerne USB-minneenheten fra TVen. Oppdateringen fortsetter når strømmen kommer tilbake.

På slutten av oppdateringen vises meldingen Operation succesful (Vellykket oppdatering) på skjermen. Fjern USBminneenheten, og trykk på  $\bigcup$  på fjernkontrollen.

Ikke ...

- trykk to ganger på  $\bigcirc$
- bruk  $\bigcirc$ -bryteren på TVen

TVen slår seg av (i ti sekunder) og slår seg deretter på igjen. Vent til dette er gjort.

TV-programvaren er blitt oppdatert. Du kan bruke TVen igjen.

Slett filen autorun.upg fra USB-minneenheten for å forhindre utilsiktede oppdateringer av TV-programvaren.

### 10.3

# Programvare med åpen kildekode

Denne TVen inneholder programvare med åpen kildekode. TP Vision Netherlands B.V. tilbyr seg herved, på forespørsel, å levere en kopi av den fullstendige tilhørende kildekoden for de opphavsrettsbeskyttede programvarepakkene med åpen kildekode som brukes i dette produktet, hvis de respektive lisenshaverne ber om dette.

Dette tilbudet er gyldig i opptil tre år etter produktets kjøpsdato for alle som mottar denne informasjonen. Hvis du vil ha kildekoden, må du skrive på engelsk til ...

### Intellectual Property Dept.

TP Vision Netherlands B.V. P.O. Box 80077 5600 KA Eindhoven The Netherlands

10.4 Lisens på åpen kildekode

# 11 Støtte

# 11.1 Registrer

Registrer TVen din, og få en rekke fordeler som full støtte (inkludert nedlastinger), privilegert tilgang til informasjon om nye produkter, eksklusive tilbud og rabatter og sjansen til å vinne premier eller delta i markedsundersøkelser om nyheter.

Gå til www.philips.com/welcome

# 11.2 Bruke hjelp og søk

Denne TVen har skjermbasert hjelp. Du kan finne informasjonen du ser etter, i listen over emner eller lese hjelpen som en bok med kapitler.

### Åpne hjelpen

Trykk på  $\bigoplus$  for å åpne menyen Hjem. Velg **2** Hjelp, og trykk på OK.

Hvis du vil se en alfabetisk liste over emner, velger du

kategorien  $\equiv$  Liste på menylinjen.

Hvis du vil lese hjelpen som en bok, velger du **D** Håndbok på menylinjen.

Før du følger instruksjonene i hjelpen, må du lukke den. Når du vil lukke hjelpen, trykker du på  $\blacktriangle$  eller  $\blacktriangle$ .

For de fleste innstillinger og alternativer på menyene kan du trykke på **\*** (blå tast) for å lese informasjon om den valgte innstillingen eller det valgte alternativet.

Hvis det finnes informasjon om innstillingen eller alternativet, kan du trykke på **\*** (blå tast) på nytt for å åpne den aktuelle siden i hjelpen.

For noen aktiviteter, som tekst, har fargetastene spesielle funksjoner og kan ikke åpne hjelpen.

#### TV-hjelp på et nettbrett, en smarttelefon eller en datamaskin

Du kan laste ned TV-hjelpen i PDF-format slik at du kan lese den på en smarttelefon, et nettbrett eller en datamaskin. Hvis du vil følge lengre sekvenser med instruksjoner på en enklere måte, kan du skrive ut den aktuelle hjelpesiden fra datamaskinen.

Hvis du vil laste ned hjelpen (brukerhåndbok), kan du gå til www.philips.com/support.

# 11.3 Elektronisk hjelp

Du kan løse et problem i tilknytning til en Philips-TV ved å lese støtteinformasjon på Internett. Du kan velge språk og angi produktmodellnummeret.

### Gå til www.philips.com/support.

På støtteområdet finner du kontakttelefonnummeret for landet ditt samt svar på vanlige spørsmål. I noen land kan du chatte med en av våre samarbeidspartnere og stille spørsmål direkte til dem eller via e-post.

Du kan laste ned ny TV-programvare eller håndboken slik at du kan lese den på datamaskinen.

# 11.4 Forbrukerstøtte

Du kan få brukerstøtte ved å ringe Philips' forbrukerstøtte der du bor. Du finner telefonnummeret i den trykte dokumentasjonen som fulgte med TVen. Eventuelt kan du se på webområdet vårt, www.philips.com/support.

### Modell- og serienummer på TVen

Du vil kanskje få spørsmål om å angi modell- og serienummeret for TVen. Du finner disse numrene på etiketten på emballasjen eller på typeetiketten på baksiden eller nederst på TVen.

# 12 Opphavsrett og lisenser

# 12.1 HDMI

# HƏMI

### **HDMI®**

Begrepene HDMI og HDMI High-Definition Multimedia Interface samt HDMI-logoen er varemerker eller registrerte varemerker tilhørende HDMI Licensing LLC i USA eller andre land.

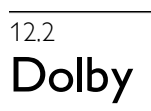

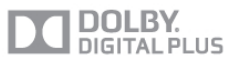

### Dolby®

Produsert under lisens fra Dolby Laboratories. Dolby og dobbel-D-symbolet er varemerker for Dolby Laboratories.

# 12.3 DTS 2.0 + Digital Out™

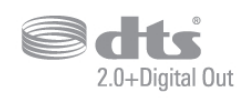

### DTS 2.0 + Digital Out™

Produsert under lisens under amerikanske patentnumre: 5,956,674; 5,974,380; 6,487,535 og andre utstedte og anmeldte amerikanske og globale patenter. DTS, symbolet og DTS og symbolet sammen er registrerte varemerker, og DTS 2.0+Digital Out er et varemerke som tilhører DTS, Inc. Produktet inneholder programvare. © DTS, Inc. Med enerett.

# 12.4 Skype

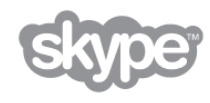

Skype™ er et varemerke som tilhører Skype Limited eller deres tilknyttede selskaper.

12.5

# DLNA Certified®

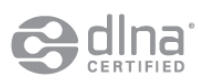

© 2013 Digital Living Network Alliance. Med enerett. © 2013 DLNA. Med enerett.

# 12.6 DivX Certified®

нn

OM DIVX-VIDEO: DivX® er et digitalt videoformat laget av DivX, LLC, et datterselskap av Rovi Corporation. Dette er en offisiell DivX Certified®-enhet som spiller av DivX-video. Gå til divx.com for å få mer informasjon og programvareverktøy, slik at du kan konvertere filene dine til DivX-videoer.

OM DIVX VIDEO-ON-DEMAND: Denne DivX Certified® enheten må registreres for å kunne spille av innkjøpte DivX VOD-filmer (Video-On-Demand).

Hvis du vil hente registreringskoden, må du finne DivX VODdelen under enhetens oppsettsmeny. Gå til vod.divx.com for å få mer informasjon om hvordan du fullfører registreringen.

# 12.7 Microsoft

### Windows Media

Windows Media er enten et registrert varemerke eller et varemerke i USA og/eller andre land.

### Microsoft PlayReady

Innholdseierne bruker Microsoft PlayReady™-teknologi for innholdstilgang for å beskytte sine immaterielle rettigheter, inkludert opphavsrettslig beskyttet innhold. Denne enheten bruker PlayReady-teknologi til å åpne PlayReady-beskyttet innhold og/eller WMDRM-beskyttet innhold. Hvis enheten ikke håndhever begrensninger på bruken av innhold på riktig måte, kan innholdseierne kreve at Microsoft opphever enhetens mulighet til å bruke PlayReady-beskyttet innhold. Oppheving skal ikke ha innvirkning på ubeskyttet innhold eller innhold som er beskyttet av andre teknologier for tilgang til innhold. Innholdseiere kan kreve at du oppgraderer PlayReady for å få tilgang til innholdet deres. Hvis du velger ikke å bruke en oppgradering, får du ikke tilgang til innholdet som trenger oppgraderingen.

# 12.8 Wi-Fi Alliance

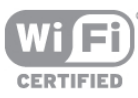

Wi-Fi®, Wi-Fi CERTIFIED-logoen og Wi-Fi-logoen er registrerte varemerker for Wi-Fi Alliance. Wi-Fi CERTIFIED Miracast™ og Miracast™ er varemerker for Wi-Fi Alliance.

# 12.9 MHEG-programvare

Opphavsretten i MHEG-programvaren ("programvaren") som finnes i denne TVen ("dette produktet") og som er inkludert for at du skal kunne bruke interaktive TV-funksjoner, er eid av S&T CLIENT SYSTEMS LIMITED ("eieren"). Du har bare tillatelse til å bruke denne programvaren sammen med dette produktet.

# 12.10 Andre varemerker

Alle andre registrerte eller uregistrerte varemerker tilhører sine respektive eiere.

# Stikkordregister

### 3

3D, 2D til 3D 53 3D, optimal visning 53 3D, rengjøre briller 53 3D-briller, bruke 53 3D-briller, type 53

### A

Aktiv kontroll 19 Alternativer, på en kanal 26 Ambilight, dynamisk hastighet 43 Ambilight, ISF 43 Ambilight, lysstyrke 42 Ambilight, modus 43 Ambilight, på eller av 42 Ambilight, statisk farge 43 Ambilight, TV-avslåing 43 Ambilight, TV-plassering 6 Ambilight, veggfarge 43 Antennetilkobling 6 Antennetilkobling, tips 9 App, anbefalt 56 App, låse 56 App, søk 56 App, tilbakemelding 56 Apper, galleri 57 Audio Out - Optical 10 Auto volumutjevning 41 Automatisk flytting av undertekst 11 Automatisk Incredible Surround 3D 41 Automatisk kanaloppdatering 28 Avspillingsformater 76 Avstand 6

### B

Backlight-kontrast 37 Barnesikringskode 28 Bass 41 Bildeinnstilling 40 Bilder, lysbildefremvisning 58 Bildestil 36 Blandet volum 44 Butikkens plassering 40

### C

CA-modul – Conditional Access Module 11 CA-modul, installere 11  $Cl+ 11$ 

### D

Digital tekst 32 Diskant 41 DivX<sup>®</sup> VOD 59 DMR – Digital Media Renderer 9 DVB 29 DVB, innstillinger 30 DVI, koble til 9 Dynamisk bakgrunnsbelysning 38

### E

EasyLink 10

EasyLink, innstillinger 11 EasyLink, tilkoblinger 9 Effektforbruk 75 Egendefinert fargetemperatur 39 Elektron. støtte 79 Endt bruk 75 Energisparing 75 Enhetsikon 34 ESD 77 EUs energimerke 75

### F

Fabrikkinnstillinger 29 Farge 37 Fargeforbedring 38 Fargetemperatur 38 Fjernkontroll, aksenter og symboler 23 Fjernkontroll, Azerty 23 Fjernkontroll, batterier 25 Fjernkontroll, knapper 22 Fjernkontroll, kyrillisk 23 Fjernkontroll, paring 24 Fjernkontroll, peker 24 Fjernkontroll, store bokstaver 23 Fjernkontroll, tastatur 23 Foreldresensur 28 Forhåndsdefinerte symbolrangeringer 30 Forsterker 42 Fotokamera, koble til 16 Frekvensskanning 30

# Gamma 38

G

H HbbTV 33 HDCP, kopibeskyttelse 9 HDMI ARC 9 HDMI-tilkobling, tips 9 Helseadvarsel for 3D 54 Hjelp, bruke 79 Hjelp, på et nettbrett 79 Hjemmekinoanlegg, flerkanals 13 Hjemmekinoanlegg, volumutjevning 13 Hodetelefon-styrke 41 Hodetelefoner, koble til 17 Hurtiginnstilling for bilde 18 Hurtigstart 21 Høyttalere/hodetelefoner 44

### I

Infrarød sensor 24 Installer TV på nytt 28 Interaktiv TV 32 Internett-app 56 Internett-minne, tømme 9 ISF®-kalibrering 40

### K

Kanal, bytte 25 Kanal, favoritt 27 Kanal, gi nytt navn 27 Kanal, logoer 27 Kanal, omgjøre 27 Kanaler, installere på nytt 28 Kanaler, oppdatere 28 Kanalliste, ny 28

Kanallister 26 Kanallås 27 Kanalpakke, oppdatere 48 Kanalpakker 48 Kildemeny 34 Klar LCD 38 Klokke 36 Kopiere kanalliste 29 Kopiere kanalliste, kopiere 29 Kopiere kanalliste, laste opp 29

#### L

Leiefilmer 57 Lounge light 43 Lyd- og bildesynkronisering 13 Lydeffekter 44 Lydkommentar 44 Lydspråk 35 Lydstil 40 Lyssensor 75 Lysstyrke 39

#### M

Manuell installasjon 31 Medieserverprogramvare 8 Menyen Hjem 55 MHEG 32 Miracast, blokkere / fjerne blokkering 60 Miracast, dele en skjerm 60 Miracast, slutte å dele 60 Miracast™ 60 Mono/Stereo 41 Mottakskvalitet 30 MPEG artifaktreduksjon 37 Multi room, hva 61 Multi room, hvordan 61 Multi room, oppsett 61 Mus, hastighet 16 Mus, koble til 16 Musikkfiler, avspilling 58 MyRemote-app, Control 66 MyRemote-app, JointSpace 64 MyRemote-app, laste ned 65 MyRemote-app, meny 65 MyRemote-app, opptak 66 MyRemote-app, SimplyShare 65 MyRemote-app, TV-guide 66 MyRemote-appen, nettverk 64 MyRemote-appen, Wi-Fi Smart Screen 67

#### N

Navn på TV-nettverk 9 Nettverk, DHCP 8 Nettverk, innstillinger 8 Nettverk, passord 7 Nettverk, statisk IP 8 Nettverk, trådbundet 8 Nettverk, trådløst 7 Nettverksfrekvens 30 Nettverksfrekvensmodus 30 Nettverksruter 7

### O

Online-TV 57 Opprinnelig språk 36 Oppstartsmelding 28 Opptak, dette trenger du 62

#### Stikkordregister 83

Opptak, liste 63 Opptak, liste over opptak 63 Opptak, planlegge et opptak 62 Opptak, ta opp nå 62 Opptak, TV-guideinformasjon 34

#### P

Peker, bruk 24 Peker, hastighet 24 Peker, slå av 24 Pekeren, om 24 Perfect Natural Motion 37 Perfekt kontrast 38 Pixel Plus link 11 Programliste 33 Programvare med åpen kildekode 78 Programvare, gjeldende versjon 78 Programvare, oppdatering via Internett 78 Programvare, oppdatering via USB 78 På og av 21 Påminnelse, program 33

### R

Radiokanal 26

#### S

Satellitt, aldersgrense 47 Satellitt, favorittkanaler 46 Satellitt, fjeme 49 Satellitt, gi nytt navn til kanaler 49 Satellitt, installasjon 48 Satellitt, kanaler 46 Satellitt, kanalliste 46 Satellitt, kanaloppdatering 50 Satellitt, legge til 49 Satellitt, låse kanaler 47 Satellitt, Multi-Dwelling-Unit 48 Satellitt, sortere kanaler 47 Satellitt, tilkobling 7 Satellitt, Unicable 49 SCART-tilkobling, tips 10 Se på TV 25 Sikkerhetsinstruksjoner 19 Skarphet 37 Skjerm, slå av 59 Skjermkanter 39 Skype 69 Skype, automatisk pålogging 72 Skype, blokkere kontakt 71 Skype, dempe 71 Skype, endre passord 73 Skype, hendelse 72 Skype, historikk 72 Skype, kameratest 73 Skype, kontakter 70 Skype, kreditt 72 Skype, logge av 73 Skype, motta anrop 72 Skype, ny konto 69 Skype, pålogging 69 Skype, ringe telefoner 71 Skype, ringetone 73 Skype, taleanrop 71 Skype, talepost 72 Skype, tilkoblingsstatus 70 Skype, varsler 72 Skype, videoanrop 71

Sleep timer 36 Smart TV, PIN-kode 55 Smart TV, registrere 55 Smart TV, startside 56 Spill eller datamaskin 39 Spill eller datamaskin, datamaskin 17 Spill eller datamaskin, spill 74 Spill, spille 74 Spill, starte for to personer 74 Spill, to personer 74 Spillkonsoll, koble til A/V LR 14 Spillkonsoll, koble til HDMI 14 Spor for vanlig grensesnitt 11 Språk, menyer 36 Standby 21 Standby-forsinkelse 21 Status 26 Streame filmer 57 Strøminngang 6 Størrelse på frekvenstrinn 30 Støttede medieservere 77 Støyreduksjon 37 Superoppløsning 38 Surround-lyd 41 Svarte striper 31 Svekket hørsel 44, 50 Symbolhastighet 30 Symbolhastighetmodus 30 Synkronisere lyd og bilde 13

### T

Tale 45 Tastatur, koble til 15 Tastepip 45 Tekst 31 Tekst-TV, alternativer 32 Tekst-TV, dobbel skjerm 32 Tekst-TV, fryse 32 Tekst-TV, innstilling 32 Tekst-TV, T.O.P. oversikt 32 Teksting 35 Teksting, opptak 63 Teksting, pause TV 62 Tilkoblinger, liste 34 Tilkoblingsveiledning 9 Timer for å slå av 75 TV når du vil 57 TV-guide 33 TV-guide, informasjon 34 TV-høyttalere 41 TV-klokke 36 TV-plassering 42

### U

Universell tilgang 44 USB-flashstasjon, koble til 16 USB-harddisk, info 14 USB-harddisk, installasjon 15 USB-mus 16 USB-tastatur 15

### V

Vedlikehold av skjermen 20 Veggmontering, VESA 6 Videobutikk 57 Videofiler, spille av 59 Videokontrast 39

Videoutvalg 26

### W

Wi-Fi Smart Screen, kanallinje 67 Wi-Fi Smart Screen, se på TV 67 Wi-Fi Smart Screen, verktøylinje 67 WoWLAN 65 WPS – Wi-Fi Protected Setup 7 WPS, PIN-kode 8 WWW. 56

### Y

YPbPr-beskyttelse, tips 10

#### Ø

Øko-innstillinger 75

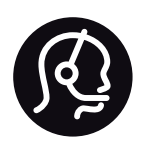

# Contact information

Argentina 0800 444 7749 Buenos Aires 0810 444 7782

België / Belgique  $070$   $700$   $035$   $(0.15)$ 

Bosna i Hercegovina 033 941 251 (Lokalni poziv)

**Brazil** 0800 701 0245 Sao Paulo 2938 0245

**Бълария** 02 4916 273 (Национален номер)

Česká republika 228880895 (Místní tarif)

Danmark 3525 8314

Deutschland 0180 501 04 69 (0,14€/Min.)

Ελλάδα 2111983028 (Εθνική κλήση)

España 902 88 10 83 (0,10 $\in$  + 0,08 $\in$ /min.)

 $F<sub>st</sub>onia$ 6683061 (Kohalikud kõned)

France 01 57 32 40 50 (local)

Hrvatska 01 777 66 01 (Lokalni poziv)

**Italia** 0245 28 70 14 (chiamata nazionale)

Ireland 0818 210 140 (national call)

Northern Ireland 0844 338 04 88 (5p/min BT landline)

Казакстан 8 10 800 2000 00 04 (free)

l atvia 6616 3263 (Vietējais tarifs)

Lithuania 8 5 214 0293 (Vietinais tarifais)

Luxembourg / Luxemburg 2487 1100 (Nationale Ruf / appel national)

Magyarország 06 1 700 8151 (Belföldi hívás)

Nederland 0900 202 08 71 (0,10€/min.)

Norge 22 97 19 14

Österreich 0820 40 11 33 (0,145€/Min.)

Polska 22 397 15 04 (Połączenie lokalne)

Portugal 707 78 02 25 (0,12€/min. - Móvel  $0,30 \in \text{/min.}$ 

Romānä 031 6300042 (Tarif local)

Россия 8-800-22 00004 (бесплатно)

Suisse / Schweiz / Svizzera 0848 000 291 (0,081 CHF/Min.)

Србија 011 321 6840 (Lokalni poziv)

Slovakia 2 332 154 93 (Vnútroštátny hovor)

Slovenija 1 888 83 12 (Lokalni klic)

Suomi 09 88 62 50 40

Sverige 08 5792 9096 (lokalsamtal)

ประเทศไทย (Thailand) 02 652 7650

Türkiye 444 8445

United Kingdom 0844 338 04 88 (5p/min BT landline)

Україна 0-800-500-480 (безкоштовно)

www.philips.com/support

Non-contractual images / Images non contractuelles / Außervertragliche Bilder

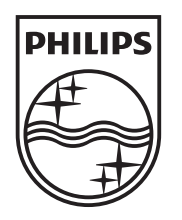

Specifications are subject to change without notice. Philips and the Philips' shield emblem are registered trademarks of Koninklijke Philips N.V. and are used under license from Koninklijke Philips N.V. All registered and unregistered trademarks are property of their respective owners. 2013 © TP Vision Netherlands B.V. All rights reserved.

www.philips.com